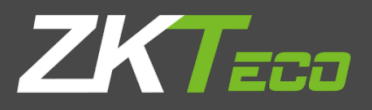

# Manual do Usuário

# ProFaceX [P]

*Vers*ã*o: 1.0*

*Portugu*ê*s*

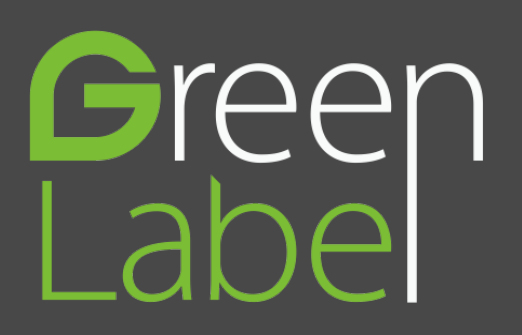

## Copyright © 2021 ZKTECO CO., LTD. Todos os direitos reservados.

Sem o consentimento prévio por escrito da ZKTeco, nenhuma parte deste manual pode ser copiada ou utilizada de qualquer forma ou formato. Os direitos de propriedade intelectual sobre este manual pertencem à ZKTeco e suas subsidiárias (doravante a "Empresa" ou "ZKTeco").

## Marca Registrada

**ZKTECO** é uma marca registrada da ZKTeco. Outras marcas comerciais envolvidas neste manual são propriedade de seus respectivos proprietários.

## Responsabilidade

Este manual contém informações sobre a operação e manutenção dos produtos ZKTeco. Os direitos de propriedade intelectual de todos os documentos, desenhos, etc., em relação aos produtos fornecidos pela ZKTeco são de propriedade da ZKTeco. O conteúdo deste documento não deve ser usado ou compartilhado pelo receptor com terceiros sem a permissão expressa por escrito da ZKTeco.

O conteúdo deste manual deve ser lido na íntegra antes de iniciar a utilização e manutenção do produto adquirido. Se algum dos conteúdos do manual parecer pouco claro ou incompleto, entre em contato com a ZKTeco antes de iniciar a utilização e/ou manutenção do referido produto.

É um pré-requisito essencial para a operação e/ou manutenção corretas/adequadas, que a equipe que irá utilizar e/ou dar manutenção, esteja totalmente familiarizado com o projeto e que esta equipe tenha recebido um treinamento completo da utilização e/ou manutenção da máquina / unidade / produto. É ainda essencial para a utilização segura da máquina / unidade / produto que a equipe tenha lido, compreendido e seguido as instruções de segurança contidas no manual.

Em caso de qualquer conflito entre os termos e condições deste manual e as especificações de fichastécnicas, desenhos, folhas de instruções ou quaisquer outros documentos acordados entre as partes relacionados ao produto, as condições de tais documentos devem prevalecer em relação ao manual.

A responsabilidade da ZKTeco em relação ao presente manual e ao produto está detalhada nos termos de sua respectiva Garantia.

A ZKTeco reserva-se o direito de adicionar, apagar, alterar ou modificar as informações contidas no manual de tempos em tempos, independente de aviso prévio, por meio de circulares, cartas, notas e/ou novas edições do manual, visando a melhor utilização e/ou segurança do produto. Os mais recentes procedimentos de utilização e documentos relevantes estão disponíveis em [http://www.zkteco.com.br](http://www.zkteco.com.br/) sendo de responsabilidade do usuário verificar eventuais atualizações e informes, especialmente se o produto indicar problemas no funcionamento ou se restarem dúvidas sobre sua instalação, manejo, armazenamento, operação e/ou manutenção.

Se houver algum problema relacionado ao produto, entre em contato conosco.

## ZKTeco filial Brasil

Endereço Rodovia MG-010, KM 26 - Loteamento 12 - Bairro Angicos - Vespasiano - MG - CEP: 33.206-240.

Telefone +55 31 3055-3530

Para dúvidas relacionadas a negócios, escreva para nós em[: comercial.brasil@zkteco.com](mailto:comercial.brasil@zkteco.com.) Para saber mais sobre nossas filiais globais, visite [www.zkteco.com](http://www.zkteco.com/)

#### Sobre a empresa

ZKTeco é um dos maiores fabricantes mundiais de leitores RFID e biométricos (impressões digitais, faciais, veias dos dedos). As ofertas de produtos incluem leitores e painéis de controle de acesso, câmeras de reconhecimento facial de alcance próximo e distante, controladores de acesso de elevador, catracas, controladores com reconhecimento de placa veicular (LPR) e produtos de consumo, incluindo fechaduras de impressão digital operadas por pilhas e leitores de face. Nossas soluções de segurança são multilíngues e disponibilizadas em mais de 18 idiomas diferentes. As instalações de fabricação ZKTeco são de última geração, com 700.000 pés quadrados e certificação ISO9001, controlamos a fabricação, o design do produto, a montagem dos componentes e a logística / transporte, tudo no mesmo local.

Os fundadores da ZKTeco foram determinados por pesquisa independente e desenvolvimento de procedimentos de verificação biométrica e a produção de SDK de verificação biométrica, que foi inicialmente e amplamente aplicado nos campos de segurança de PC e autenticação de identidade. Com o aprimoramento contínuo do desenvolvimento e muitos aplicativos de mercado, a equipe construiu gradualmente um ecossistema de autenticação de identidade e um ecossistema de segurança inteligente, que são baseados em técnicas de verificação biométrica. Com anos de experiência na industrialização de soluções de verificações biométricas, a ZKTeco foi oficialmente estabelecida em 2007 e agora é uma das empresas líderes globais na indústria de soluções de verificação biométrica, possuindo várias patentes e sendo selecionada como Empresa Nacional de Alta Tecnologia por 6 anos consecutivos. Seus produtos são protegidos por direitos de propriedade intelectual.

## Sobre o Manual

Este manual apresenta as operações do produto ProFace-X [P].

Todas as figuras exibidas são apenas para fins ilustrativos. Os números/medidas deste manual podem não ser exatamente consistentes com os produtos reais.

Recursos e parâmetros com ★ não estão disponíveis em todos os dispositivos.

Este produto pode conter um ou mais módulos listados abaixo, de acordo com o modelo adquirido por você.

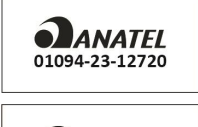

Módulo: IC11 "Incorpora produto homologado pela ANATEL sob número 01094-23-12720"

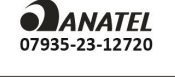

Módulo: MTR11 "Incorpora produto homologado pela ANATEL sob número 07935-23-12720"

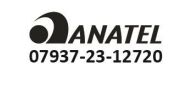

Módulo: MTR10 "Incorpora produto homologado pela ANATEL sob número 07937-23-12720"

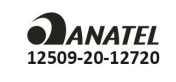

Módulo: IC01 (M330-L\_V3.4) "Incorpora produto homologado pela ANATEL sob número 12509-20-12720"

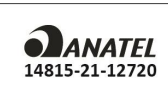

Módulo: EM05 (V2.01) "Incorpora produto homologado pela ANATEL sob número 14815-21-12720"

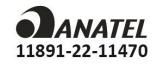

Módulo: L287B-SR "Incorpora produto homologado pela ANATEL sob número 11891-22-11470"

Este equipamento não tem direito à proteção contra interferência prejudicial e não pode causar interferência em sistemas devidamente autorizados.

## Padronização dos documentos

Os padrões usados neste manual estão listados abaixo:

UN.

Convenções de Interface Gráfica do Usuário:

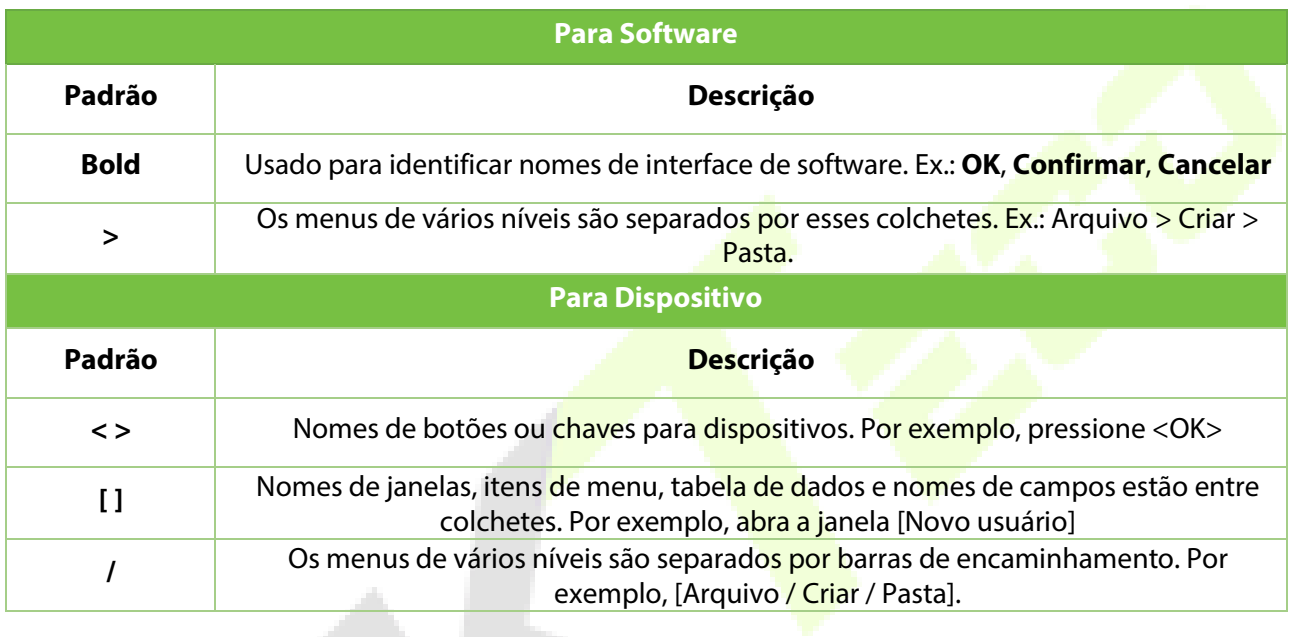

## Símbolos

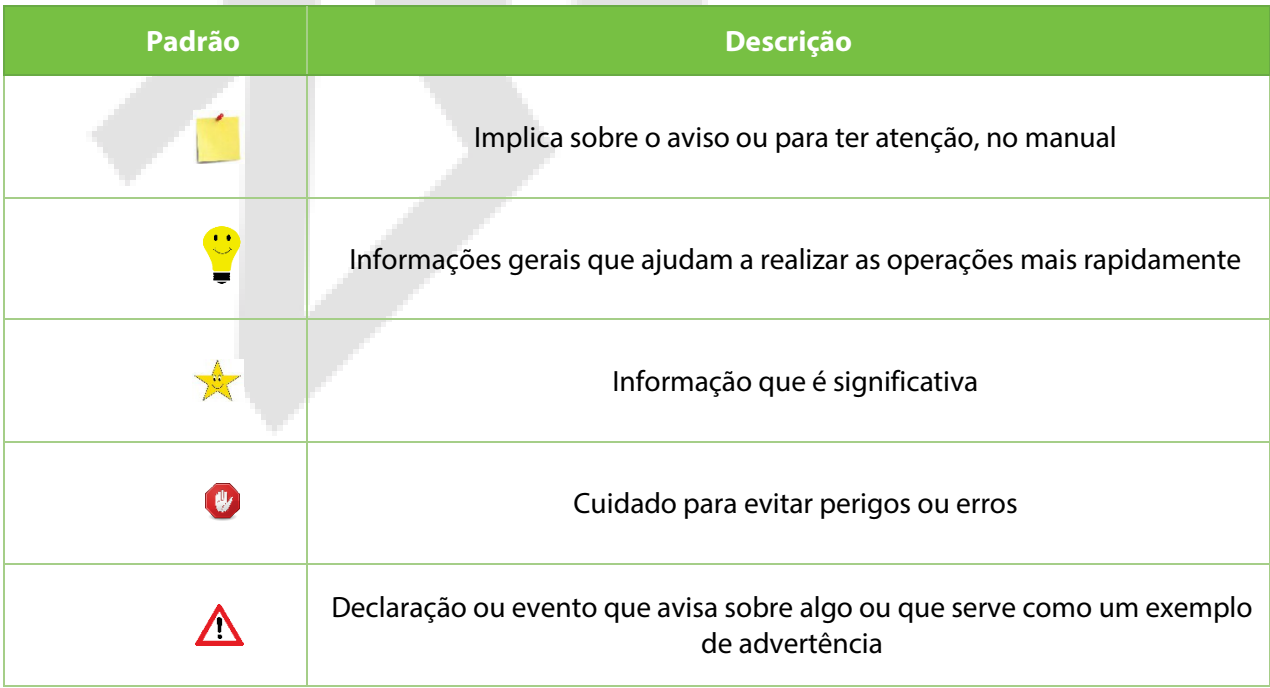

# Índice

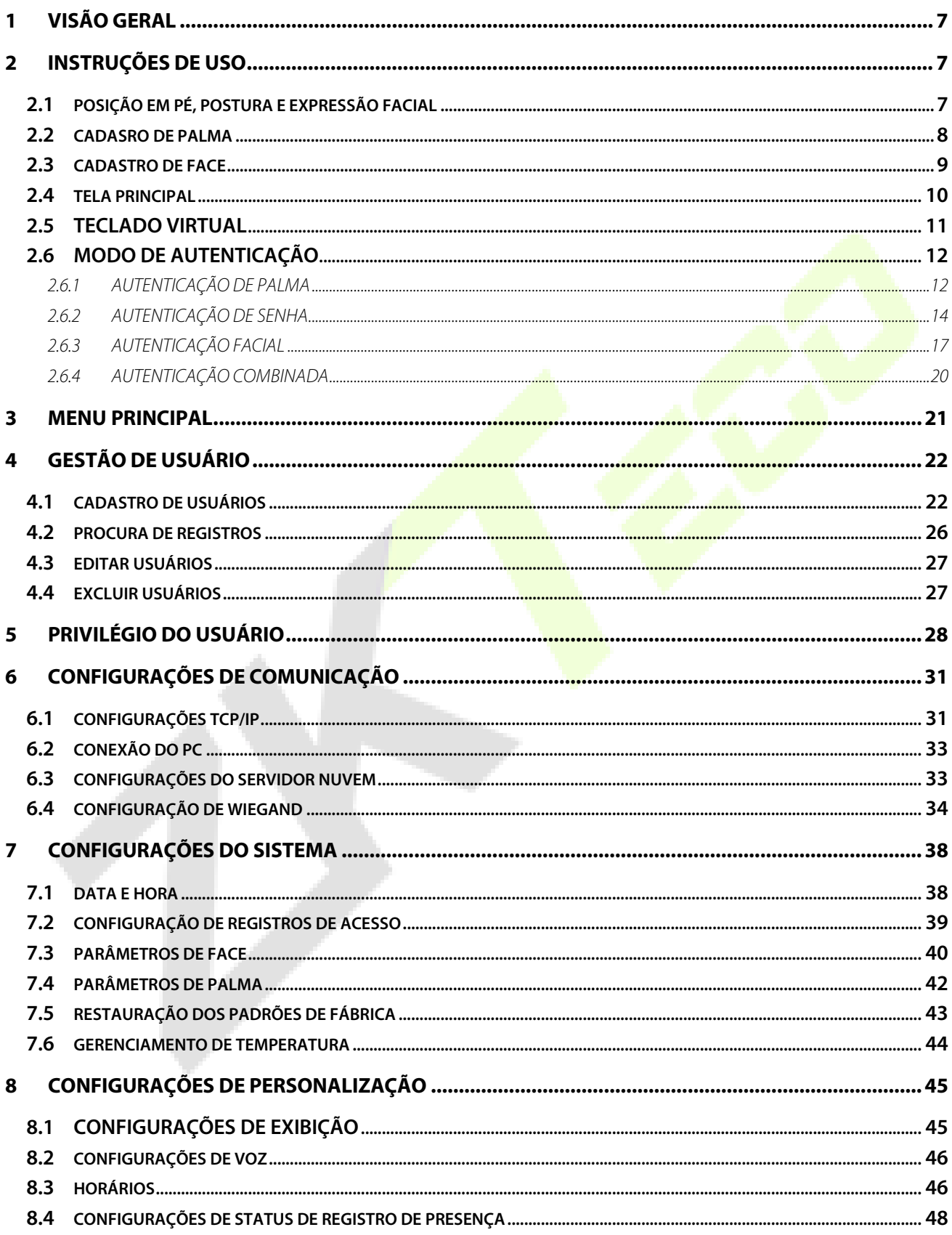

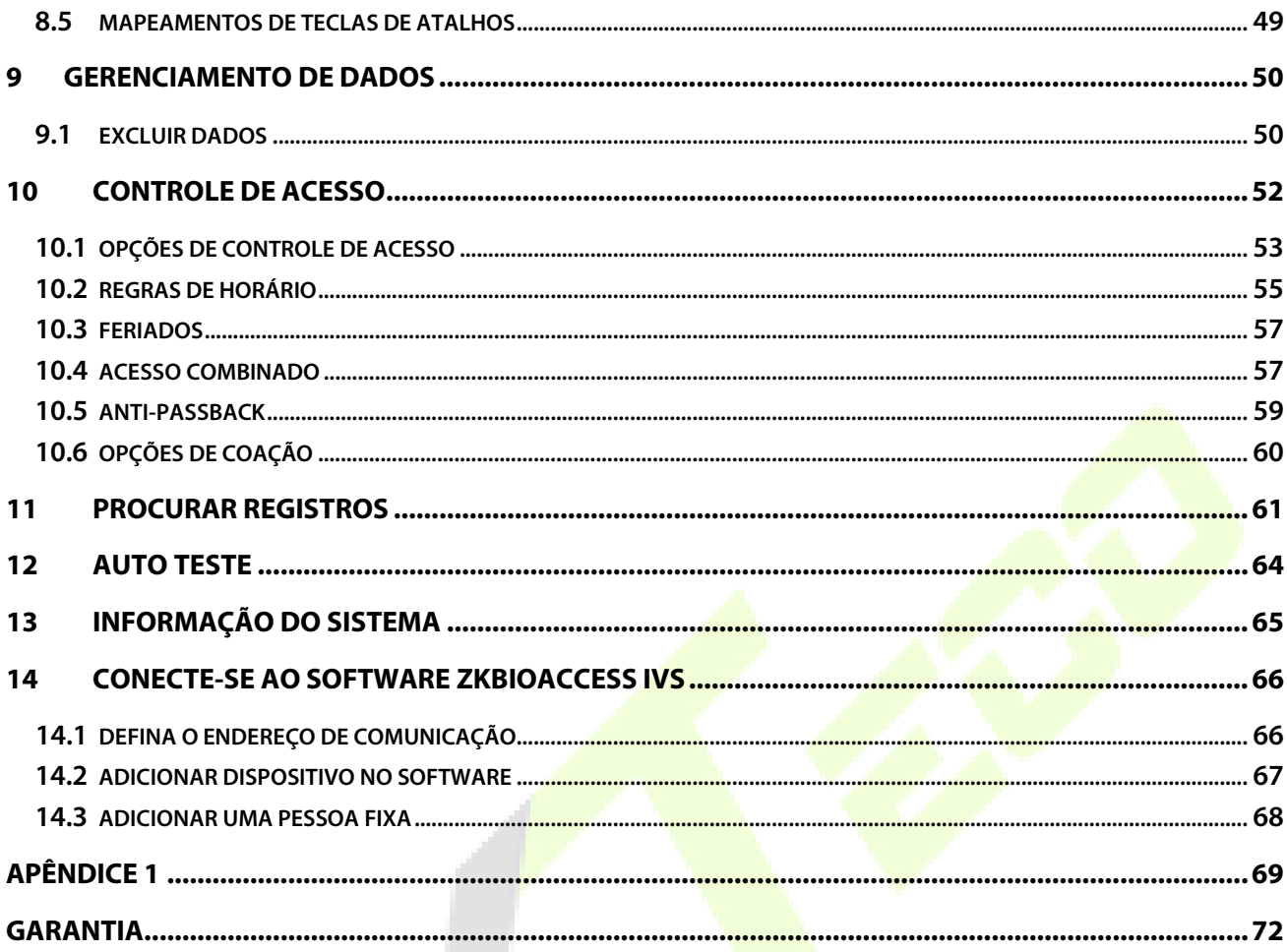

# <span id="page-7-0"></span>**1 Visão Geral**

Este documento descreve o procedimento operacional do dispositivo ProFace X [P]. Os módulos operacionais do dispositivo incluem gerenciamento de usuário, atribuição de função do usuário, comunicação do dispositivo, controle de acesso e assim por diante. O dispositivo suporta o acesso sem complicações dos usuários às instalações, sem comprometer nenhum aspecto de segurança, garantindo a proteção.

# <span id="page-7-1"></span>**2 Instruções de Uso**

# <span id="page-7-2"></span>**2.1 Posição em Pé, Postura e Expressão Facial**

#### **A distância recomendada**

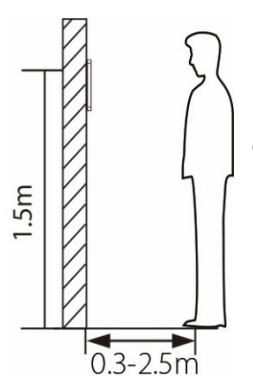

Recomenda-se que a distância entre o dispositivo e um usuário cuja altura esteja entre 1,55 m e 1,85 m seja de 0,3m a 2m. Os usuários podem se aproximar ou se afastar um pouco para melhorar a qualidade das imagens faciais capturadas.

**Postura em pé e expressão facial recomendadas**

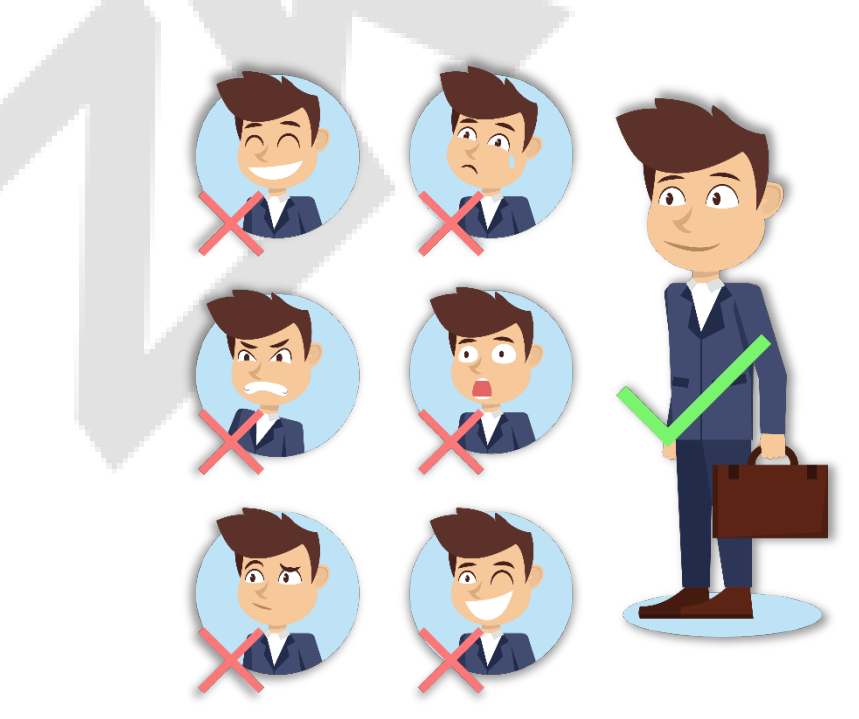

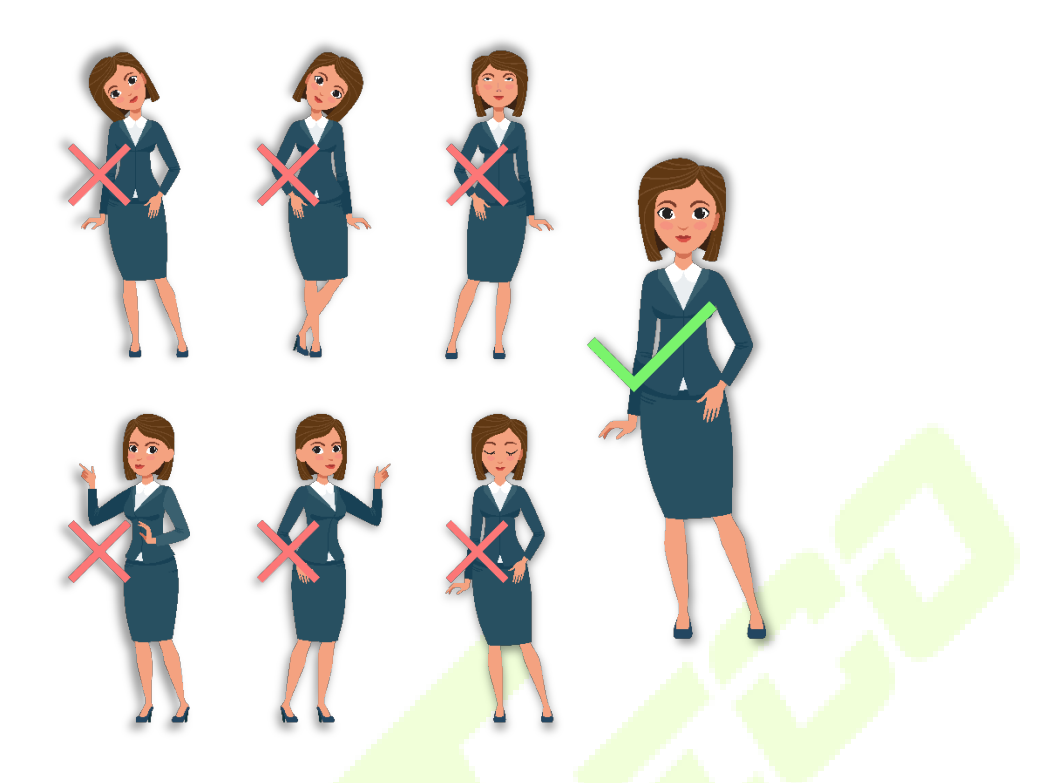

NOTA: Mantenha sua expressão facial e postura natural durante o cadastro ou autenticação.

# <span id="page-8-0"></span>**2.2 Cadastro de Palma**

Posicione a palma da mão na área de coleta, de forma que a palma fique paralela ao dispositivo. Certifique-se de manter espaço entre os dedos.

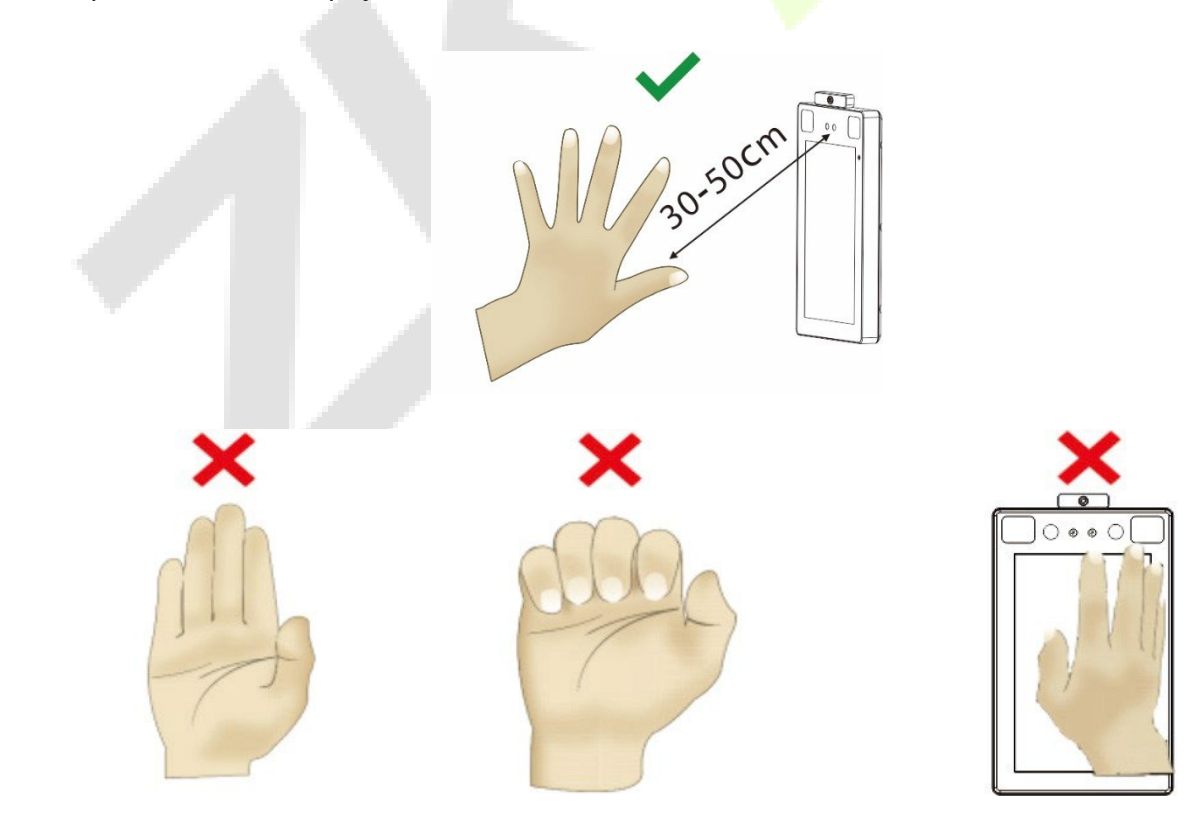

# <span id="page-9-0"></span>**2.3 Cadastro de face**

Tente manter a face no centro da tela durante o cadastro. Olhe para a câmera e fique parado durante o cadastro da face. A tela deve ficar assim:

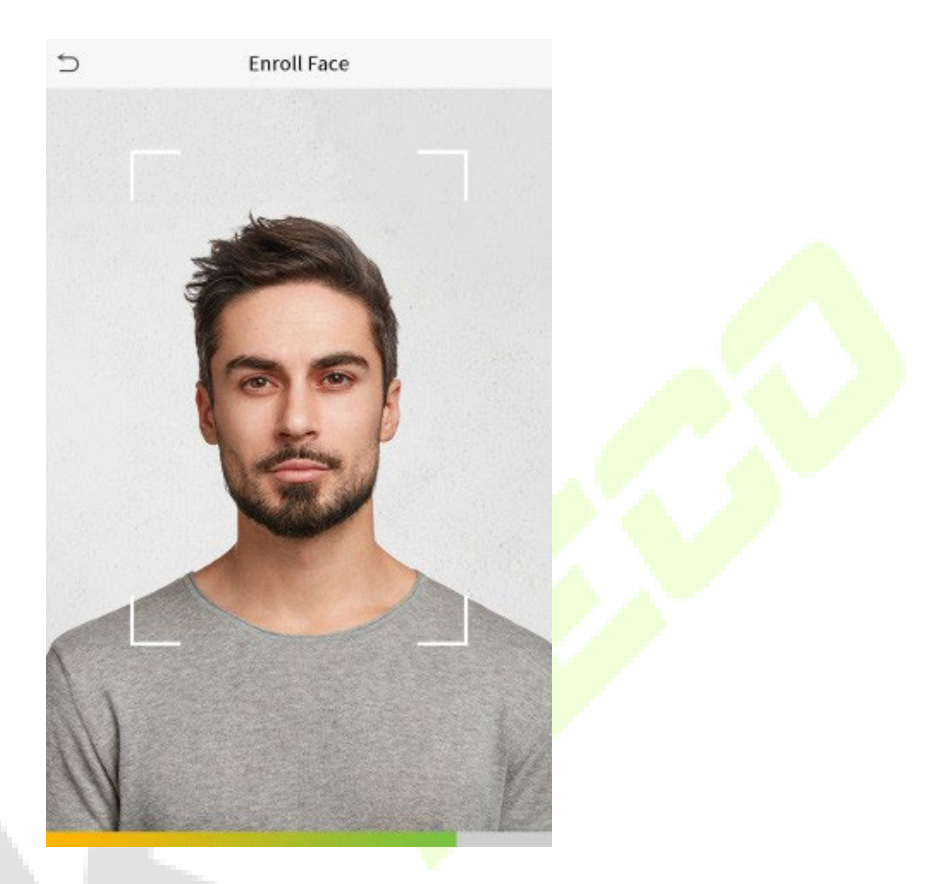

#### **Modo correto de cadastro de face e método de autenticação**

#### **Recomendação para cadastro de face**

- Ao cadastrar uma face, mantenha uma distância de 40 cm a 80 cm entre o dispositivo e a face.
- Tenha cuidado para não mudar sua expressão facial. (Ex.: sorriso, etc.)
- Se você não seguir as instruções na tela, o cadastro de face pode demorar mais ou pode falhar.
- Tenha cuidado para não cobrir os olhos ou as sobrancelhas.
- Não use chapéus, bonés, máscaras, óculos de sol.
- Tenha cuidado para não exibir duas faces na tela. Cadastre uma pessoa por vez.
- Recomenda-se que usuários que usem óculos registrem tanto o rosto com óculos quanto o rosto sem óculos.

#### **Recomendação para autenticar uma face**

- Certifique-se de que a face apareça dentro da guia exibida na tela do dispositivo.
- Se os óculos foram trocados, a autenticação pode falhar. Se a face sem óculos tiver sido cadastrada, autentique sem óculos. Se a face com óculos foi cadastrada, autentique com os óculos.
- Se uma parte do rosto estiver coberta com um chapéu, boné, máscara, tapa-olho ou óculos de sol, a autenticação pode falhar. Não cubra a face, permita que o dispositivo veja as sobrancelhas e a face.

## **2.4 Tela principal**

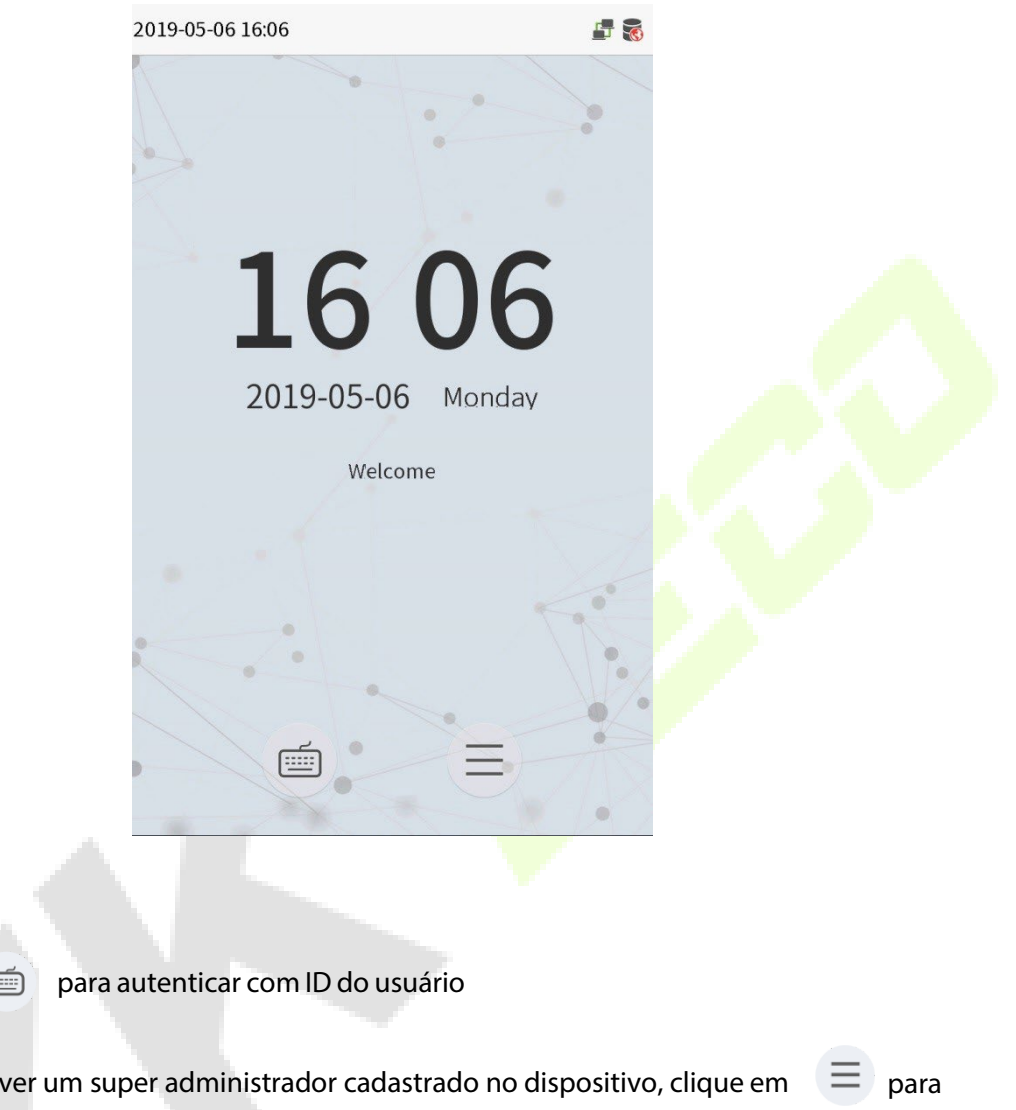

<span id="page-10-0"></span>Após conectar a fonte de alimentação, a seguinte tela será exibida:

#### **Note:**

1) Clique em  $\epsilon$ 

Quando não hou configurar o super administrador. O dispositivo passará a requerer a verificação do super administrador antes de entrar na operação do menu. Para a segurança do dispositivo, é recomendável registrar um super administrador na primeira vez que você usar o dispositivo.

# <span id="page-11-0"></span>**2.5 Teclado Virtual**

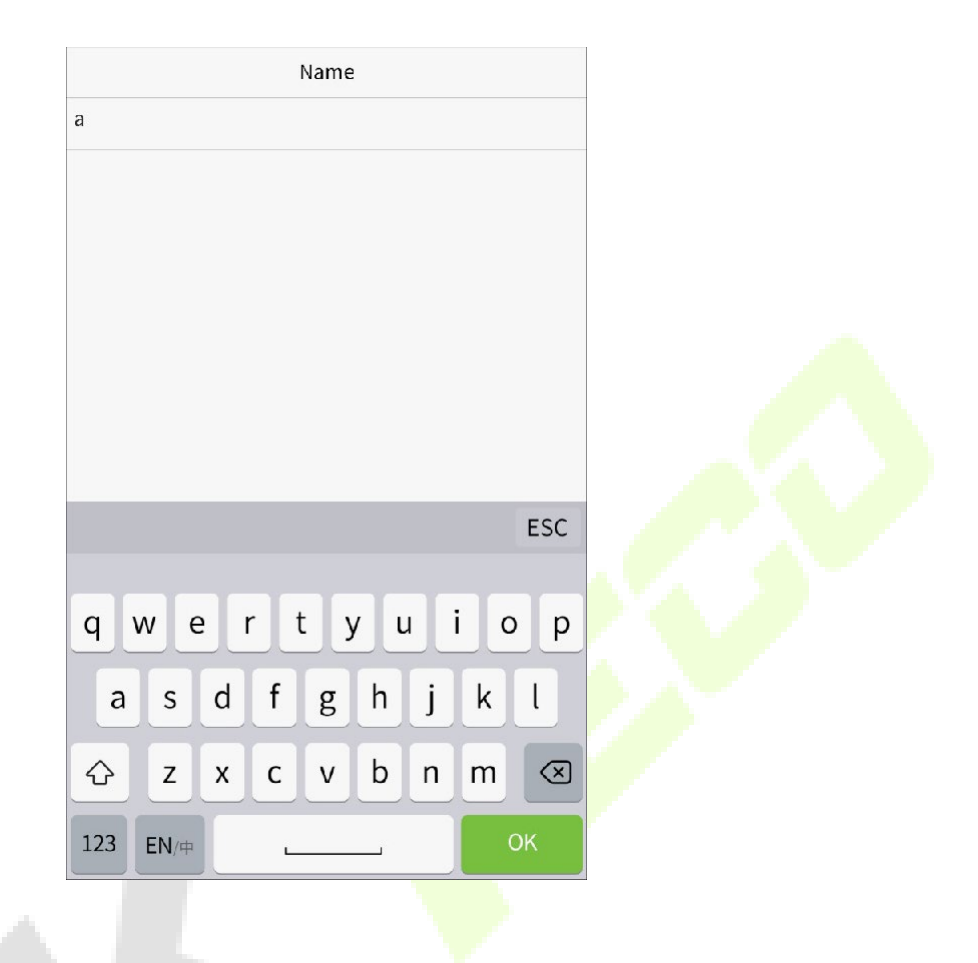

#### **NOTA:**

O dispositivo suporta a entrada em chinês, inglês, números e símbolos.

- Clique em [**En**] para alternar para o teclado eminglês.
- Pressione [**123**] para alternar para o teclado numérico e simbólico.
- Clique em [**ABC**] para retornar ao tecladoalfabético.
- Clique na caixa de entrada para o teclado virtual ser exibido.
- Clique em [**ESC**] para sair do tecladovirtual

# <span id="page-12-0"></span>**2.6 Modo de autenticação**

## **2.6.1 Autenticação de Palma**

#### **Modo de autenticação de Palma 1:N**

Nesse modo de autenticação, o dispositivo compara a imagem da palma coletada com todos os dados da palma cadastrados no equipamento.

O dispositivo distingue automaticamente entre a palma da mão e o modo de verificação por face à medida que o usuário coloca a palma da mão na área de coleta. Em seguida, a imagem da palma é coletada e o dispositivo procura a imagem da palma com todas as palmas cadastradas e retorna uma se foi validada ou não.

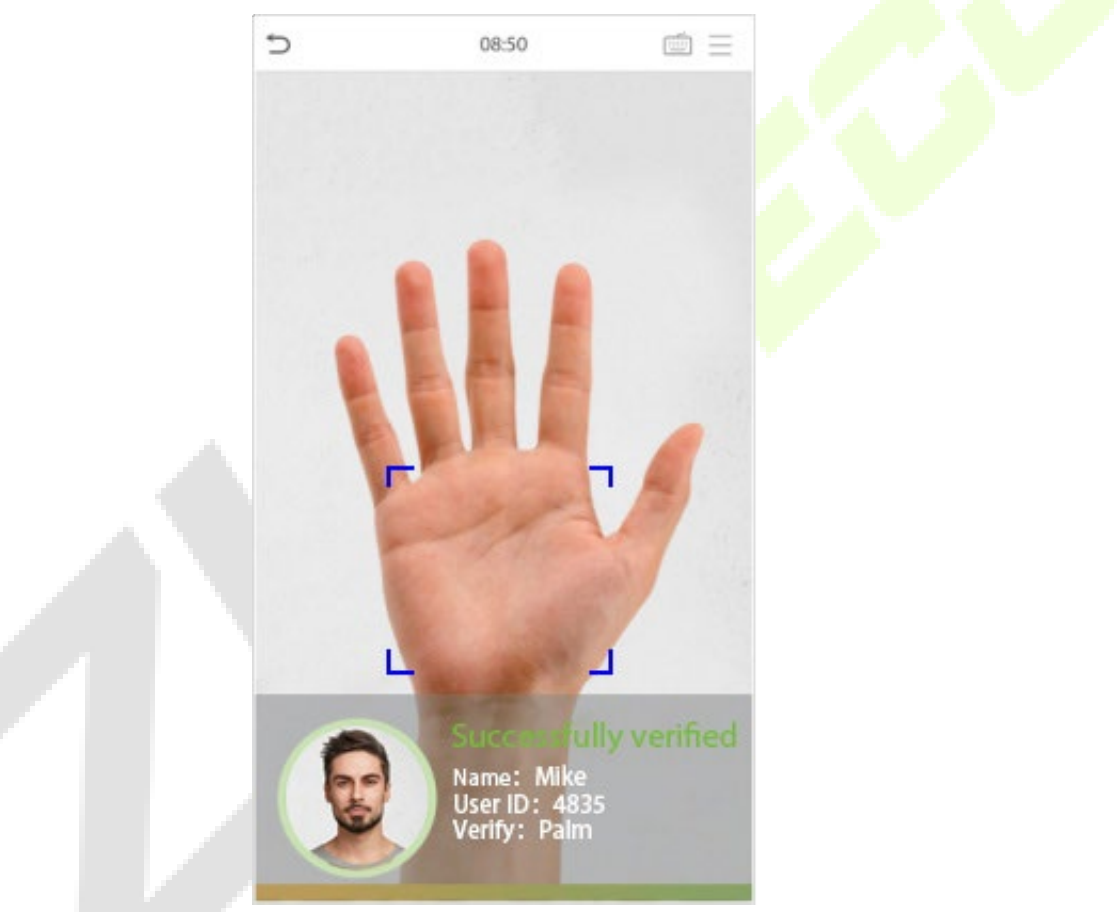

#### **Modo de autenticação de Palma 1:1**

Clique no botão  $\equiv$  na tela principal para entrar no modo de autenticação de palma 1:1, insira o ID do usuário e pressione [**OK**], conforme mostrado na imagem abaixo.

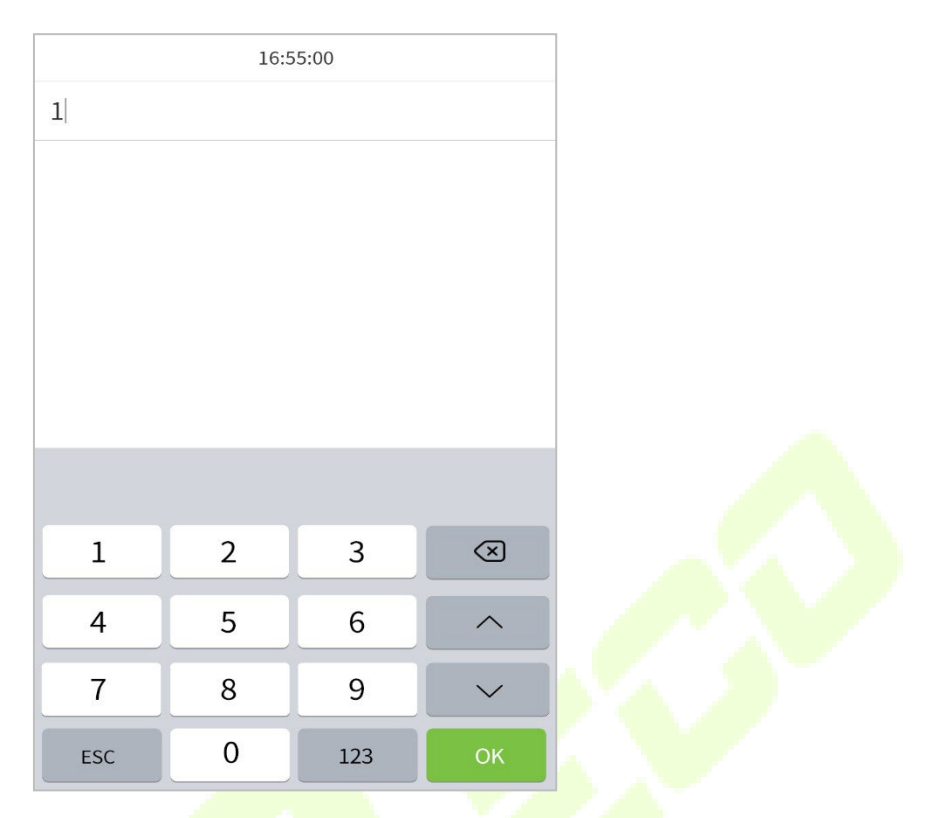

Caso o usuário possua face, cartão e senha cadastrados além de sua palma e o método de autenticação estiver configurado para autenticação palma/ face/ ca<mark>rtão</mark>/ senha, <mark>a tela a</mark> seguir se<mark>rá exib</mark>ida. Selecione o ícone  $\sqrt[6]{2}$ para entrar no modo de autenticação da palma da mão. Em seguida, posicione a palma para autenticação.

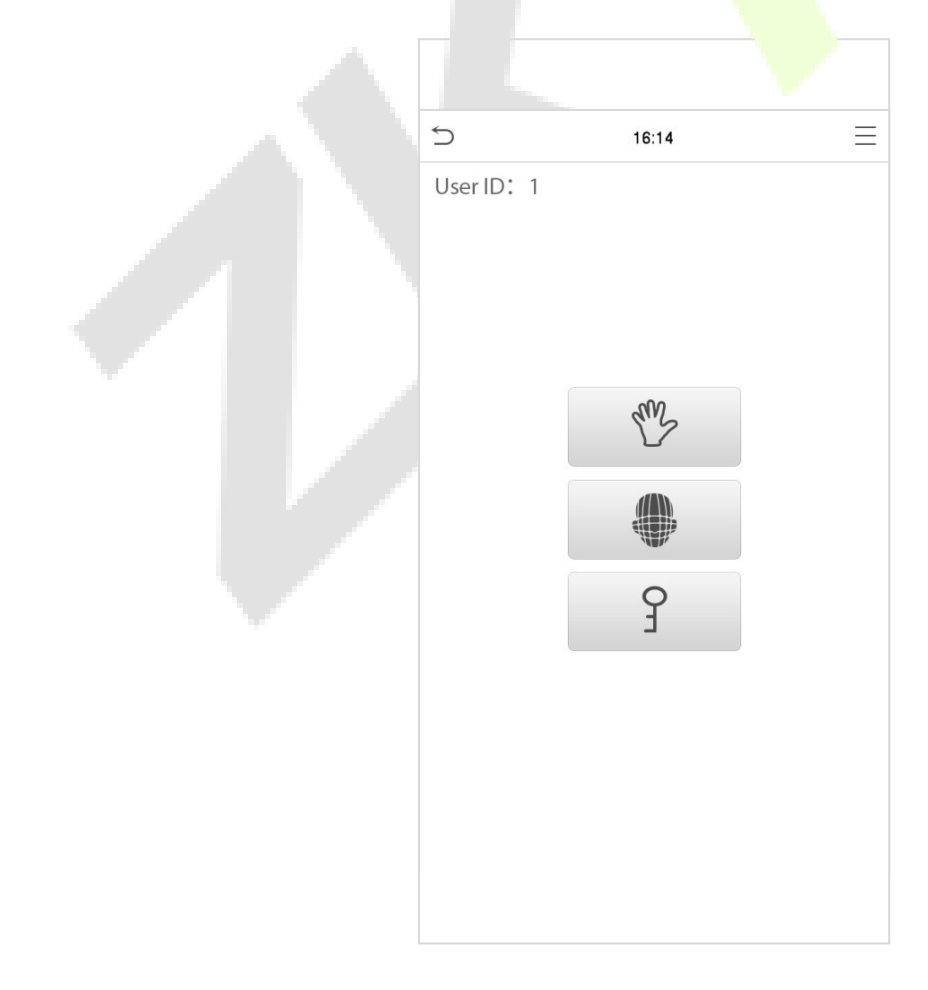

## <span id="page-14-0"></span>**2.6.2 Autenticação de senha**

O dispositivo compara a senha inserida com a senha cadastrada no ID de usuário informado.

Clique no botão  $\blacksquare$  na tela principal para entrar no modo de autenticação de senha 1:1. Em seguida, insira o ID do usuário e pressione [**OK**].

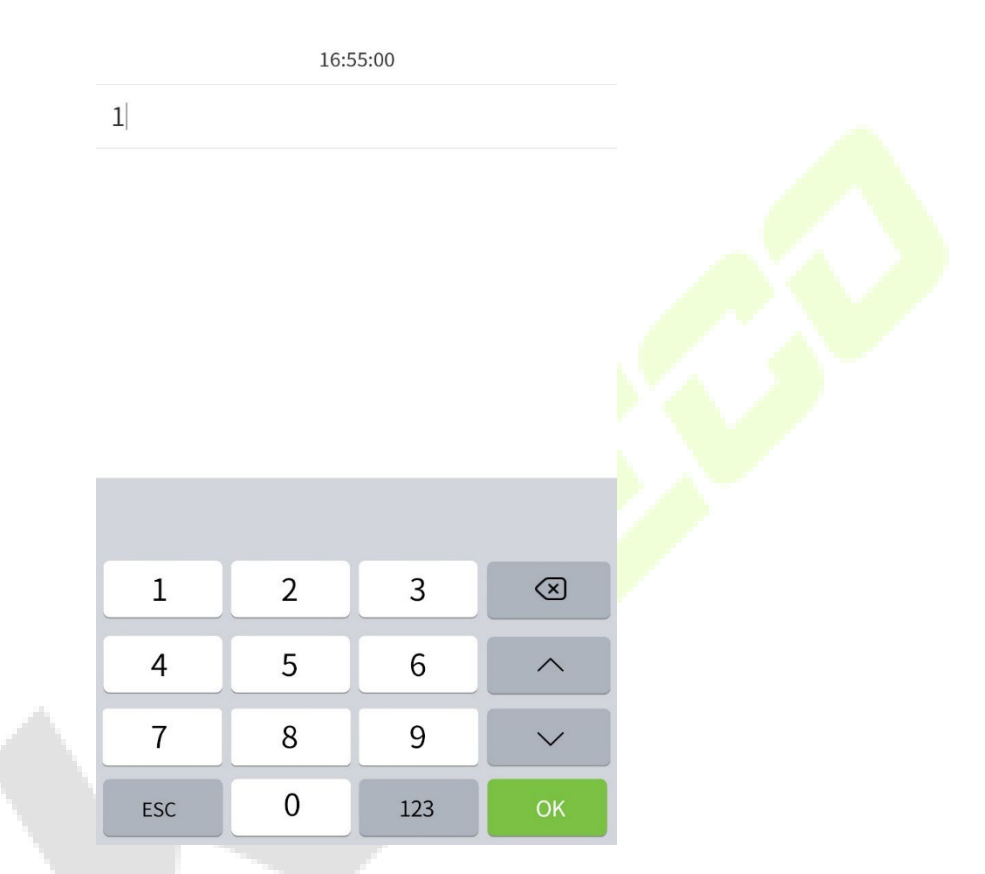

Se o usuário tiver cadastrado palma, face e cartão, além da senha e o método de autenticação estiver

configurado para palma/face/cartão/senha, a tela a seguir será exibida. Selecione P para acessar o modo de autenticação por senha.

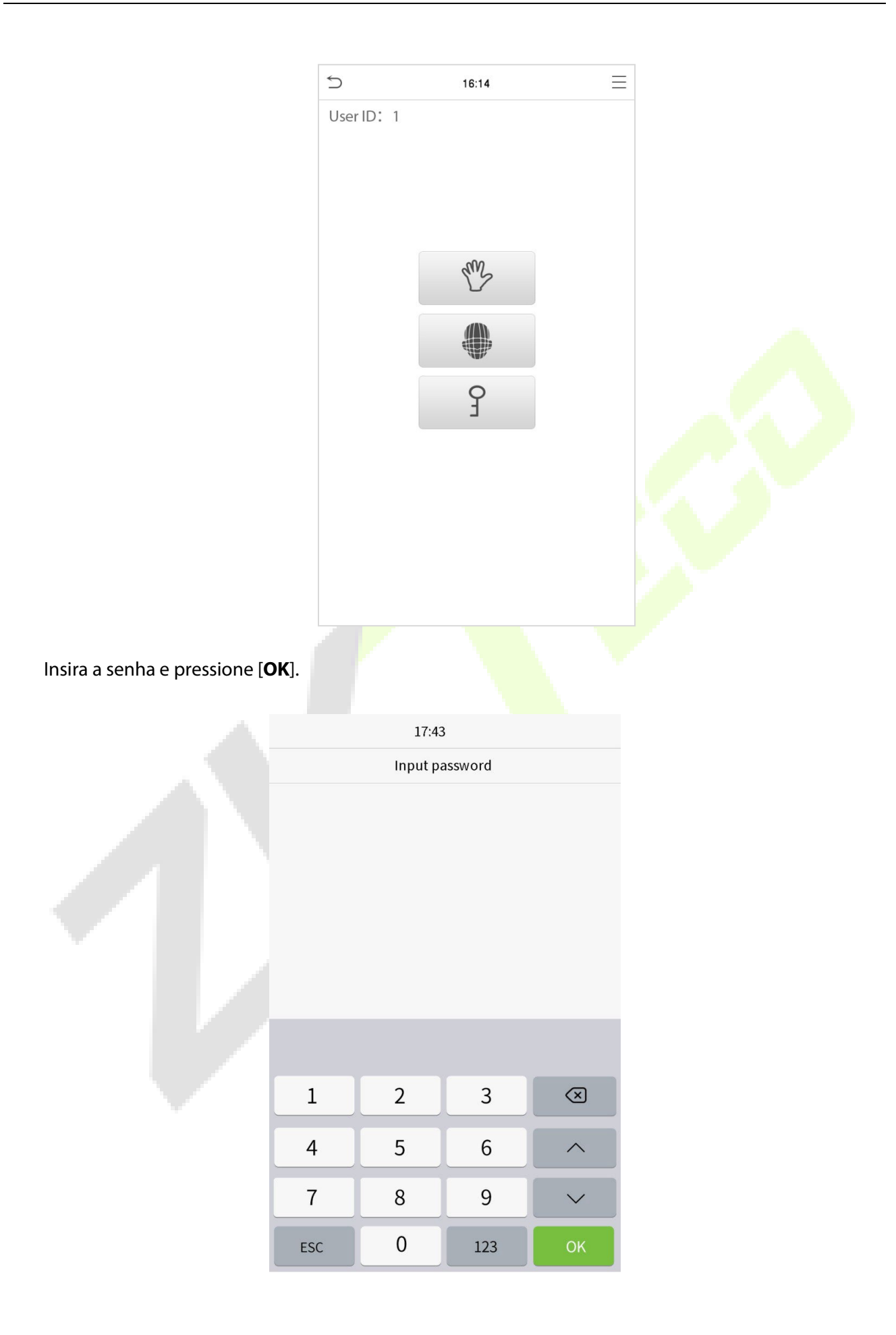

#### **A autenticação foi bem-sucedida:**

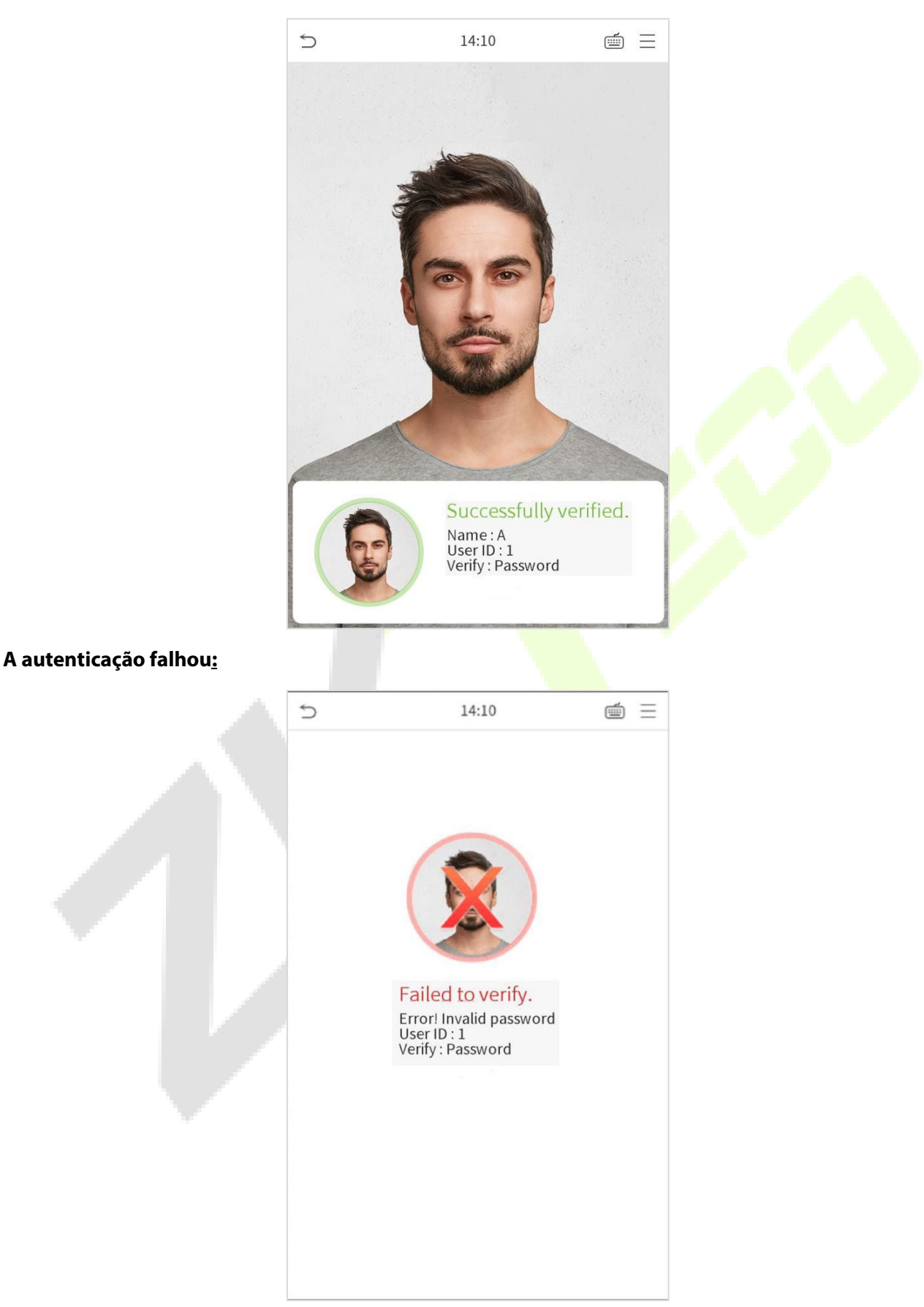

## <span id="page-17-0"></span>**2.6.3 Autenticação Facial**

#### **Autenticação facial 1:N (um para muitos)**

#### **1. Autenticação Convencional**

Este modo de verificação compara as imagens faciais adquiridas com todos os dados faciais registrados no dispositivo. A seguir está a caixa de mensagem do resultado da comparação

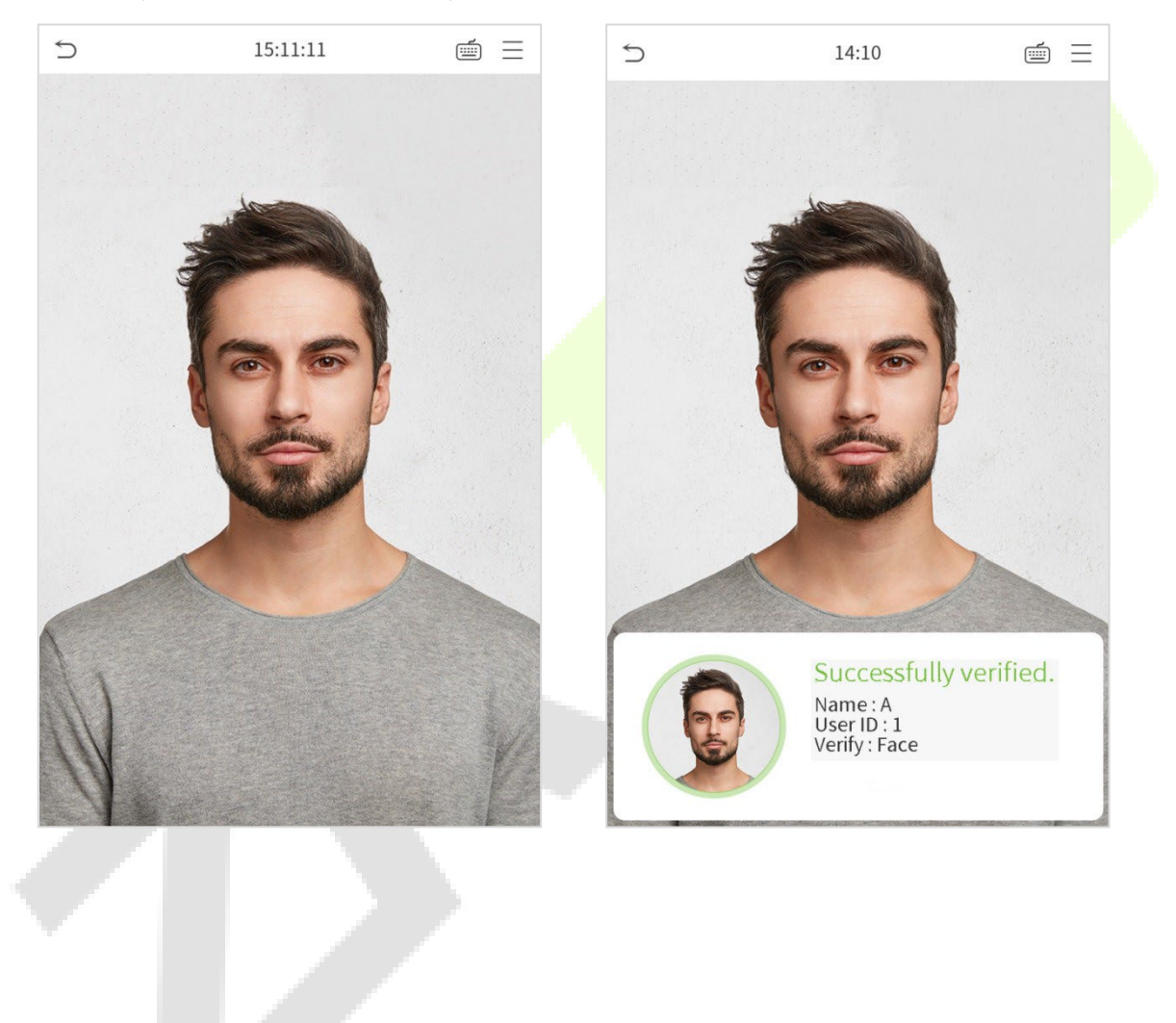

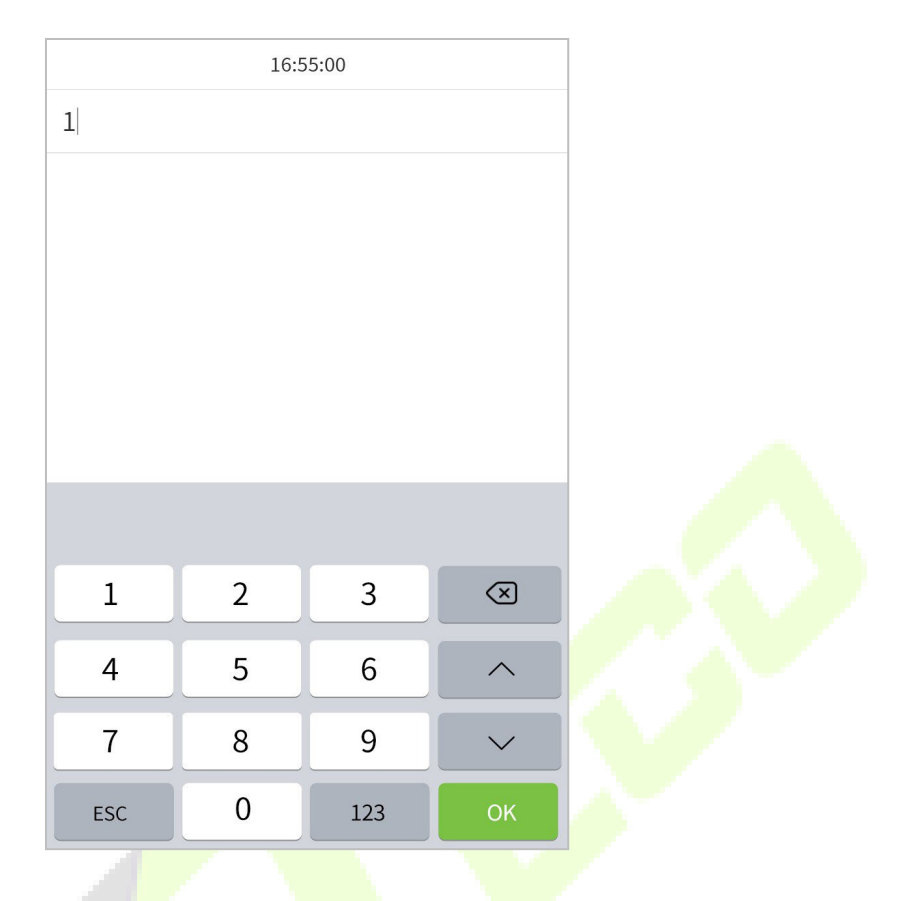

Se o usuário tiver registrado palm, cartão e senha além do seu rosto, e o método de verificação estiver configurado para palma/face/cartão/senha de verificação, a tela a seguir será exibida. Selecione para entrar no modo de verificação facial.

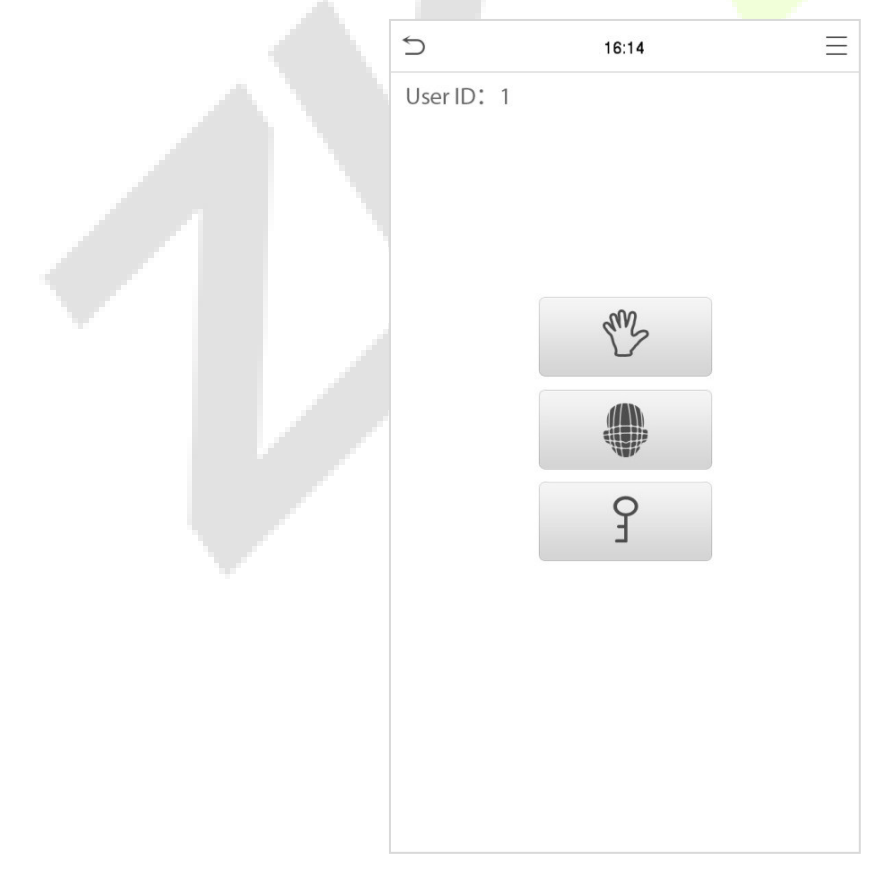

Após a verificação bem-sucedida, será exibida a mensagem "Verificado com sucesso", conforme mostrado abaixo:

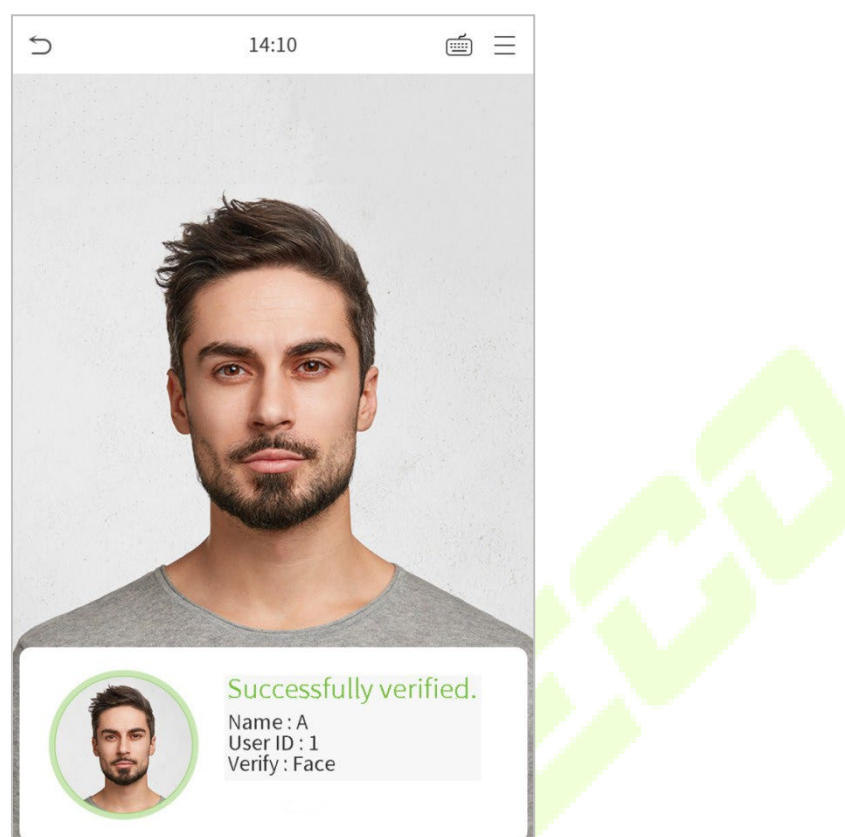

Se a verificação falhar, ele solicitará "Ajuste sua posição!".

## <span id="page-20-0"></span>**2.6.4 Autenticação Combinada**

Para aumentar a segurança, este dispositivo oferece a opção de usar vários métodos de autenticação. Um total de 7 combinações de autenticações diferentes podem ser usadas, conforme mostrado abaixo:

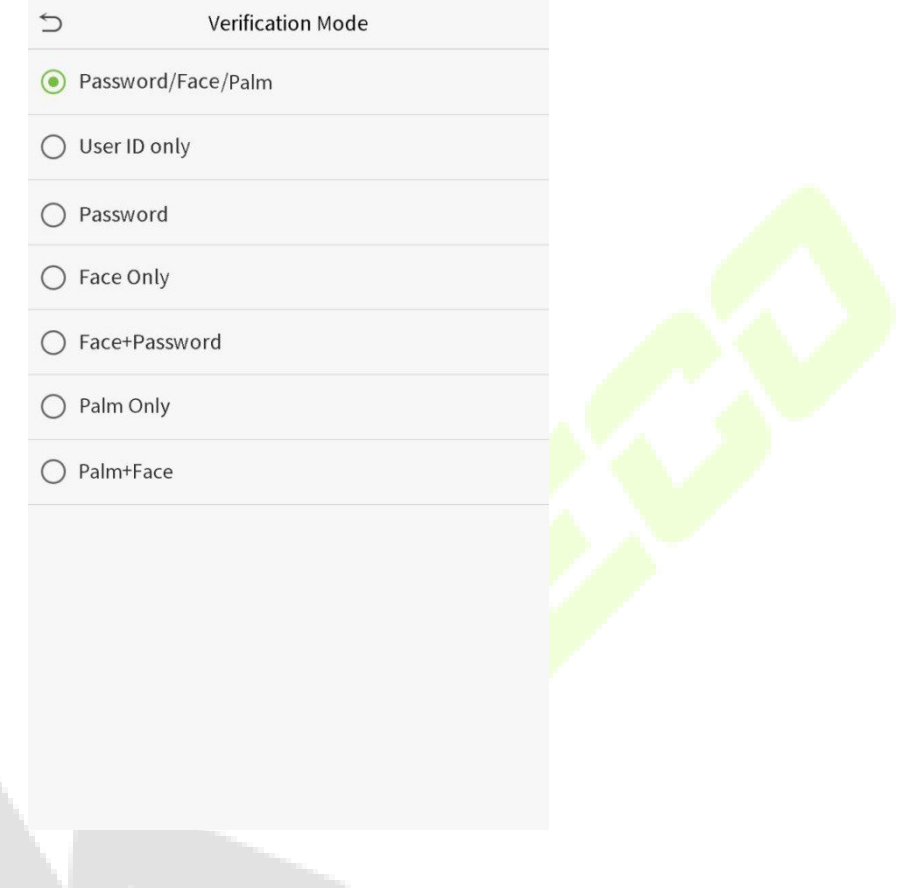

#### **Nota:**

1)"/" significa "ou", e "+" significa "e".

2) Você deve registrar as informações de verificação necessárias antes de usar o modo de verificação de combinação, caso contrário, a verificação poderá falhar. Por exemplo, se um usuário usar o Registro de Face, mas o modo de verificação for Face + Senha, esse usuário nunca passará na verificação.

# <span id="page-21-0"></span>**3 Menu Principal**

 $P$ ressione  $\equiv$  na interface inicial para entrar no menu principal, conforme mostrado abaixo:

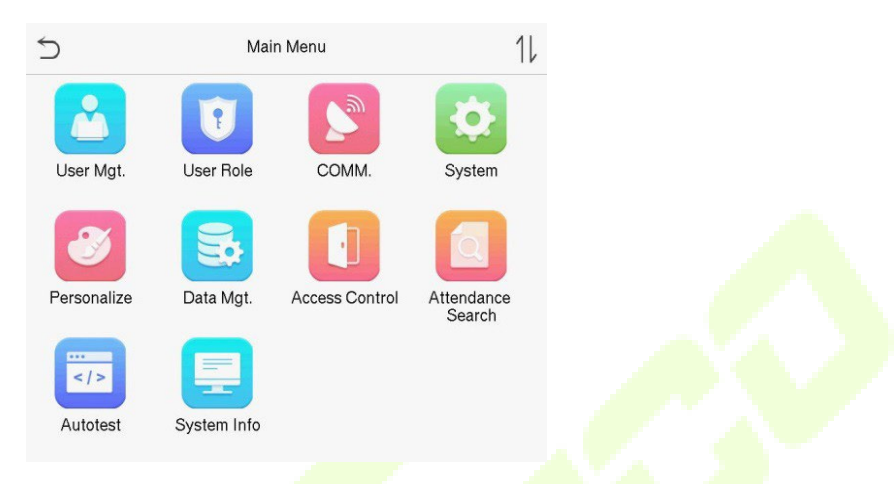

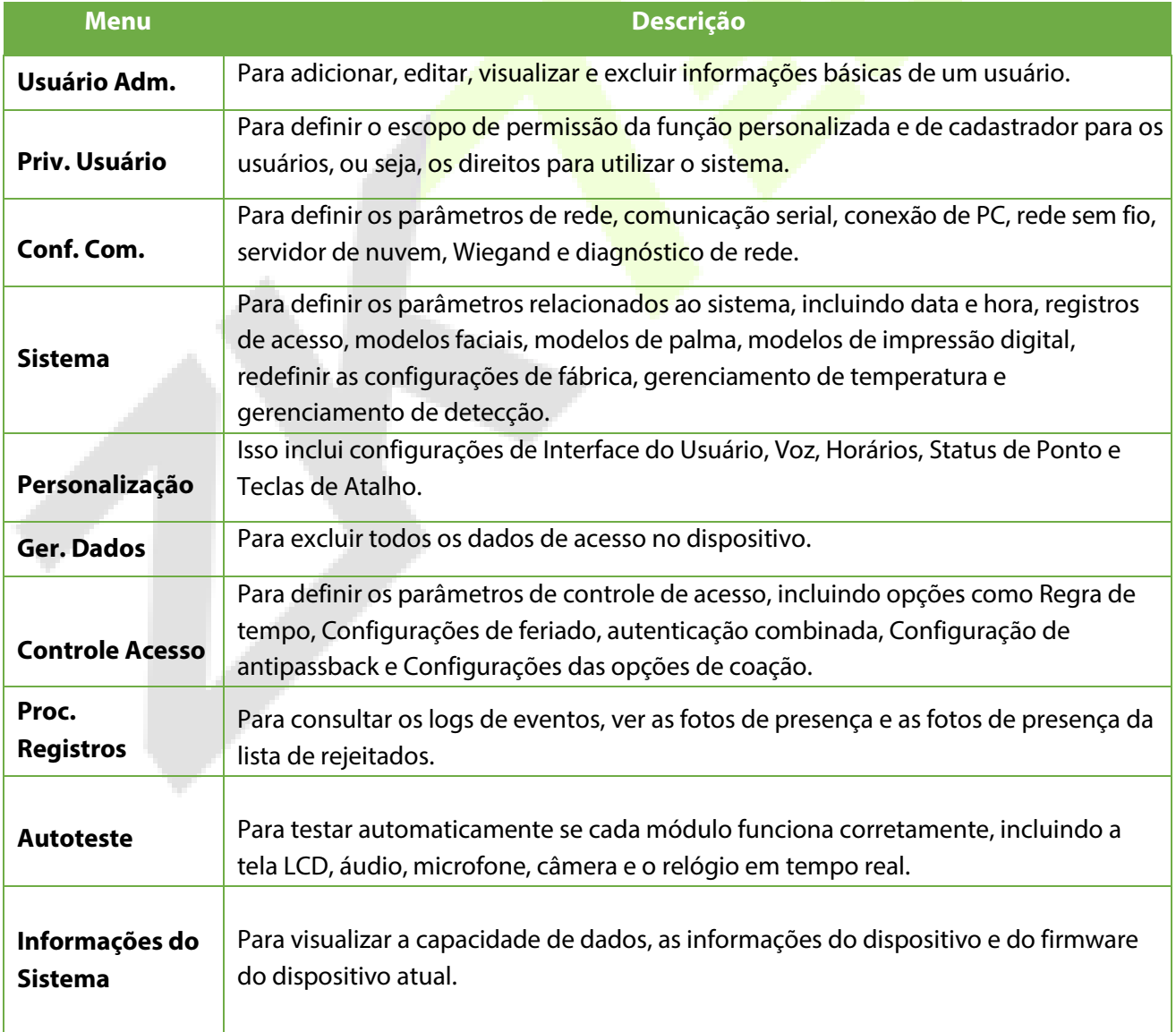

# <span id="page-22-0"></span>**4 Gestão de Usuário**

## <span id="page-22-1"></span>**4.1 Cadastro de Usuários**

Clique em **Usuário Adm.** no menu principal.

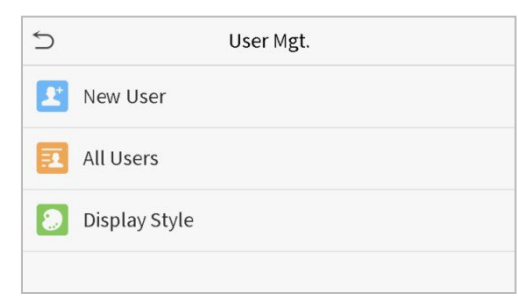

## **ID de usuário e nome**

Toque em **Novo Usuário** Insira o ID do usuário e o nome.

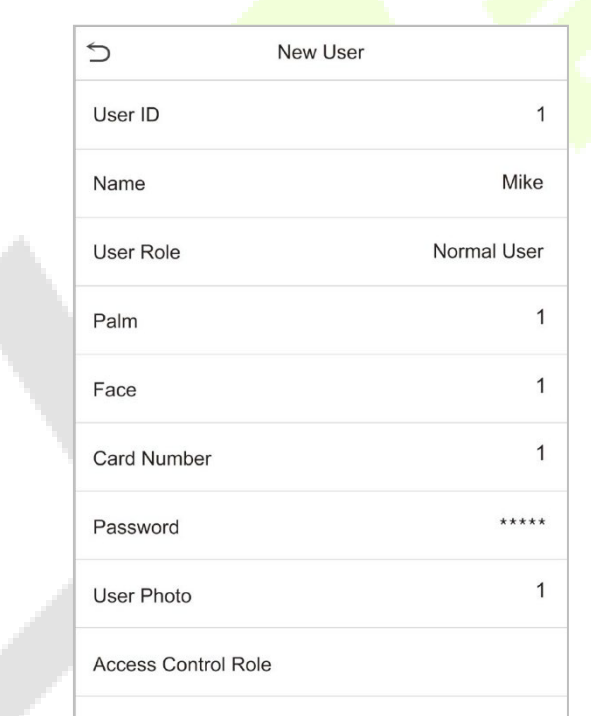

#### **Notas:**

- 1) Um nome pode ter até 17 caracteres.
- 2) O ID do usuário pode conter de 1 a 9 dígitos por padrão.
- 3) Durante o cadastro inicial, você pode modificar seu ID, que não pode ser modificado após salvar.
- 4) Se a mensagem "Duplicado!" aparecer, você deve escolher outro ID, pois o ID de usuário inserido já existe.

#### **Configurando os privilégios de usuário**

Existem dois tipos de contas de usuário: **usuário normal** e **super administrador**. Se já houver um administrador cadastrado, os usuários normais não têm direitos para gerenciar o sistema e só podem acessar as verificações de autenticação. O Administrador possui todos os privilégios de gerenciamento. Se uma função personalizada for definida, você também poderá selecionar permissões de função definidas pelo usuário para o usuário.

Clique em Privilégio de Usuário para selecionar **Usuário normal** ou **Super administrador**.

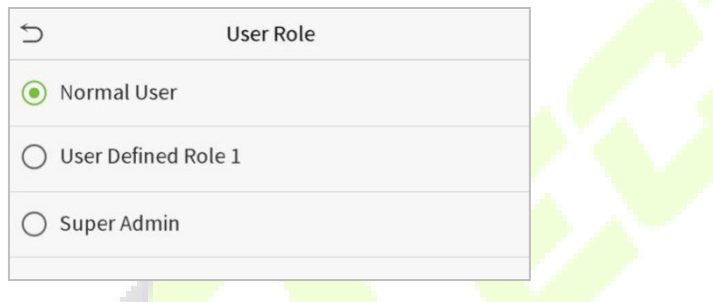

**Nota:** Se a função de usuário selecionada for o superadministrador, o usuário deve passar pela autenticação de identidade para acessar o menu principal. A autenticação é baseada no(s) método(s) de autenticação que o super administrador registrou. Consult[e 2.6 Modo de verificação.](#page-12-0)

#### **Registrar palma**

Clique em Palma para abrir a página de registro de palma. Selecione a palma a ser cadastrada.

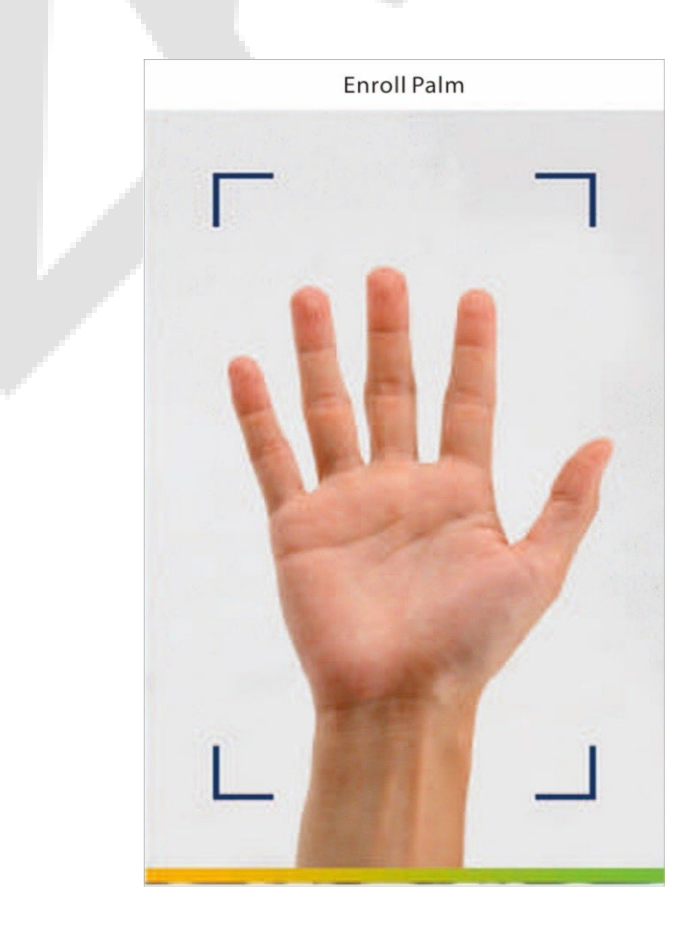

#### **Registrar palma**

Clique em Face para entrar na página de registro da face. Por favor, fique de frente para a câmera e fique parado durante o registro da face. A interface de registro é a seguinte

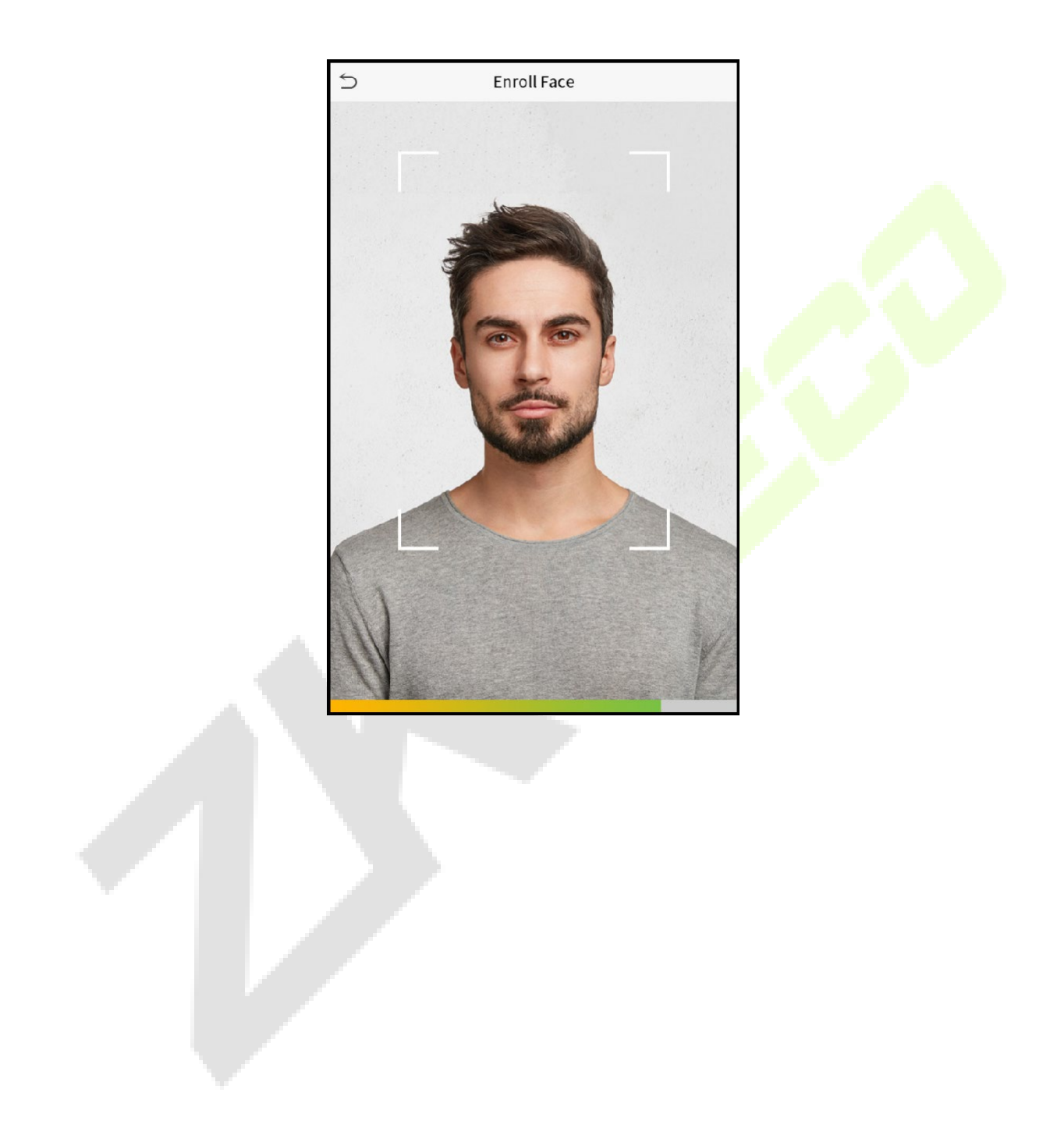

#### **Cadastrar senha**

Clique em Senha para abrir a página de registro de senha. Digite uma senha e, em seguida, digite-a novamente. Clique OK. Se as duas senhas inseridas forem diferentes, o prompt "Senha não corresponde" aparecerá.

**Nota:** A senha pode conter de 1 a 8 dígitos por padrão.

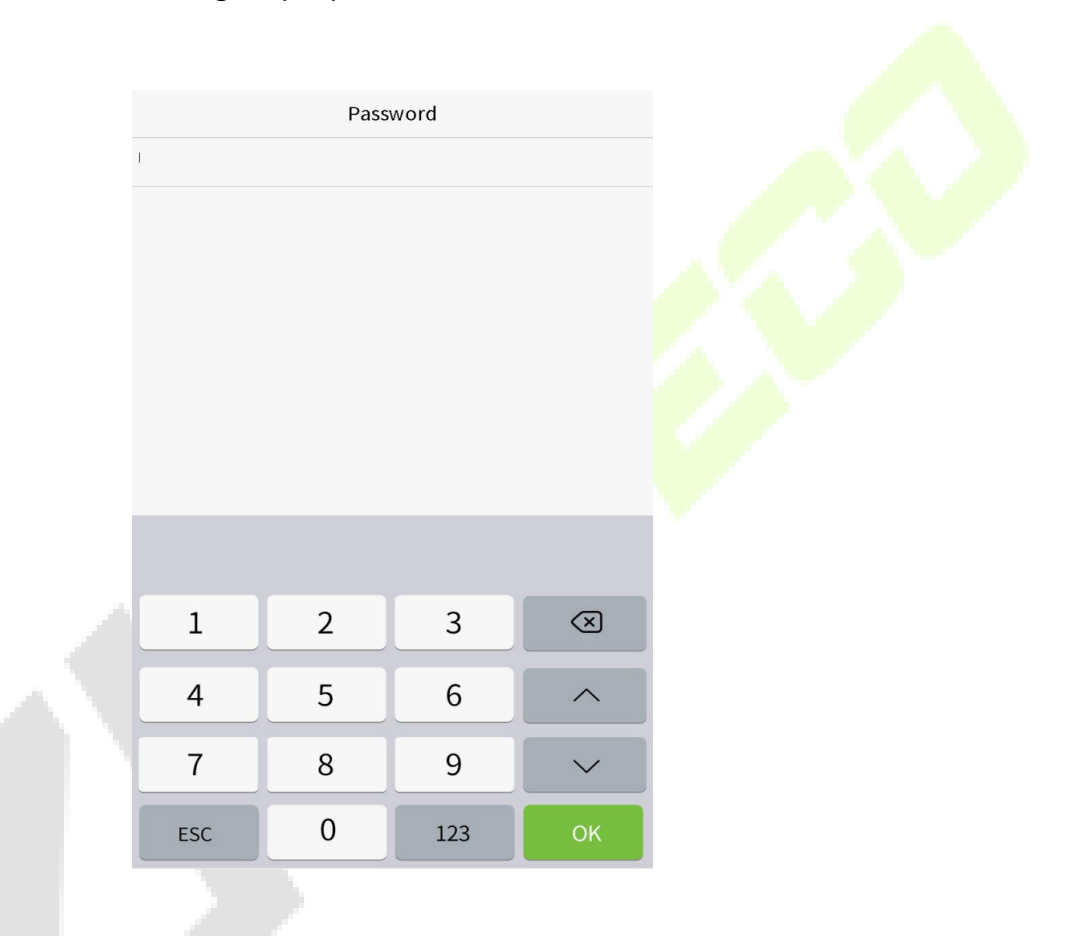

#### **Cadastrar foto do usuário**

Quando um usuário cadastrado com uma foto fizer a autenticação, a foto cadastrada será exibida.

Toque em **Foto do Usuário** na interface do **Novo Usuário** para ir para a página de cadastro de foto.

**Nota:** Ao cadastrar uma face, o sistema captura automaticamente uma foto como a foto do usuário. Se você não cadastrar uma foto de usuário, o sistema definirá automaticamente a foto capturada durante o cadastro como a foto padrão

#### **Função de controle de acesso**

A **Função de Controle de Acesso** define o privilégio de acesso à porta para cada usuário. Isso inclui o grupo de acesso, o modo de verificação e, também, facilita a definição do período de acesso do grupo.

Toque em **Função de controle de acesso > Grupo de acesso**, para atribuir os usuários cadastrado a diferentes grupos para um melhor gerenciamento. Novos usuários pertencem ao Grupo 1 por padrão e podem ser reatribuídos a outros grupos. O dispositivo suporta até 99 grupos de controle de acesso.

Toque em **Período de Tempo** para selecionar o período de tempo a ser usado.

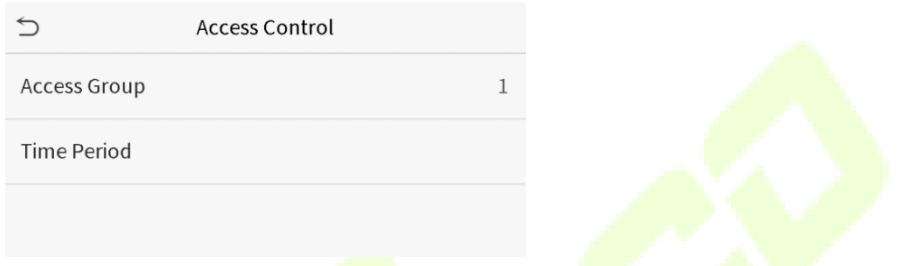

## <span id="page-26-0"></span>**4.2 Procura de registros**

Clique na barra de pesquisa na lista de usuários e digite a palavra-chave de recuperação (A palavra-chave pode ser um ID, sobrenome ou nome completo). O sistema buscará os usuários relacionados às informações.

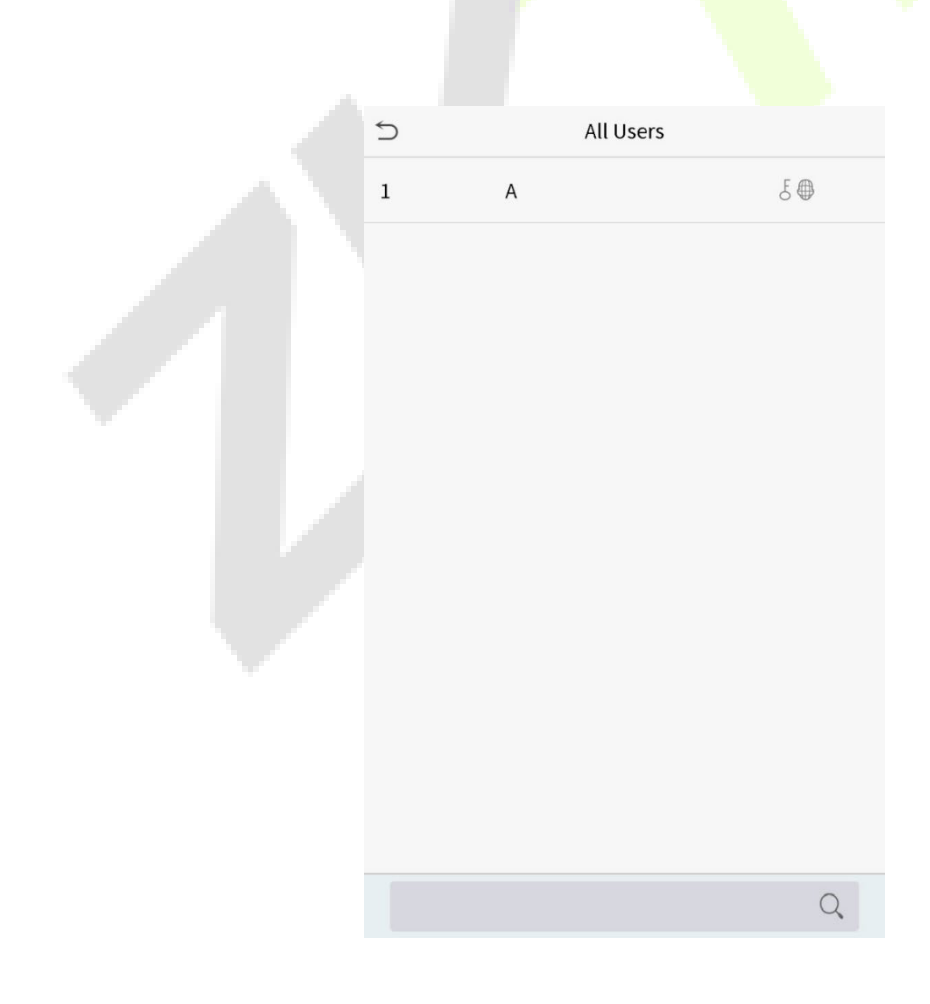

# <span id="page-27-0"></span>**4.3 Editar Usuários**

Na interface **Todos os Usuários**, toque no usuário desejado na lista e toque em **Editar** para editar as informações do usuário.

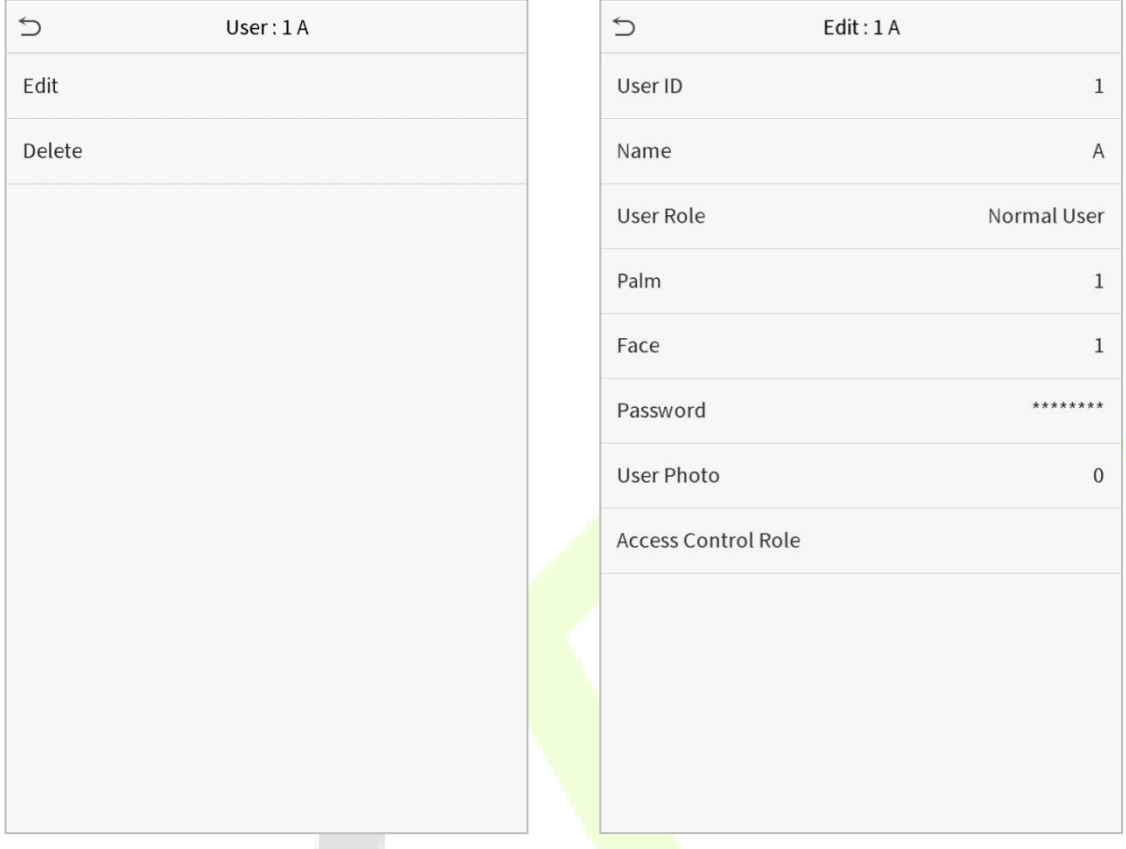

**NOTA:** O processo de edição das informações do usuário é igual aos de adição de um novo usuário, exceto que o ID do usuário não pode ser modificado ao editar um usuário. O processo em detalhe refere-se a [4.1 Cadastro de Usuários](#page-22-1)

# <span id="page-27-1"></span>**4.4 Excluir Usuários**

Selecione um usuário na lista e clique em Excluir para entrar na interface do usuário de exclusão. Selecione as informações do usuário a serem excluídas e clique em OK.

**Nota**: Se você selecionar Excluir usuário, todas as informações do usuário serão excluídas.

والتنافذ

# <span id="page-28-0"></span>**5 Privilégio do Usuário**

O **Privilégio do Usuário** facilita a atribuição de algumas permissões específicas a determinados usuários, com base no que foi selecionado.

• No **Menu Principal**, toque em **Priv. Usuário** e, em seguida, toque em **Usuário Personalizado**  para definir as permissões desse grupo.

A delimitação de permissão da função personalizada pode ser configurada em até 3 grupos

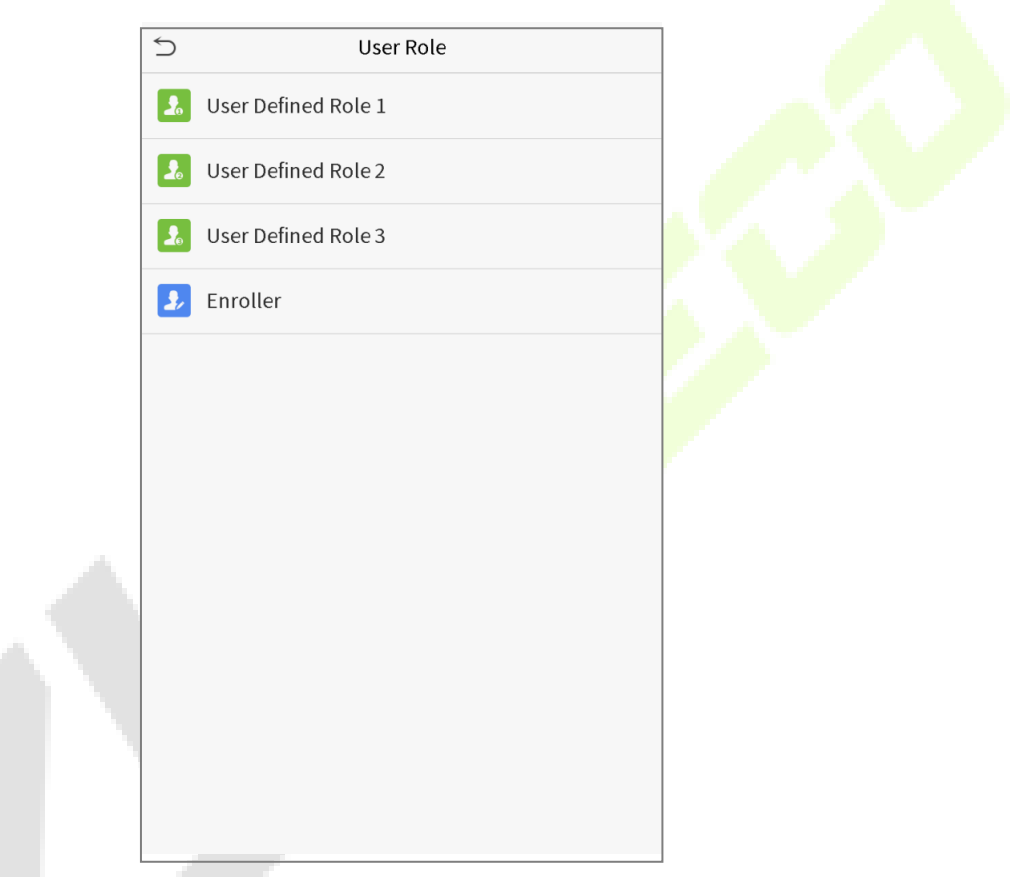

- 1. Na interface **Usuário Personalizado**, selecione em **Habilitar Usuário Personalizado** para ativar ou desativar a função do grupo selecionado.
- 2. Toque em **Nome** e insira o nome personalizado da função.

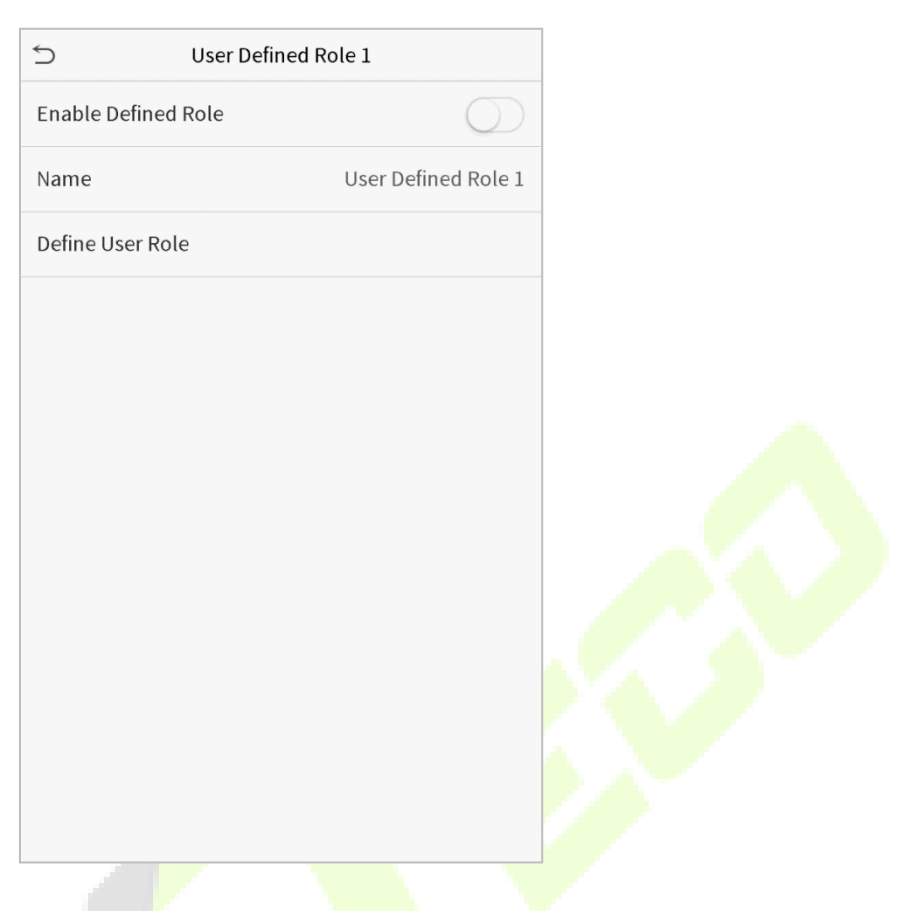

3. Clique em **Definir privilégio de usuário** para atribuir privilégios à função. Quando a atribuição de privilégio for concluída, clique em Retornar.

A.

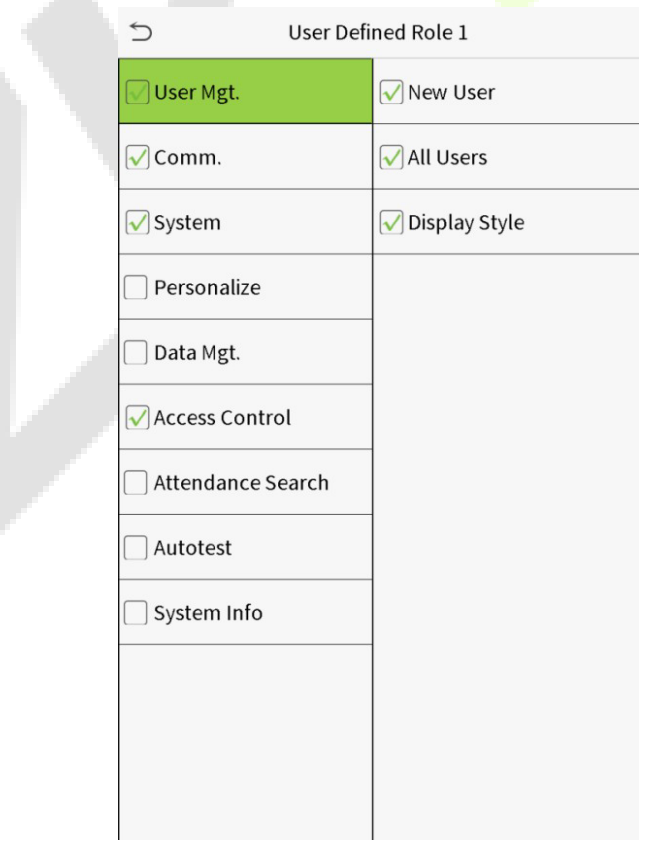

**Nota:** Durante a atribuição de privilégios, o menu principal fica à esquerda e seus submenus à direita. Você só precisa selecionar os recursos nos submenus. Se o dispositivo tiver uma função habilitada, você poderá atribuir as funções que definiu aos usuários clicando em **Gestão de usr. > Novo usuário > Função de usuário**.

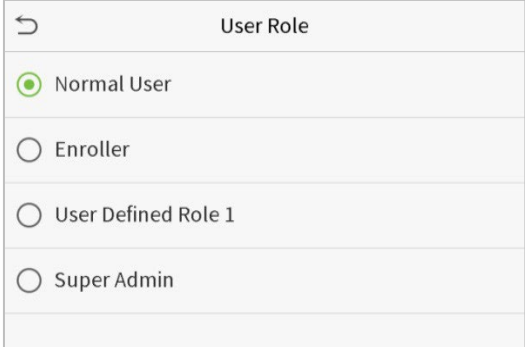

Se nenhum super administrador estiver registrado, o dispositivo solicitará "Registre primeiro o usuário super administrador!" depois de clicar na barra de ativação.

# <span id="page-31-0"></span>**6 Configurações de comunicação**

Toque em **Conf. Com.** no **Menu Principal** para definir a conexão com o PC, configuração da Nuvem e de Wiegand.

Toque em **COM.** no menu principal.

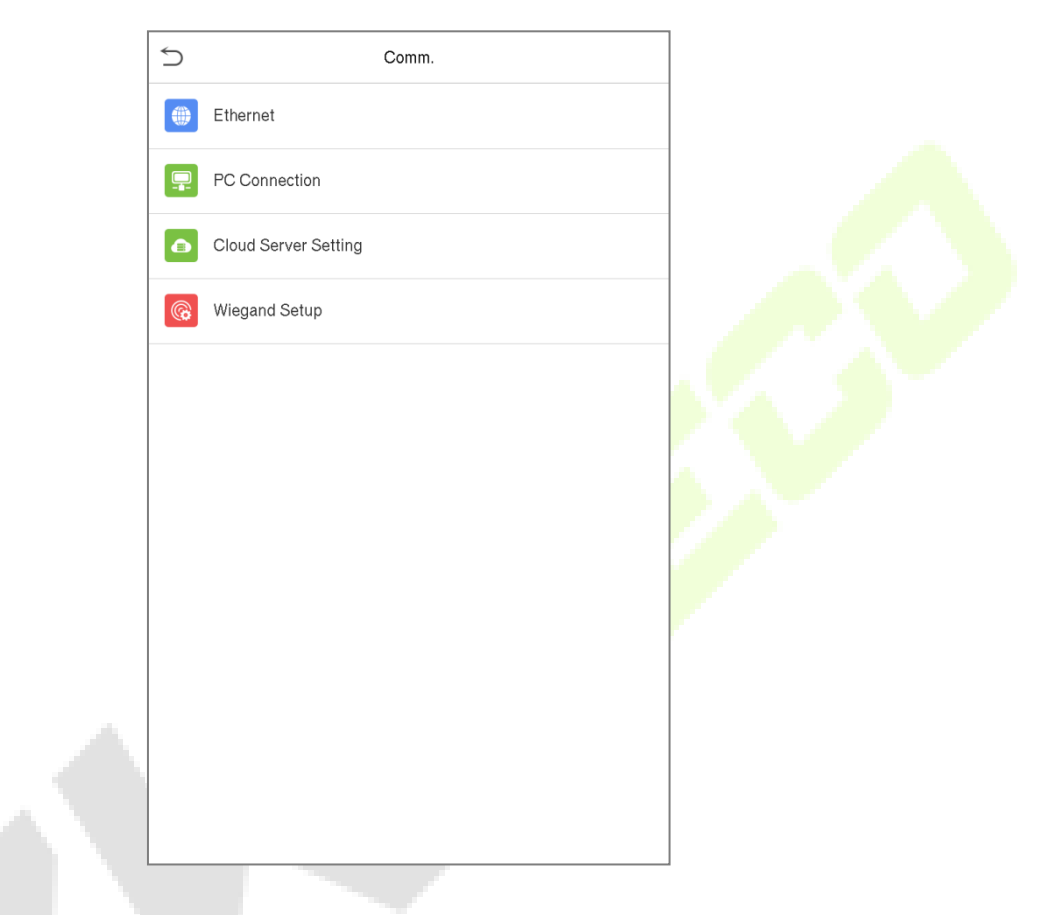

# **6.1 Configurações TCP/IP**

Quando o dispositivo precisa se comunicar com um PC por TCP/IP, você precisará definir as configurações de rede e garantir que o dispositivo e o PC estejam se conectando no mesmo segmento de rede. Toque em **TCP/IP** em **Conf. Com.** para definir as configurações.

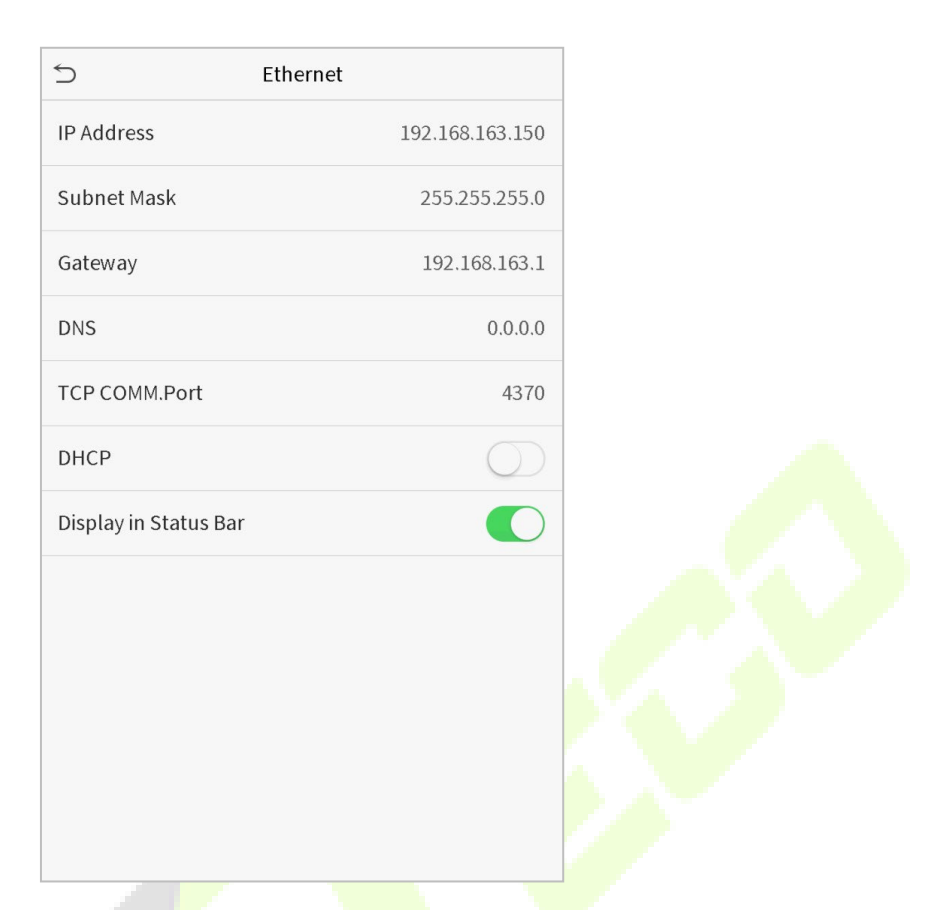

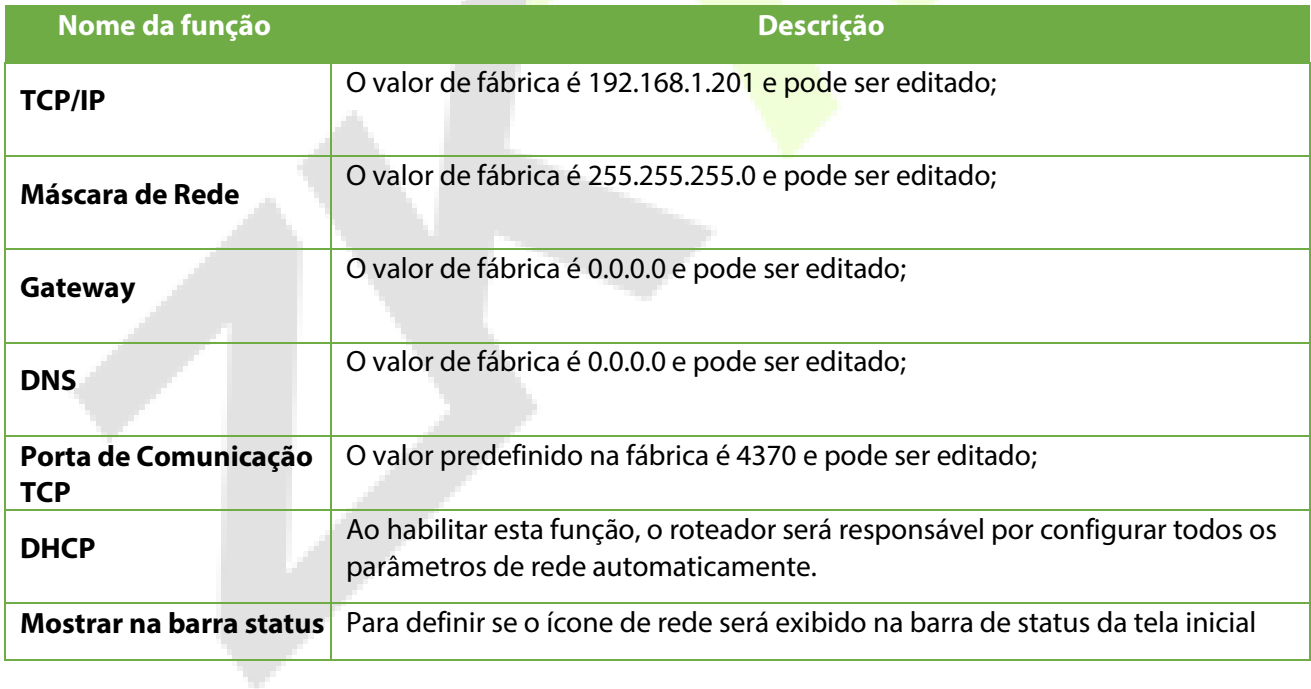

## <span id="page-33-0"></span>**6.2 Conexão do PC**

A Senha de Comunicação aumenta a segurança na comunicação dos dados do dispositivo com o computador. Uma vez que a Senha de Comunicação for configurada no equipamento, ela deve ser fornecida ao software do PC para estabelecer uma conexão válida entre PC e dispositivo

Toque em **Conexão do PC** na interface de configurações de comunicação para defini-las.

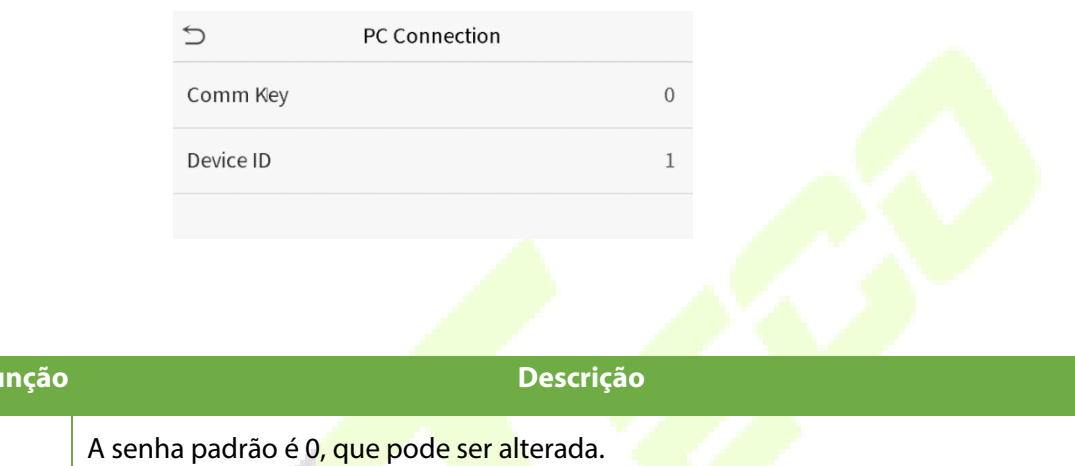

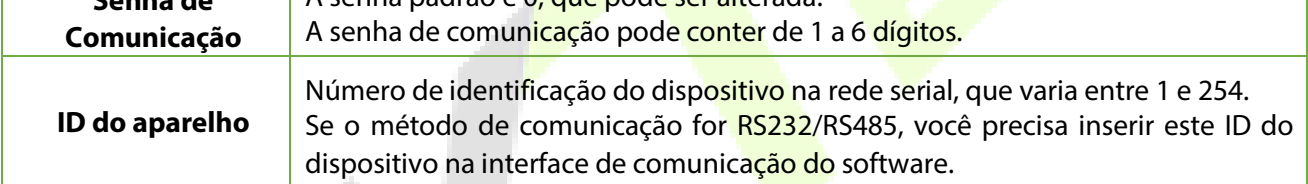

## **6.3 Configurações do servidor de nuvem**

Toque em **Configuração do Servidor de Nuvem** na Interface de **Configurações de Comunicação** para

conexão com o servidor ADMS.

**Nome da Fu** 

**Senha de** 

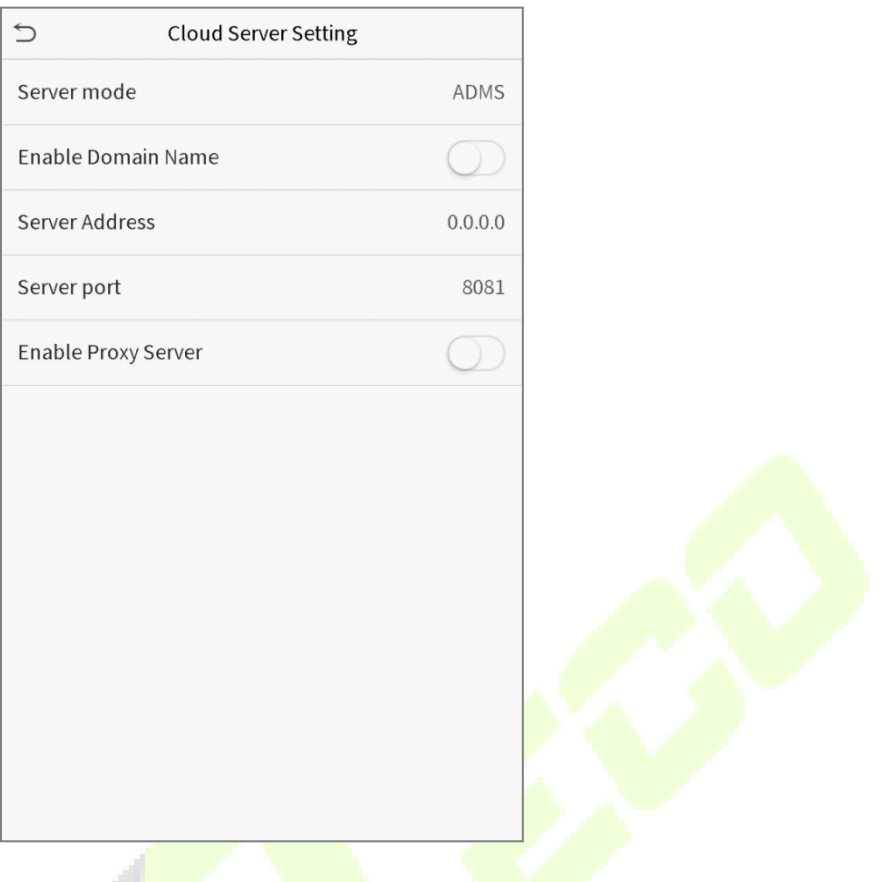

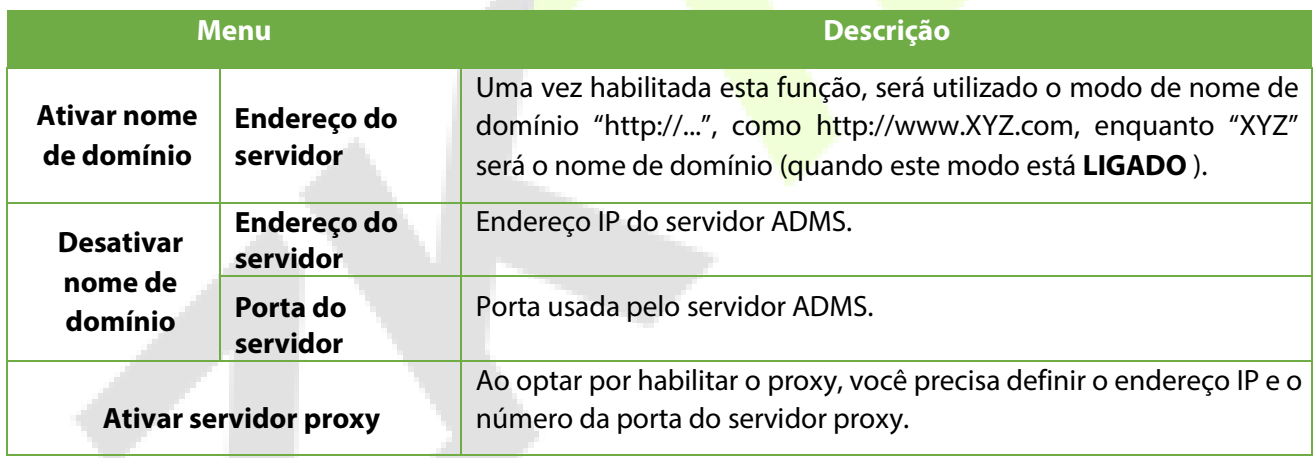

# **6.4 Configuração de Wiegand**

Para definir os parâmetros de entrada e saída Wiegand.

Toque em **Configuração Wiegand** na Interface de **Configurações de Comunicação** para definir os parâmetros de entrada e saída Wiegand.

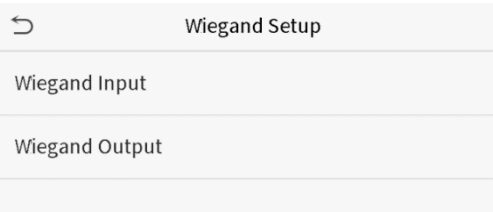

#### **Entrada Wiegand**

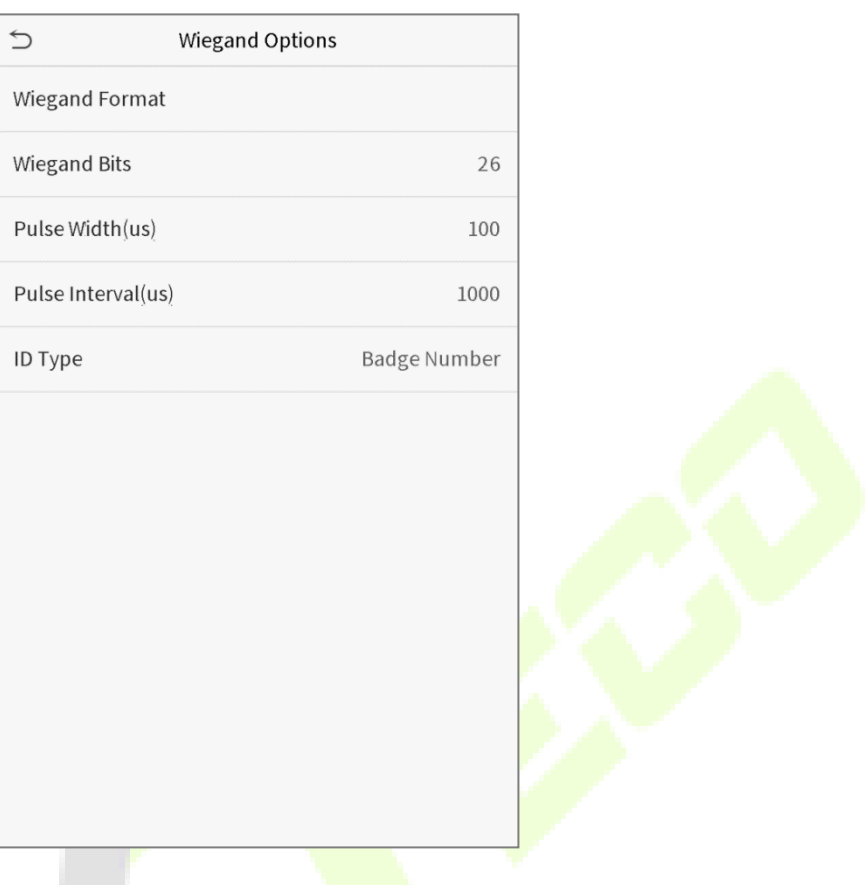

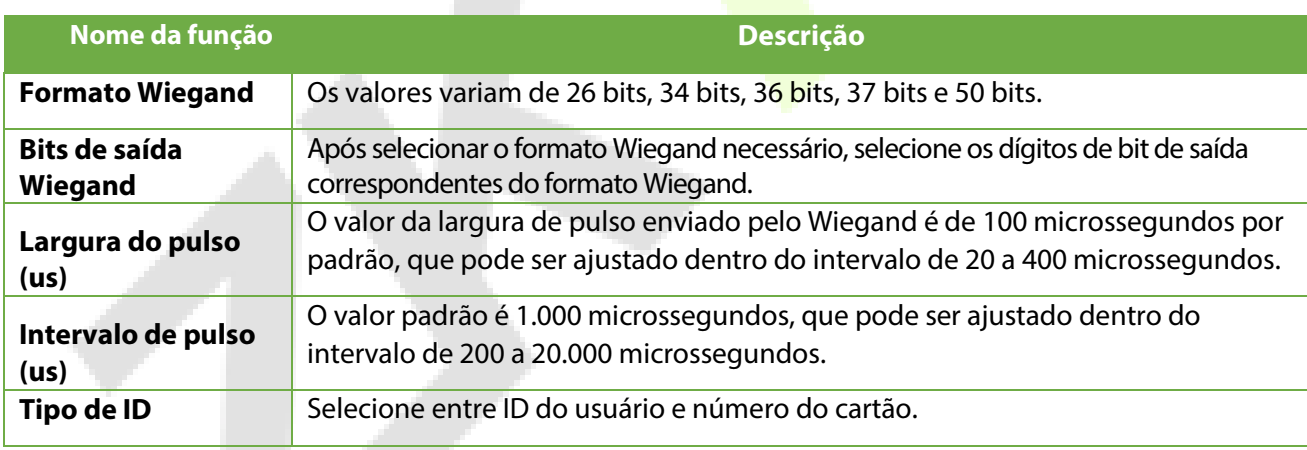

## **Descrição dos formatos mais comuns de Wiegand:**

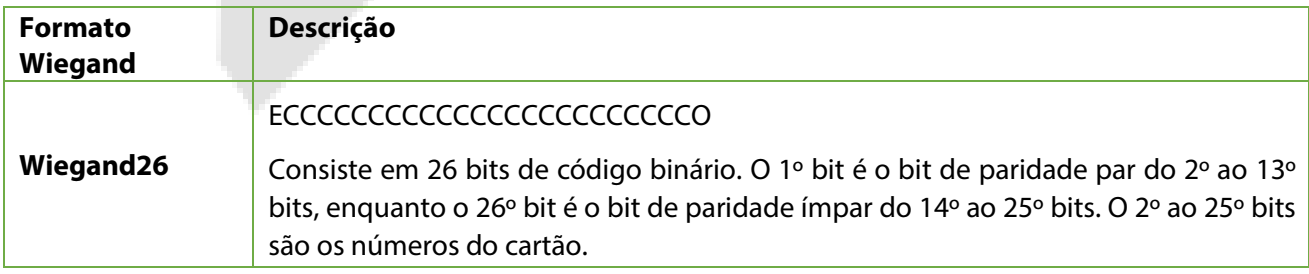
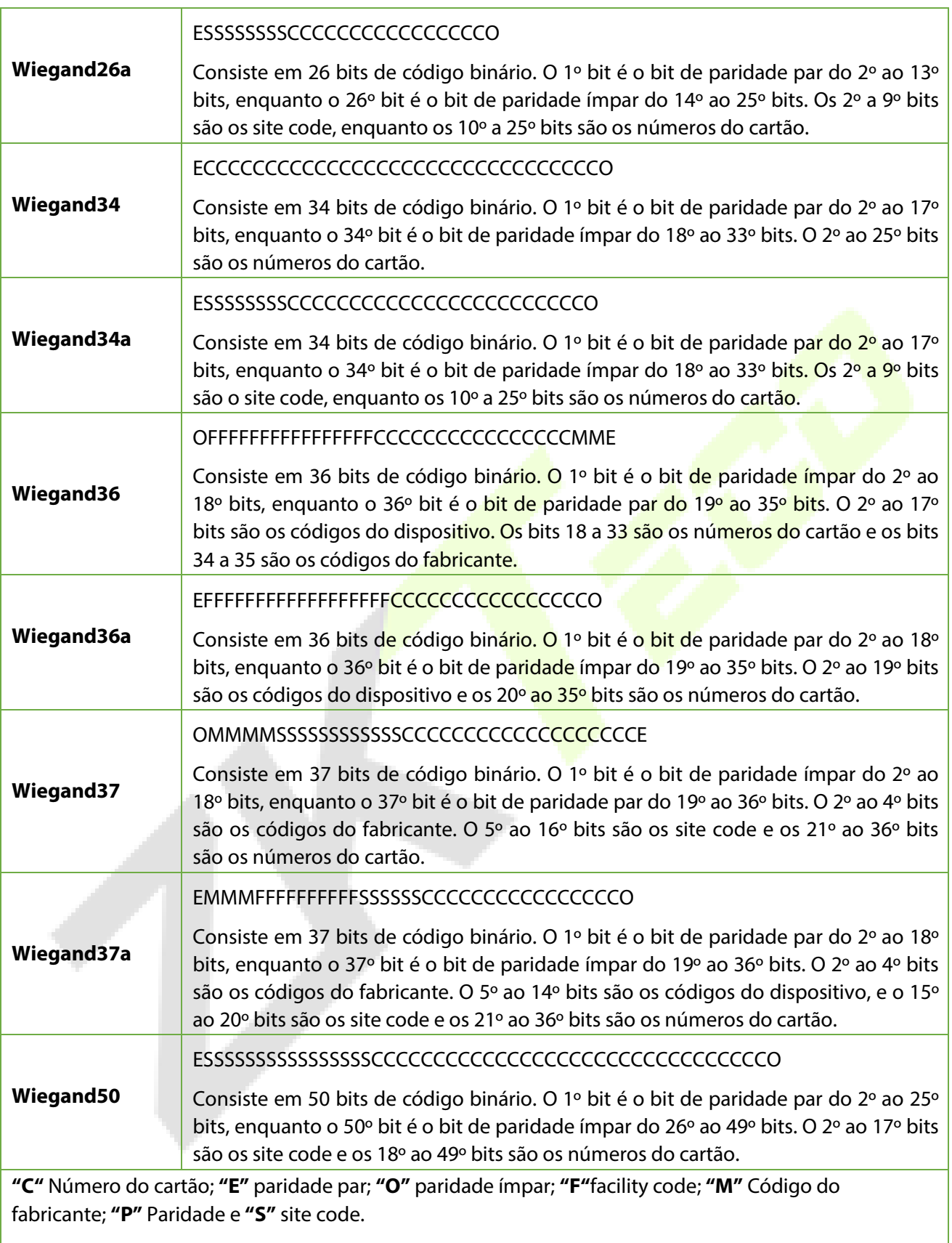

## **Saída Wiegand**

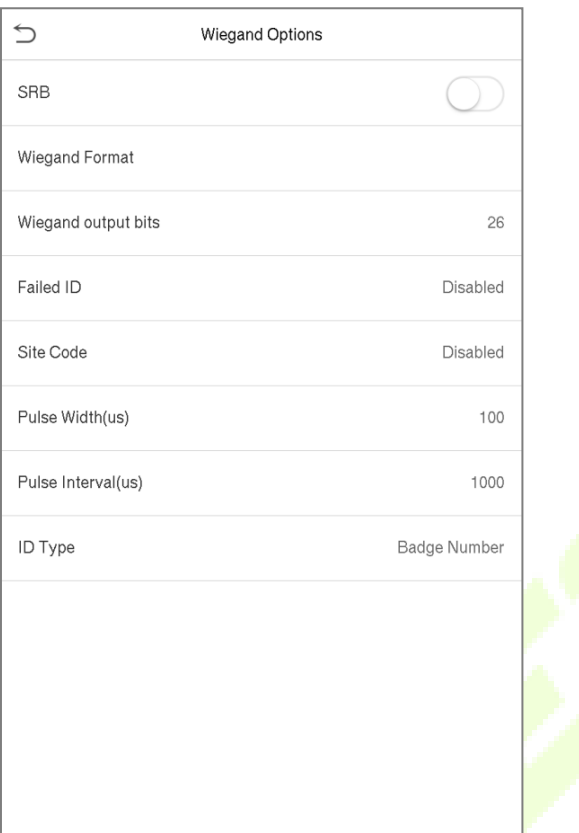

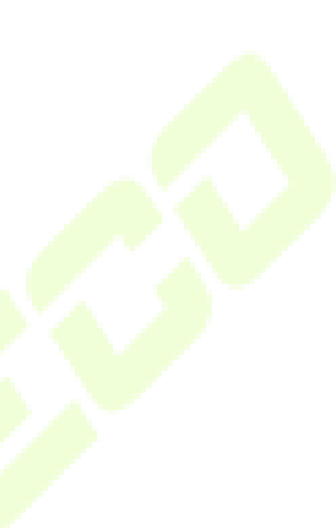

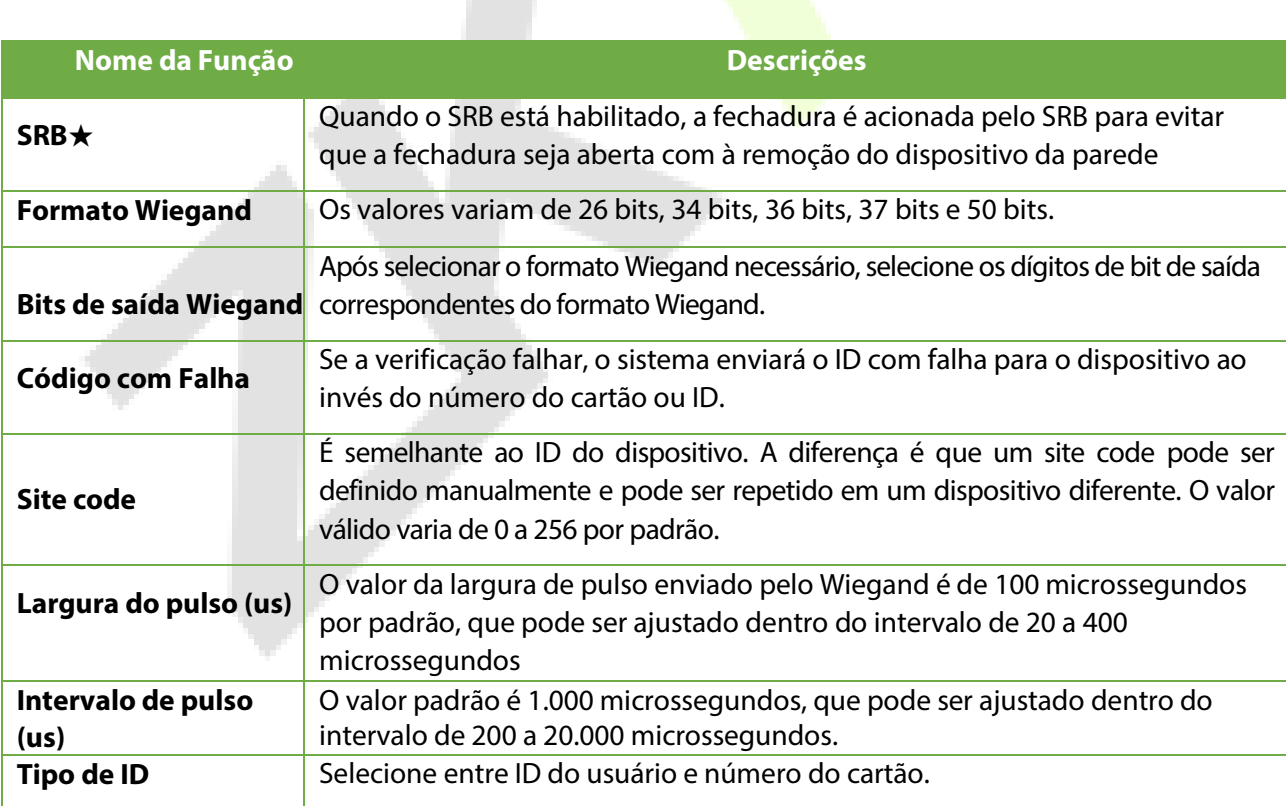

# **7 Configurações do sistema**

Defina os parâmetros do sistema para otimizar o desempenho do dispositivo.

Toque em **Sistema** na interface do **Menu Principal** para definir os parâmetros de sistema de forma a otimizar o desempenho do dispositivo

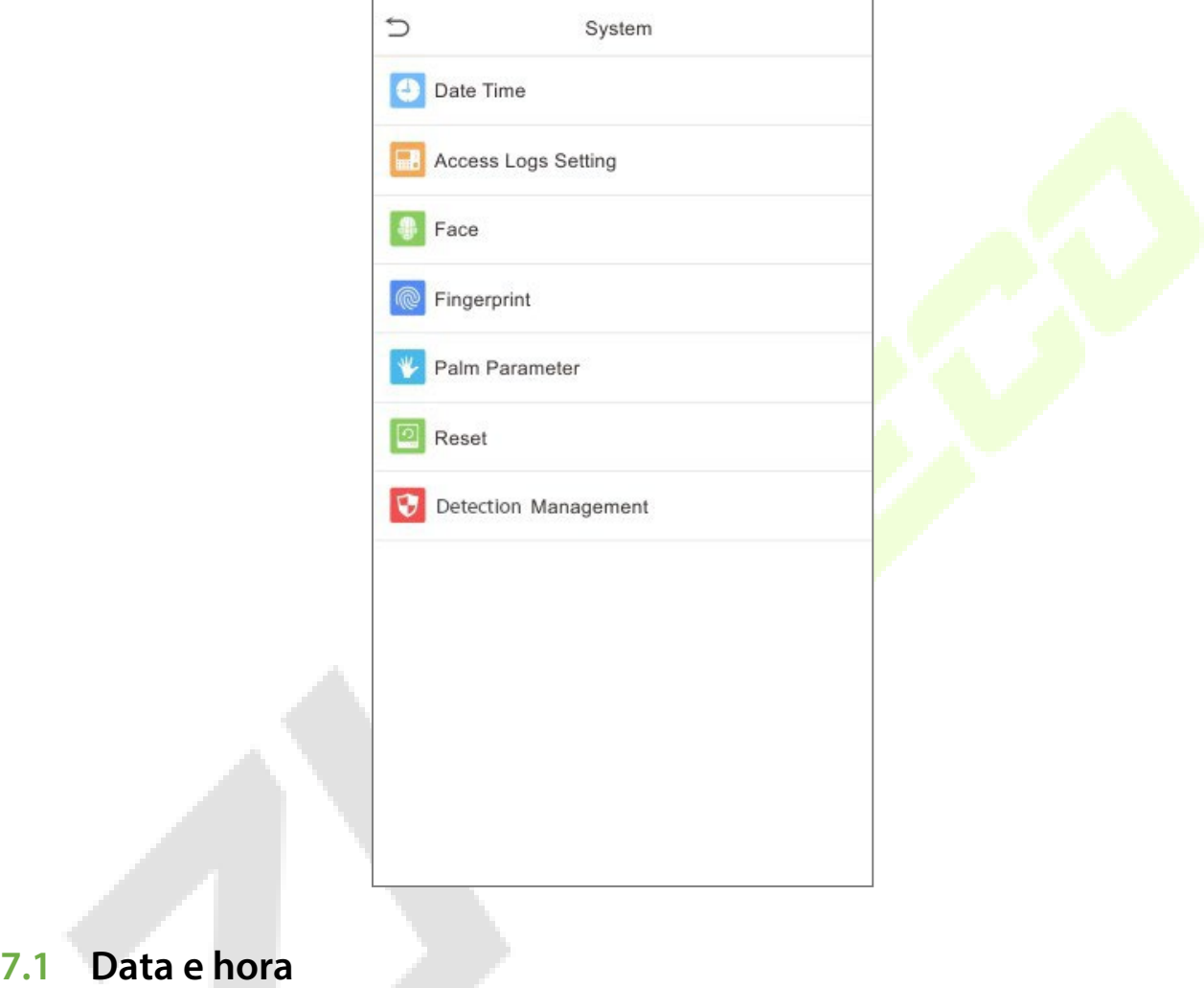

Toque em **Data e Hora** na interface do **Sistema** para definir a **Data e a Hora**.

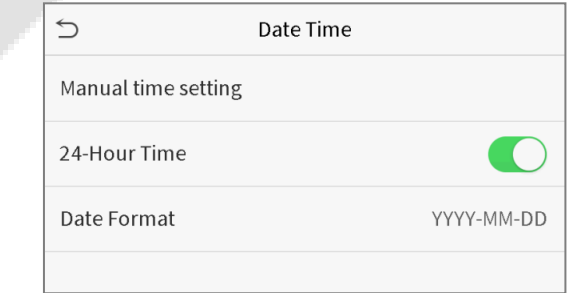

- 1. Você pode definir manualmente a data e a hora e clicar em **Confirmar** para salvar.
- 2. Clique em 24 horas para ativar ou desativar este formato e selecione o formato de data.

Ao restaurar as configurações de fábrica, a hora (24 horas) e o formato de data (AAAA-MM-DD) podem ser restaurados, mas a data e a hora do dispositivo não podem ser restauradas.

**NOTA:** Por exemplo, se o usuário configurar o horário do aparelho (18h35 do dia 15 de março de 2019) para as 18h30 do dia 1º de janeiro de 2020. Após restaurar as configurações de fábrica, o horário do equipamento permanecerá 18h30 em 1 de janeiro de 2020.

# **7.2 Configuração de Registros de Acesso**

Clique nas **configurações de registros de acesso** na interface do sistema.

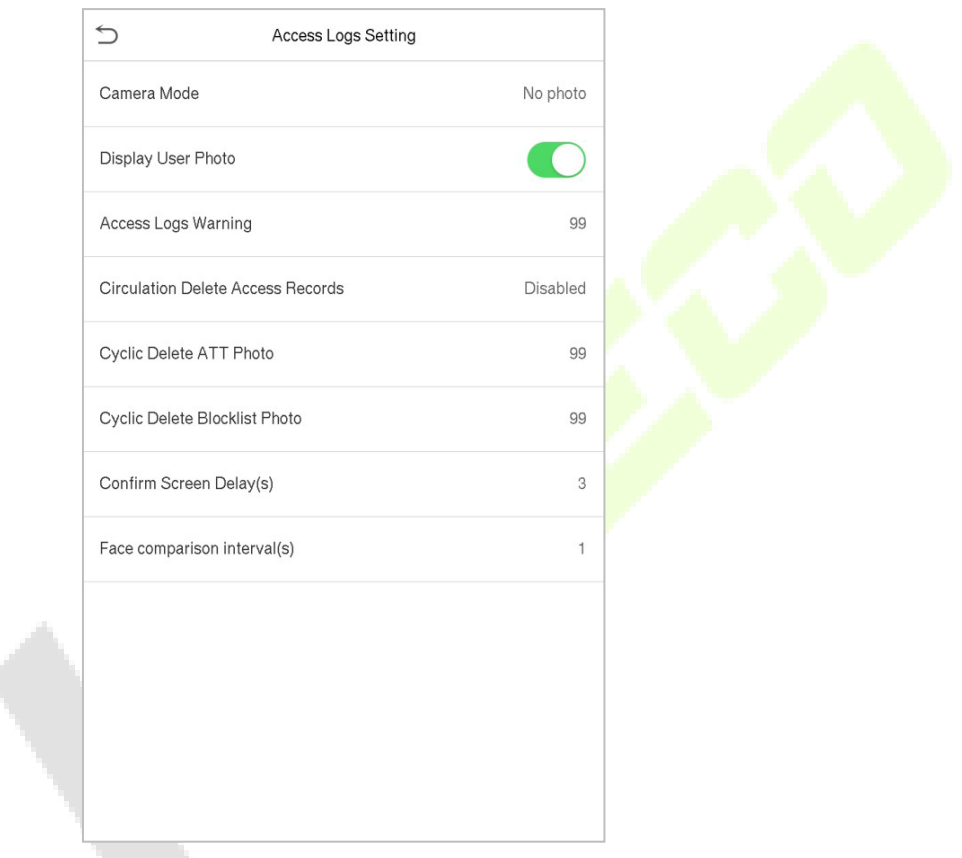

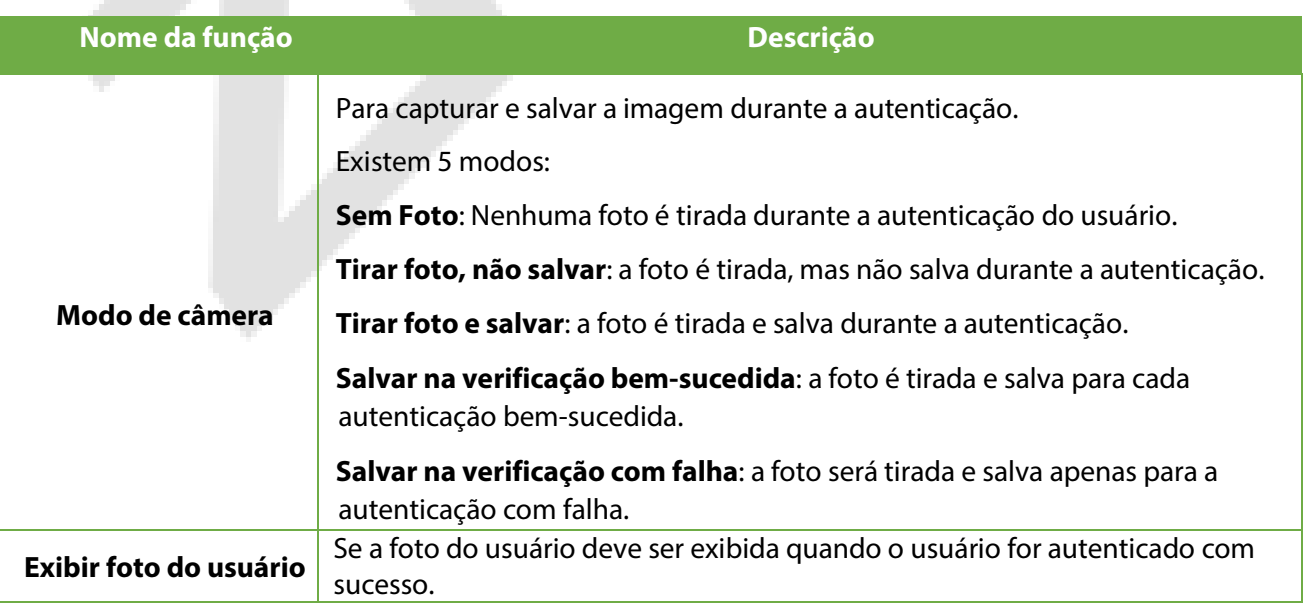

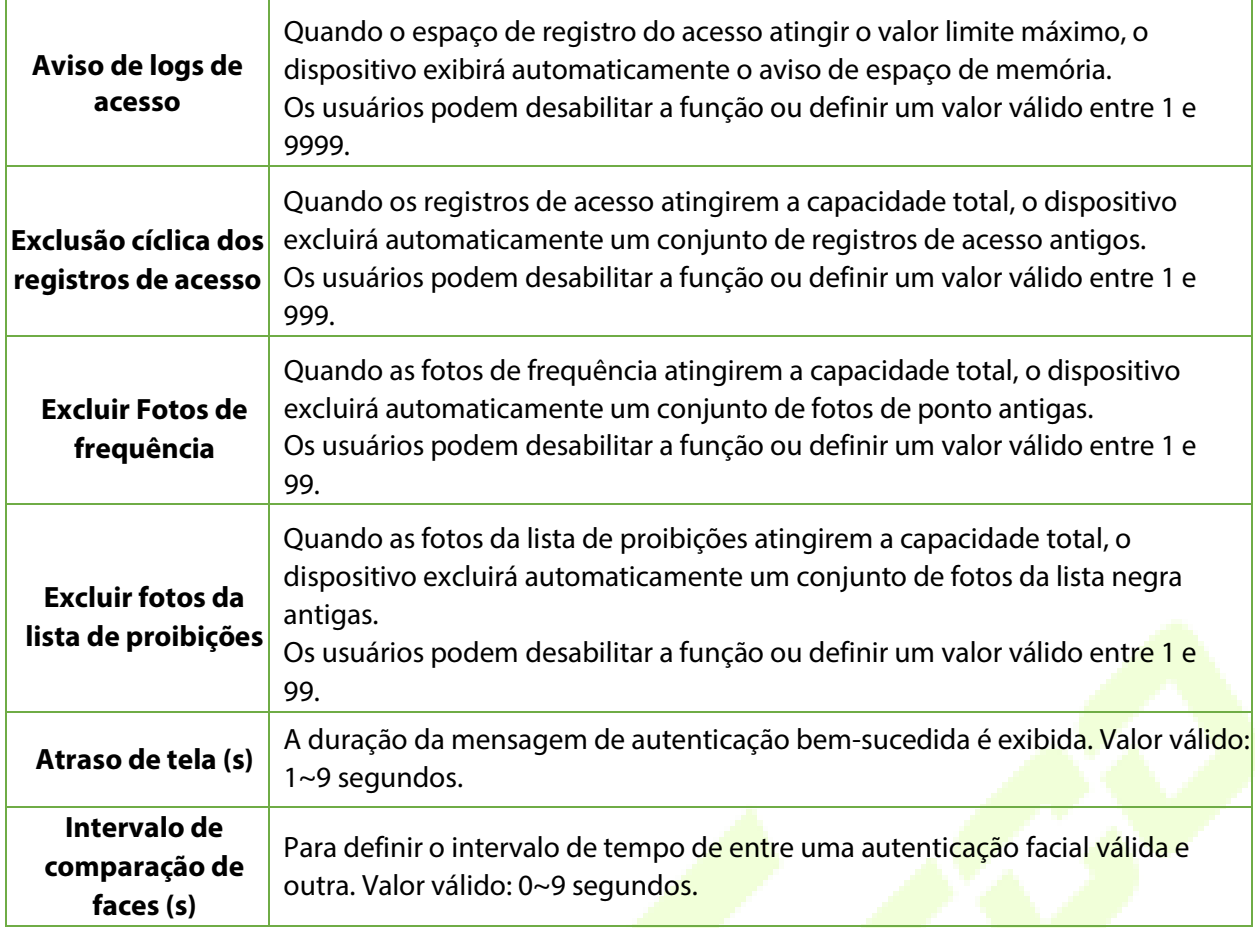

# **7.3 Parâmetros de face**

Toque em **Face** na interface do **Sistema**.

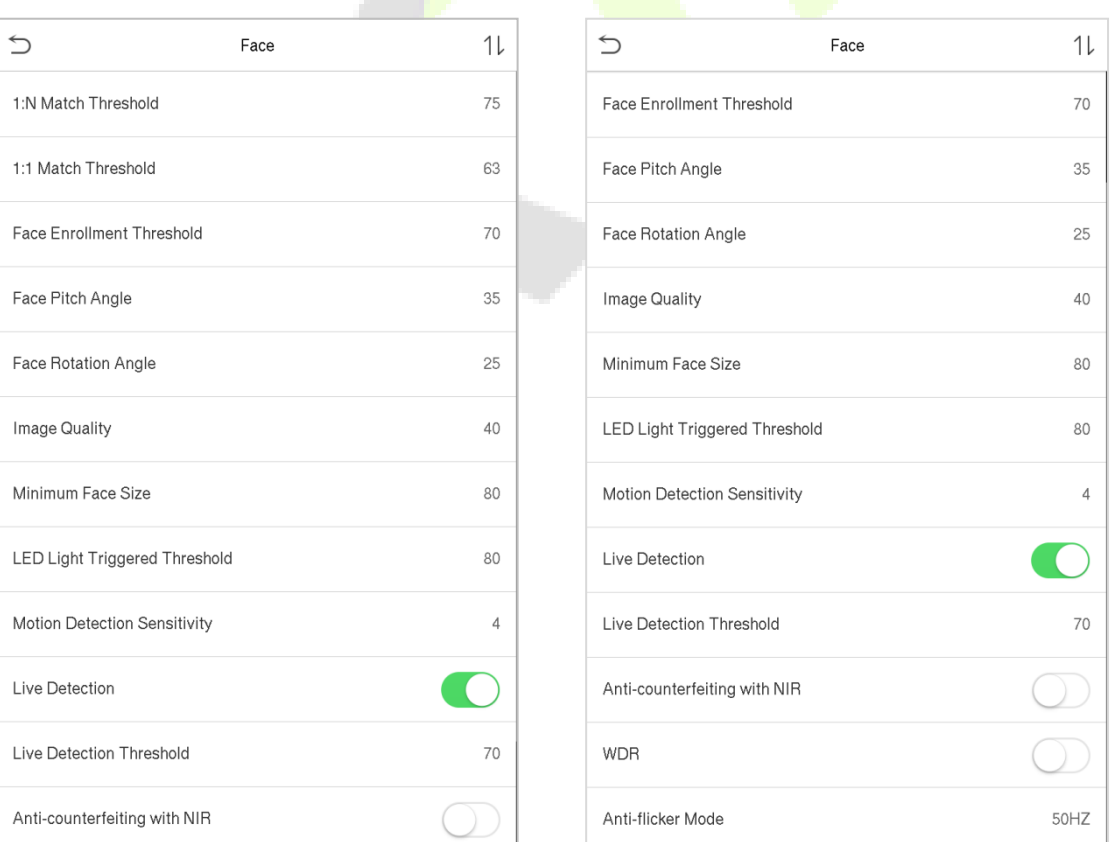

Página | 40 Copyright©2021ZKTECOCO., LTD. Todos os direitos reservados.

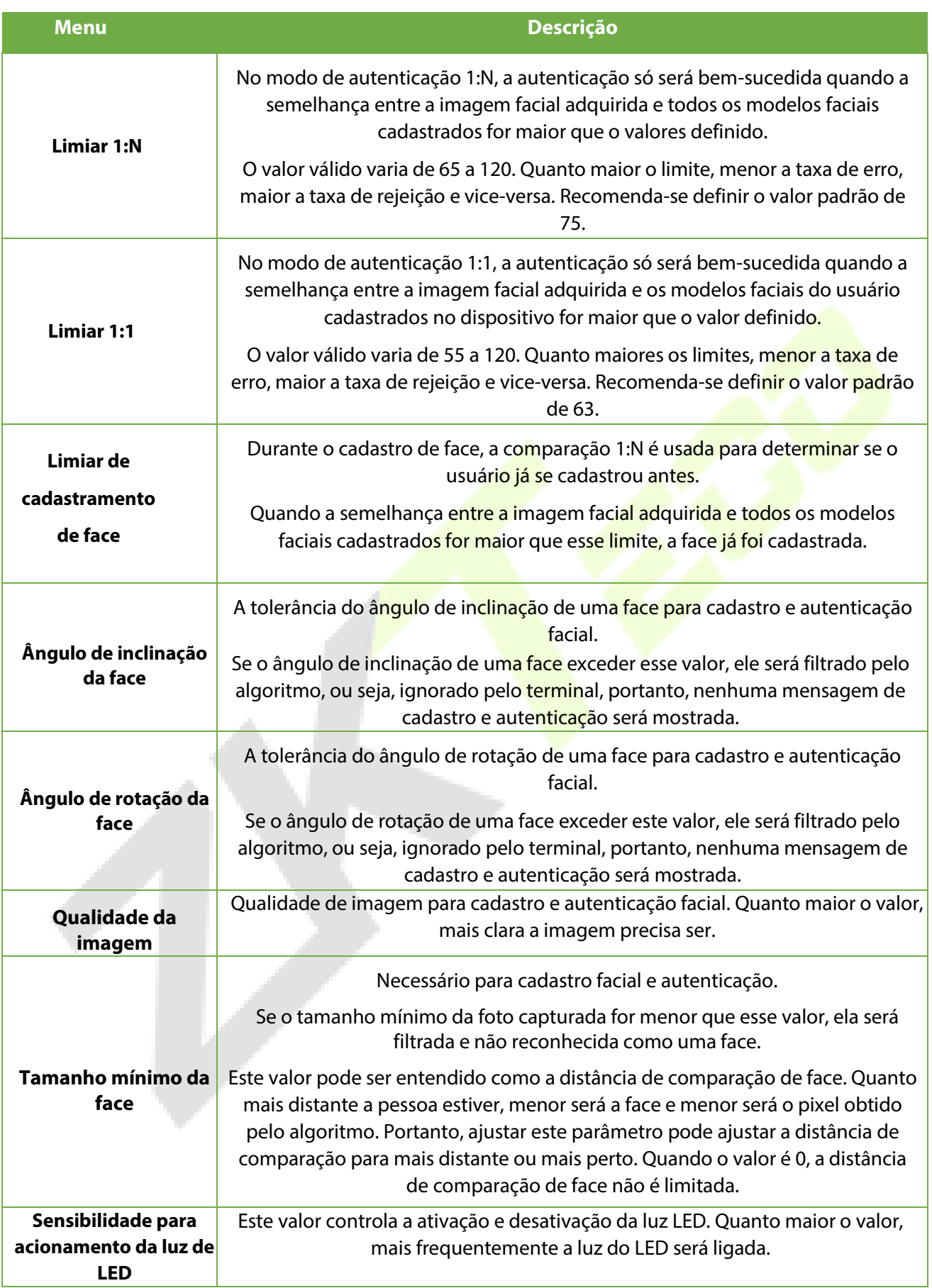

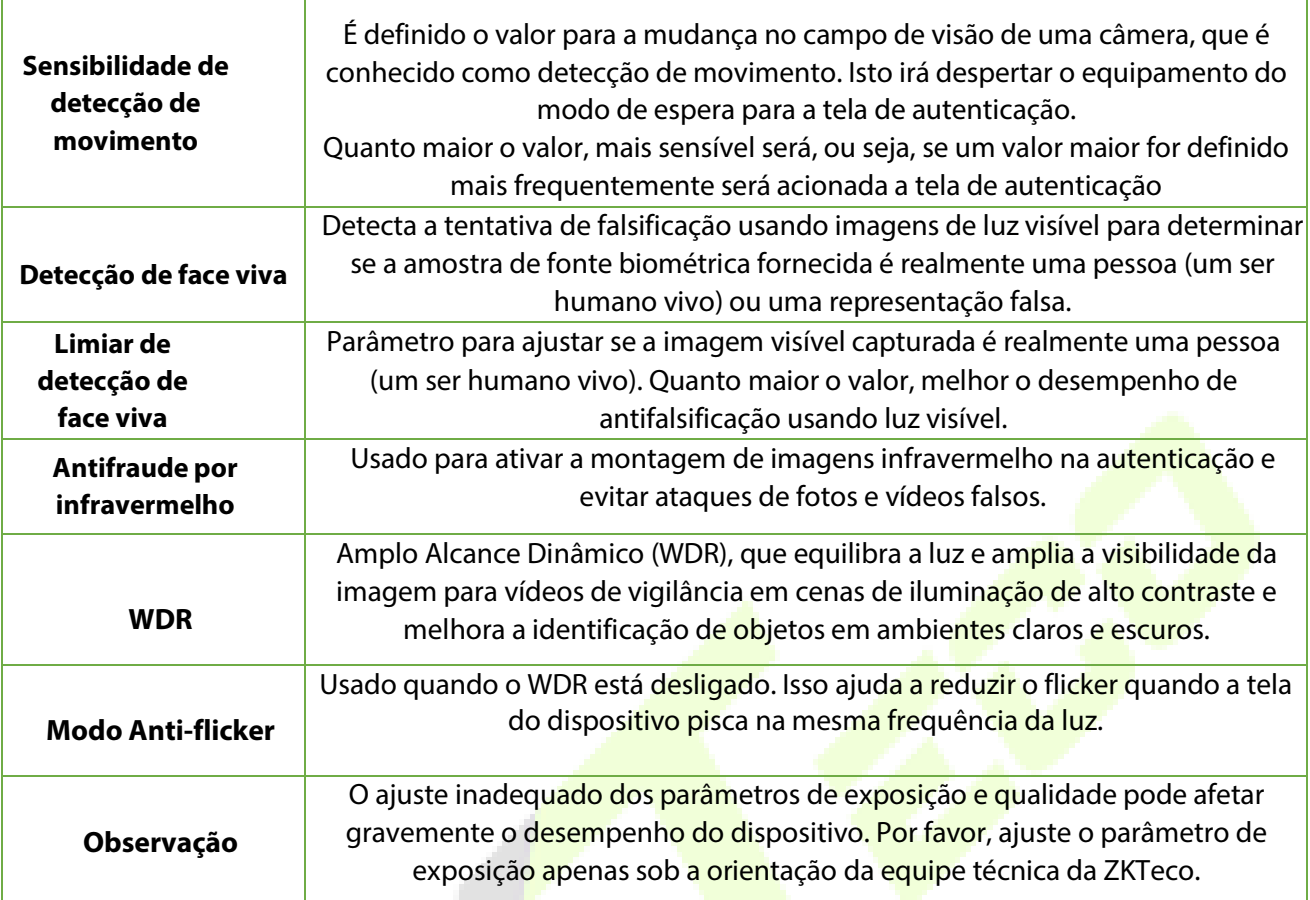

## **7.4 Parâmetros de Palma**

Clique Palma na interface do sistema.

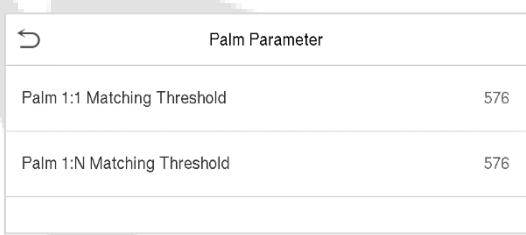

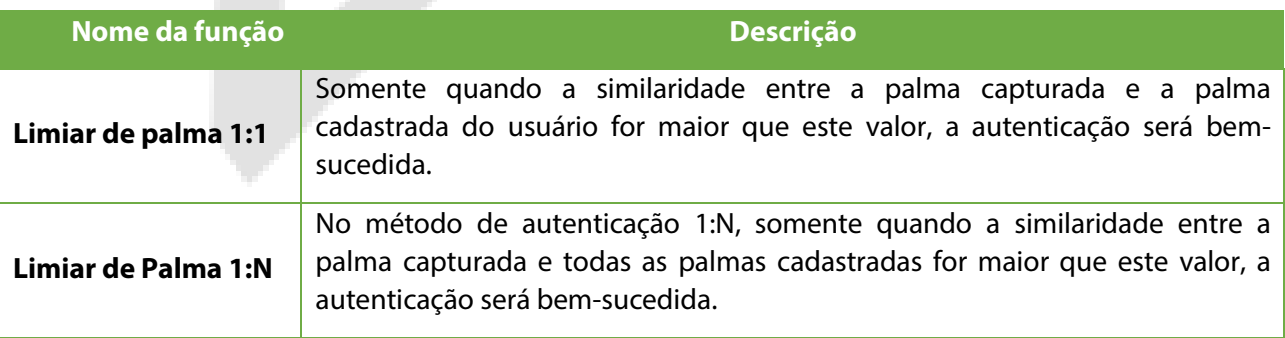

## **7.5 Restauração dos padrões de fábrica**

A função de Restauração de Fábrica restaura as configurações do dispositivo, como configurações de comunicação e configurações do sistema para as configurações padrão de fábrica (esta função não limpa os dados de cadastro do usuário e nem logs de acesso).

Toque em **Resetar** na interface do **Sistema** e depois toque em **OK** para restaurar as configurações padrão de fábrica.

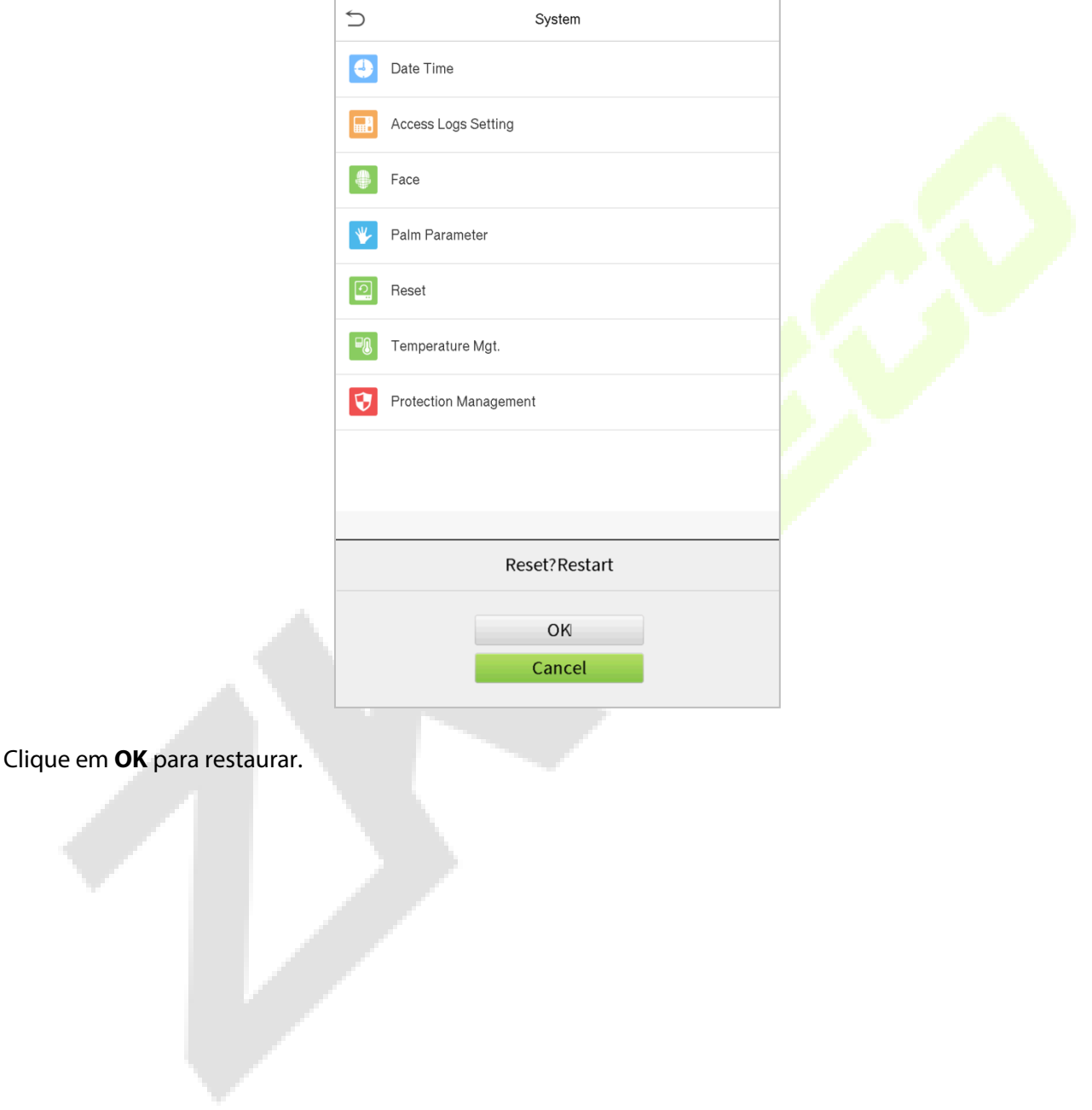

# **7.6 Gerenciamento de Temperatura**

O dispositivo possui um sensor de temperatura embutido quando a temperatura é muito baixa ou muito alta, ele acionará o autoaquecimento ou desligará.

Clique em Gerenciamento de temperatura. na interface do sistema

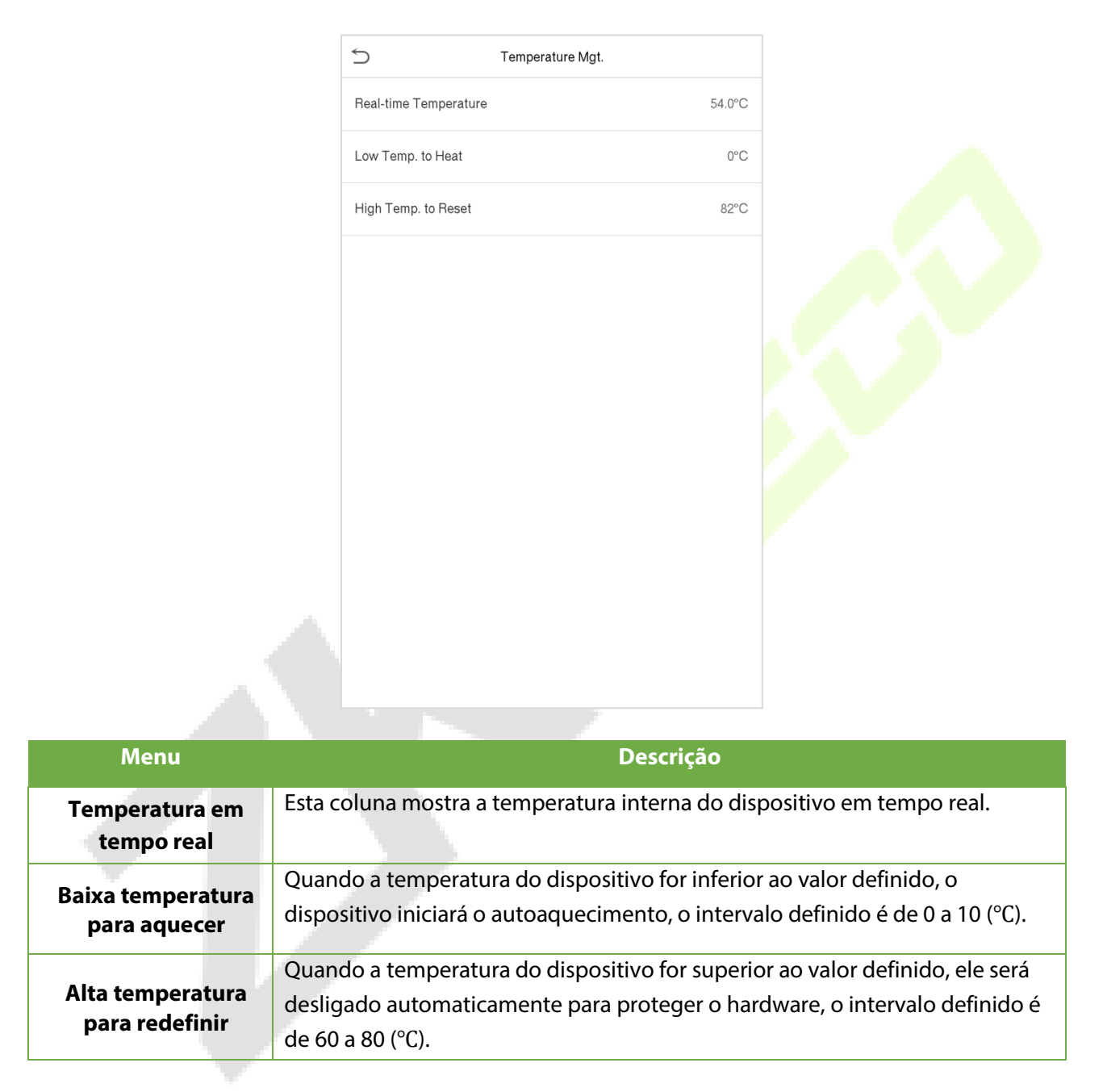

# **8 Configurações de Personalização**

Toque em **Personalização** na interface do **Menu principal** para personalizar as configurações da interface, voz, campainha, opções de ponto e as teclas de atalho.

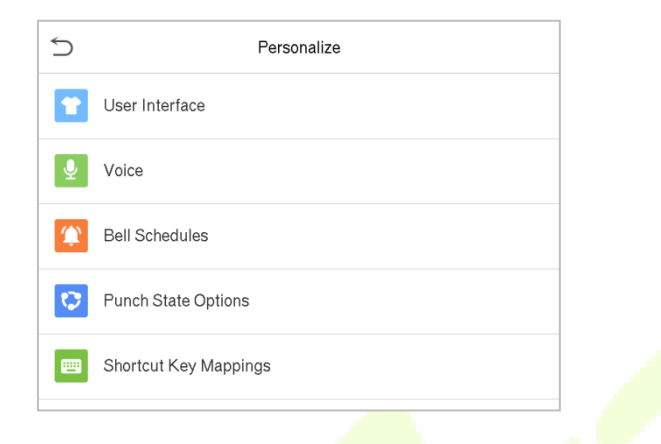

## **8.1 Configurações de Exibição**

Toque em **Interface do Usuário** na interface **Personalização** para personalizar o estilo de exibição da interface principal.

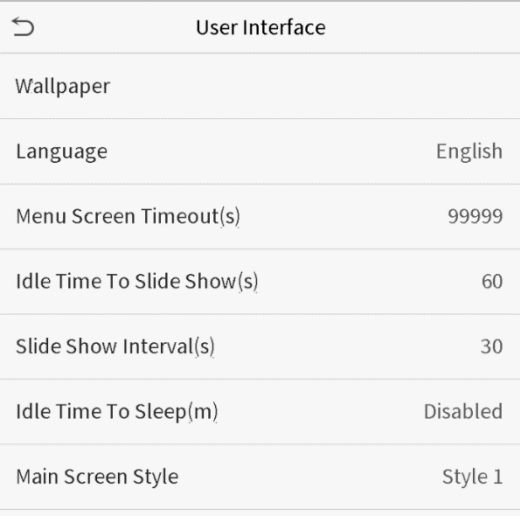

## **Descrição da Função**

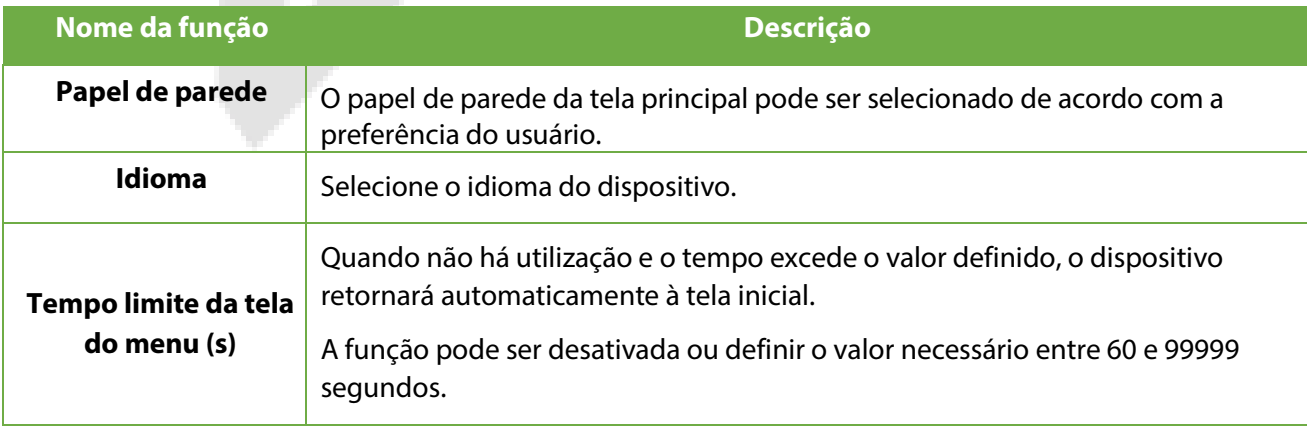

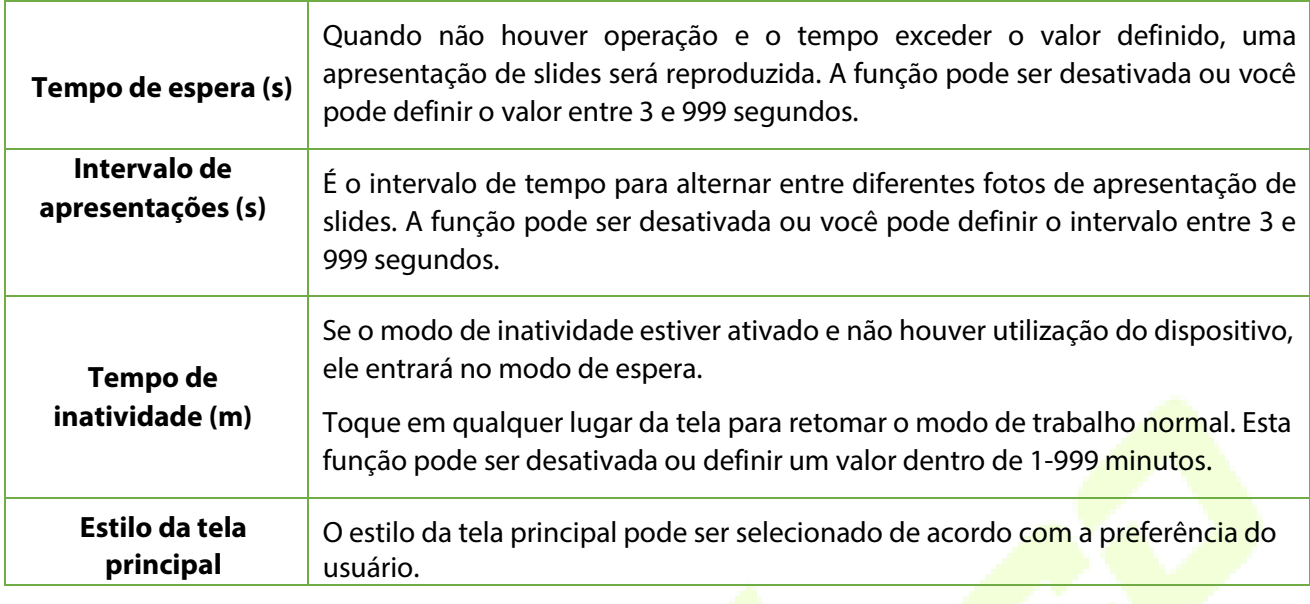

# **8.2 Configurações de voz**

Toque em **Opções de Voz** na interface **Personalização** para definir as configurações de voz.

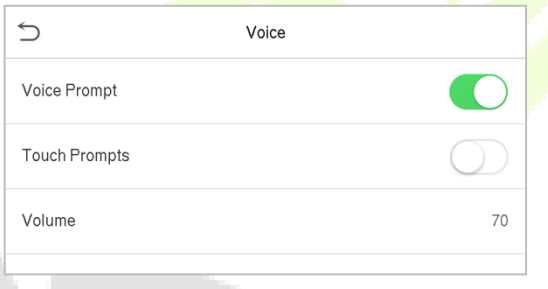

## **Descrição da função**

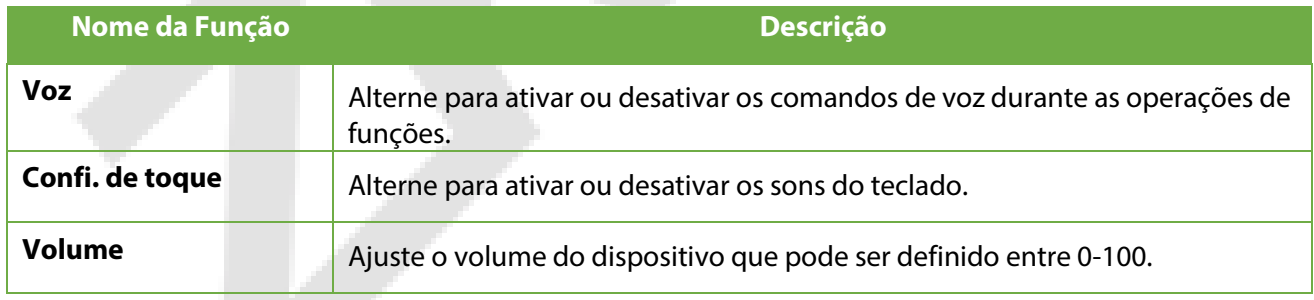

## **8.3 Horários**

Toque em **Horários** na interface **Personalização** para definir as configurações de Horários.

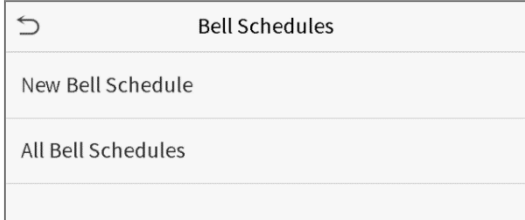

## **Novo Horário**

### Toque em **Novo Horário** na interface **Horário** para adicionar uma nova programação de horário.

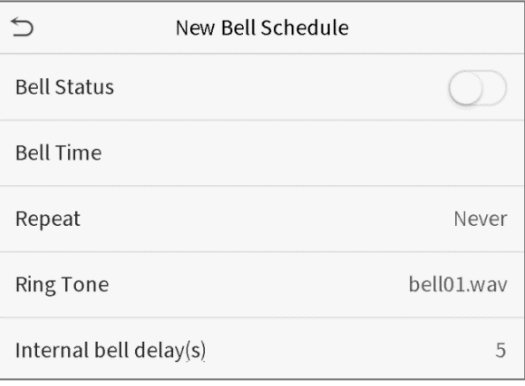

### **Descrição da função**

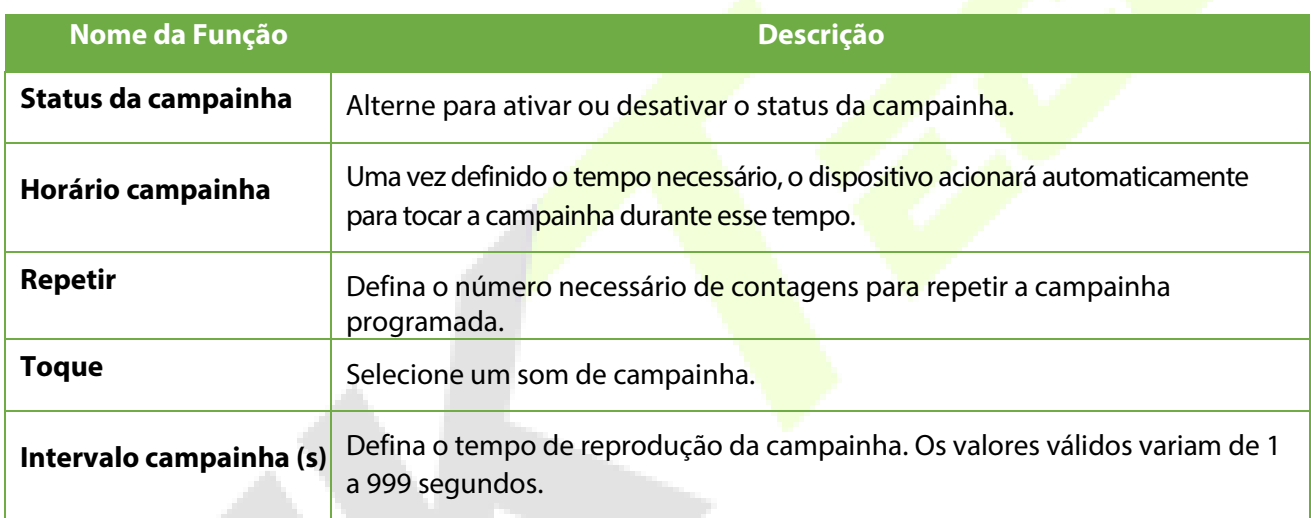

### **Todos os horários de campainha**

Assim que a campainha estiver agendada, na interface de **Horários**, toque em **Todos os Horários** para visualizar o que foi agendado.

### **Edite a campainha agendada**

Na interface **Todos os Horários**, toque na programação de campainha e toque em **Editar** para editar a programação de campainha selecionada. O método de edição é o mesmo que as operações de adição de uma nova programação de campainha.

### **Deletar um horário**

Na interface **Todos os Horários** de campainha, toque na programação de campainha e toque em **Excluir**, em seguida, toque em **Sim** para excluir a campainha selecionada.

# **8.4 Configurações de status de registro de presença**

Toque em **Configurações de status de ponto** na interface **Personalização** para definir as configurações de ponto.

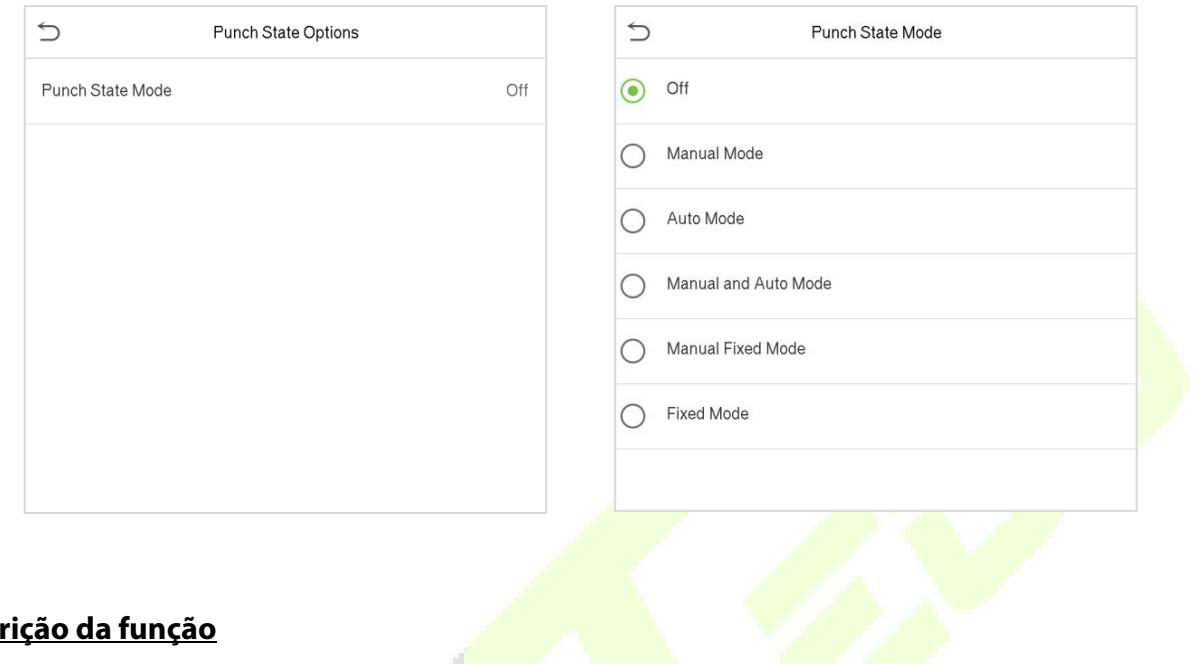

## **Descrição da função**

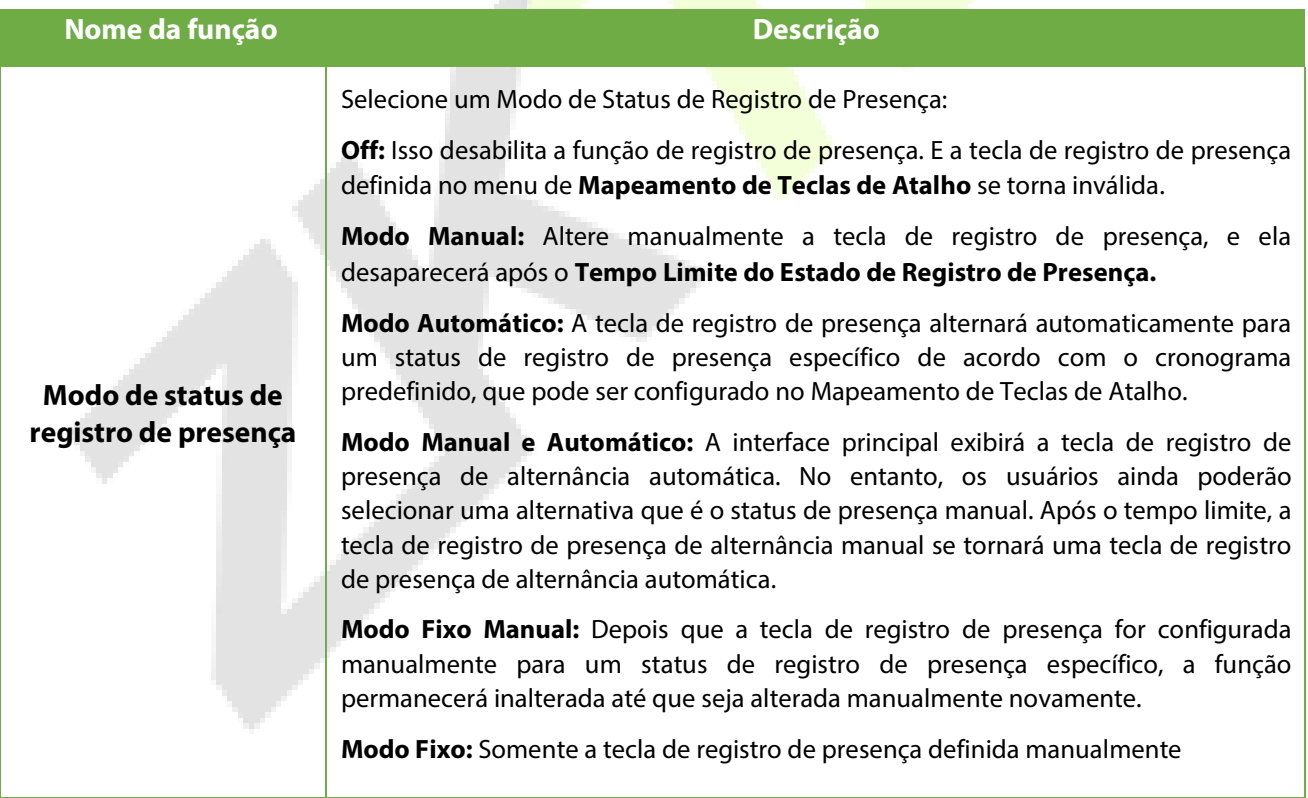

## **8.5 Mapeamentos de teclas de atalhos**

Os usuários podem definir teclas de atalho para status de ponto que serão exibidas na interface principal. Assim, na interface principal, quando as teclas de atalho são pressionadas, o status de ponto ou a interface de funções serão exibidas.

Toque em **Mapa de atalhos** na interface **Personalização** para definir as teclas de atalho necessárias.

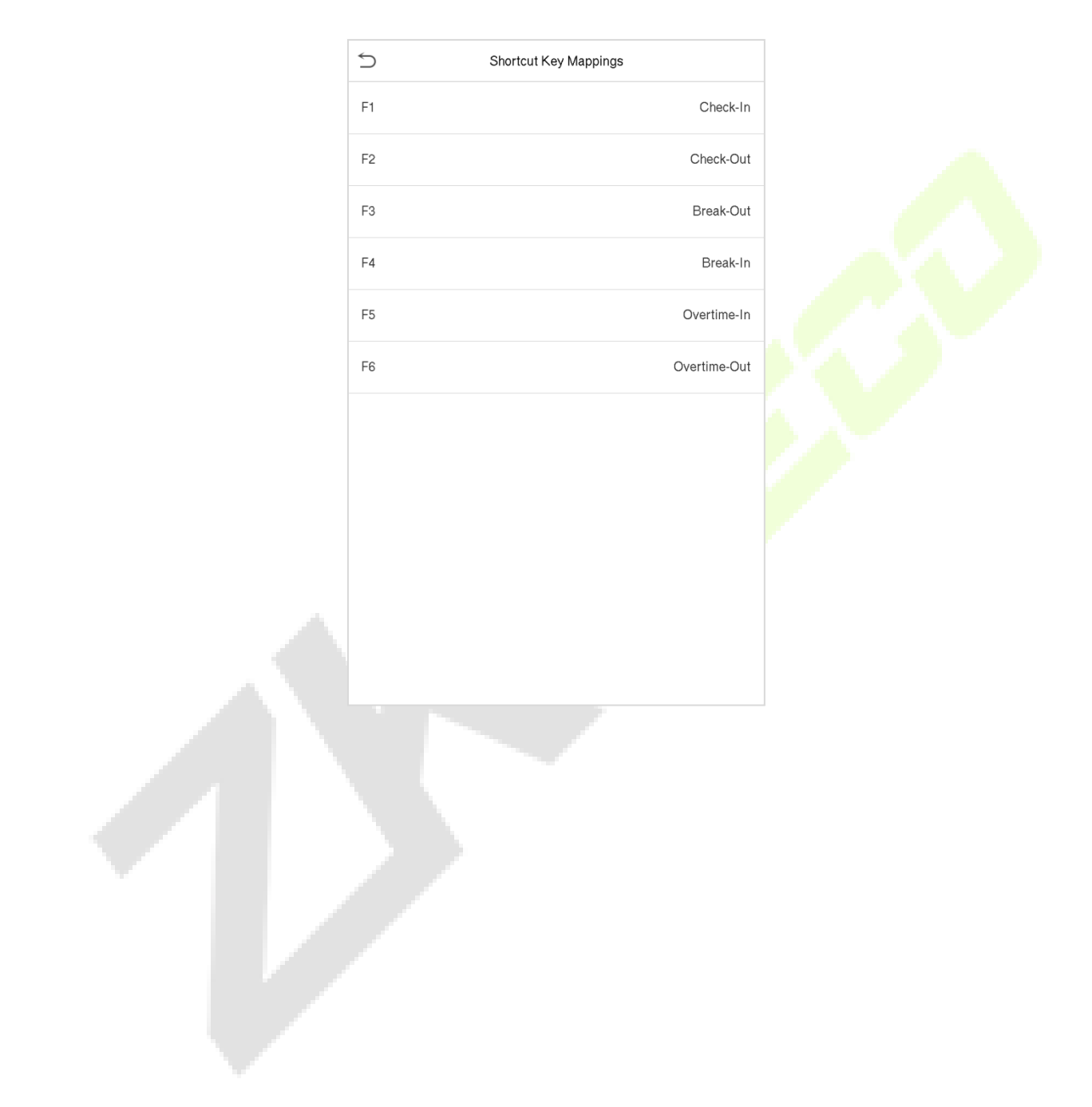

# **9 Gerenciamento de dados**

No **Menu Principal**, toque em **Gerenciamento de Dados** para excluir os dados do dispositivo.

Toque em **Excluir Dados** na interface de **Gerenciamento de dados**

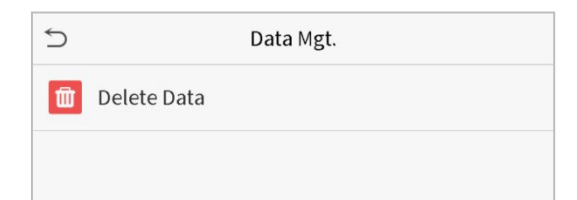

## **9.1 Excluir dados**

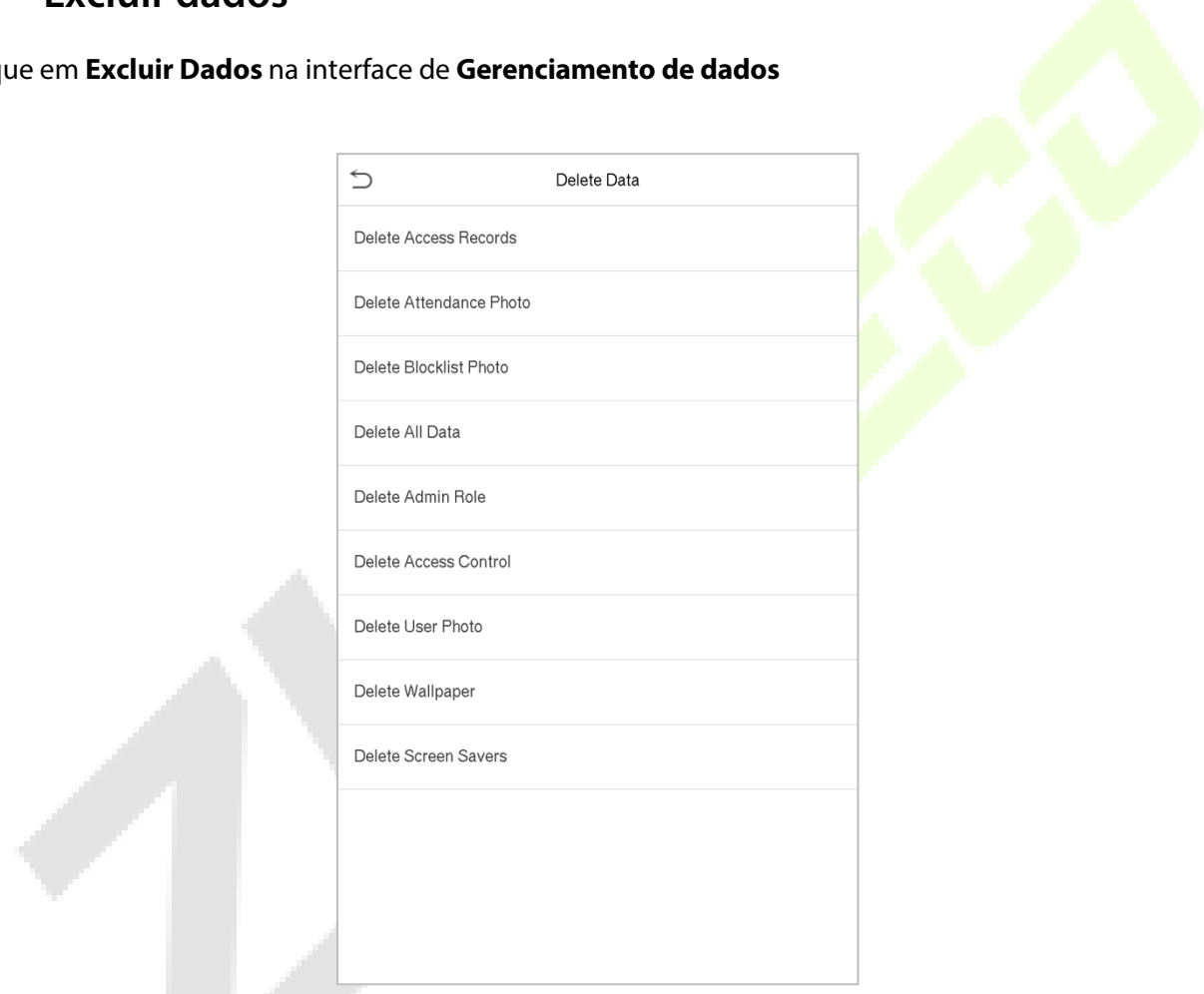

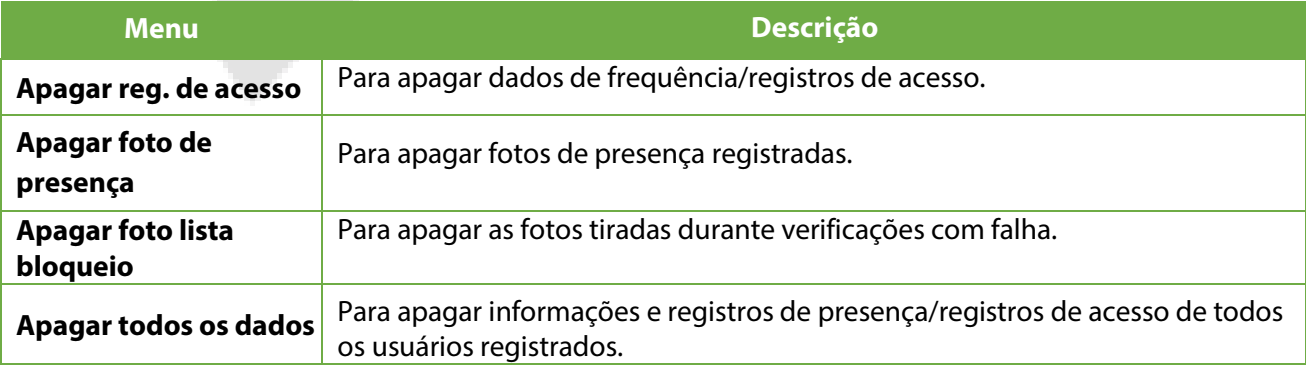

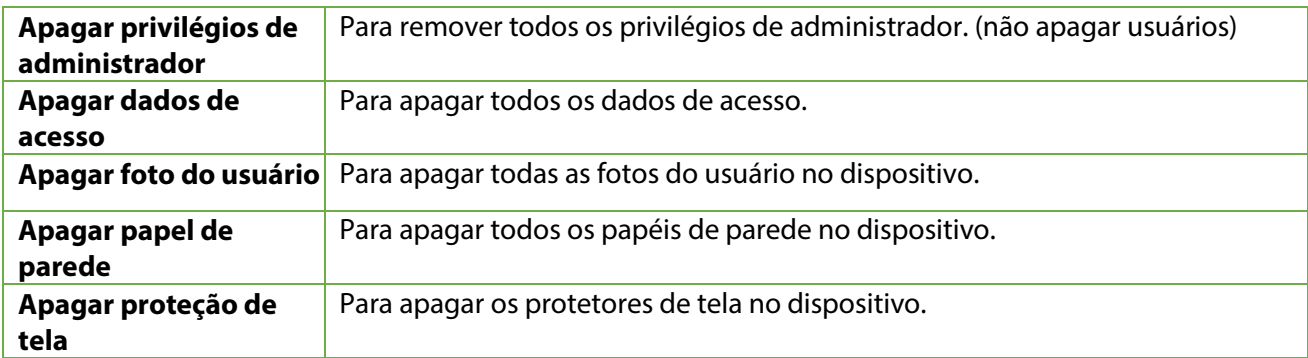

O usuário poderá selecionar Apagar Tudo ou Apagar por Faixa de Horário quando quiser apagar os registros de acesso, fotos de ponto ou fotos listas de bloqueio. Selecionando Apagar por intervalo de tempo, você precisa definir um intervalo de tempo específico para apagar todos os dados dentro de um período específico.

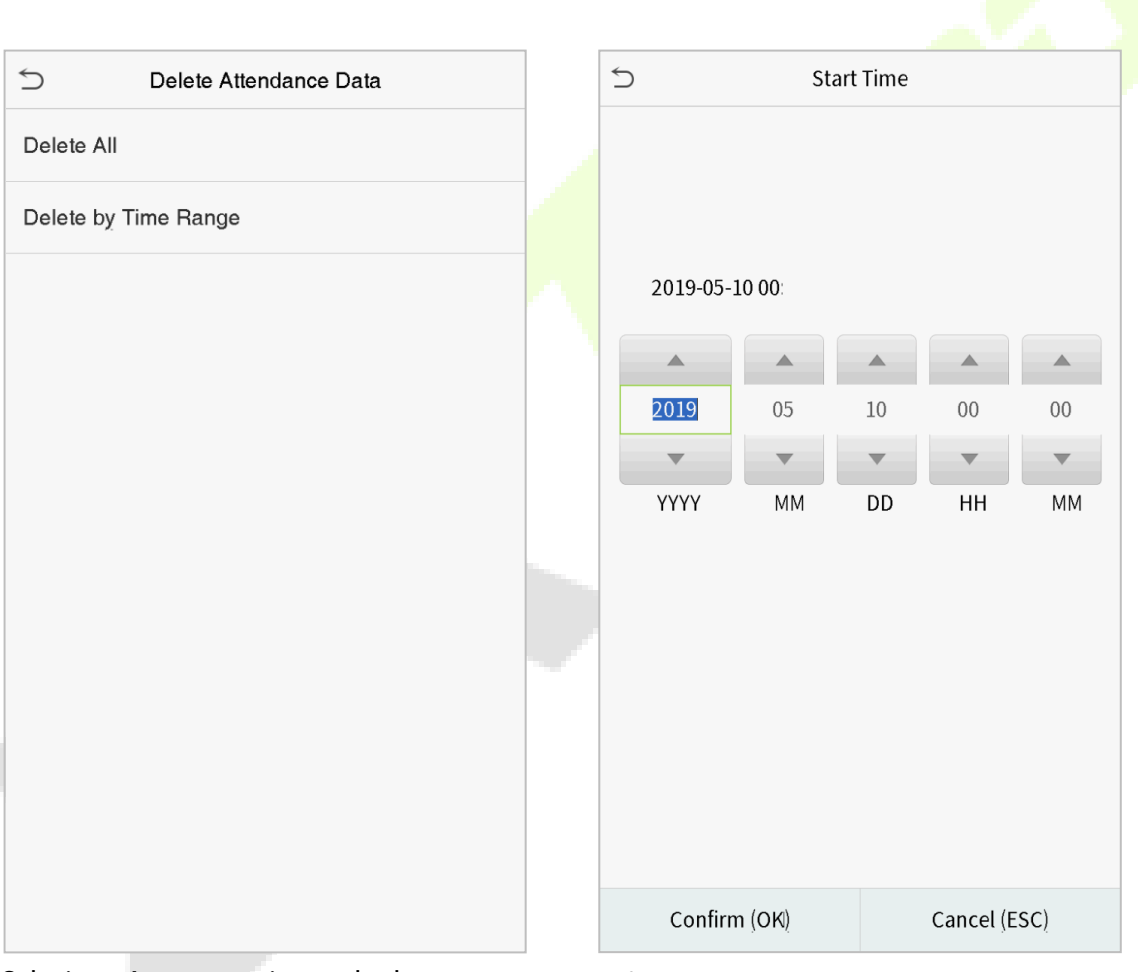

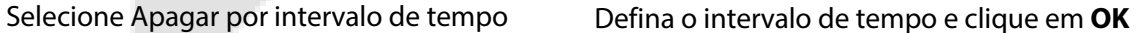

# **10 Controle de acesso**

No **Menu Principal**, toque em **Controle de Acesso** você poderá definir o tempo de abertura de portas, controle de fechaduras e configurar outros parâmetros relacionados ao controle de acesso*.* 

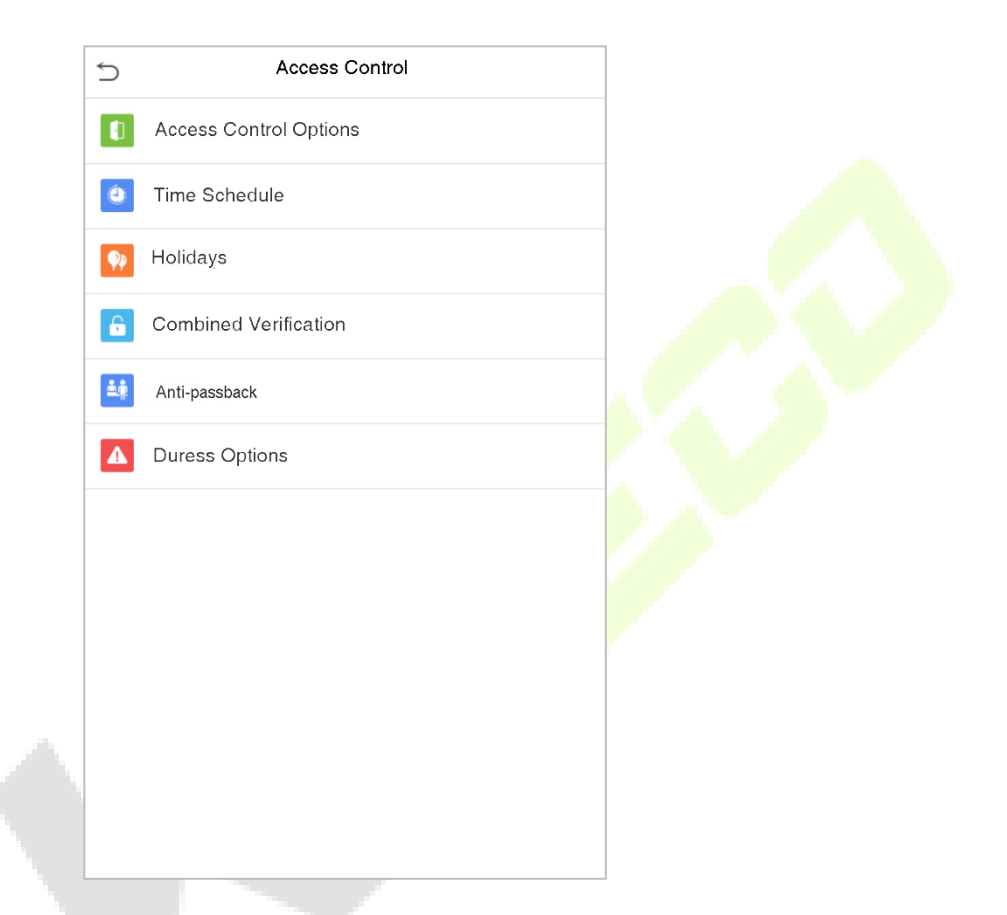

## **Para ter uma autenticação válida, o usuário cadastrado deve atender às seguintes condições:**

- O tempo atual de desbloqueio da porta deve estar dentro de qualquer fuso horário válido do período de tempo do usuário.
- O grupo do usuário já deve estar definido na combinação de desbloqueio da porta (e se houver outros grupos, sendo configurados na mesma regra de acesso, também é necessária a verificação dos membros desse grupo para destravar a porta).

Na configuração padrão, os novos usuários são alocados no primeiro grupo com o fuso horário do grupo padrão, onde a regra de acesso é "1" e é definida no estado de desbloqueio por padrão.

# **10.1 Opções de controle de acesso**

Toque em **Opções de Controle de Acesso** na interface de **Controle de Acesso** para definir os parâmetros disponíveis

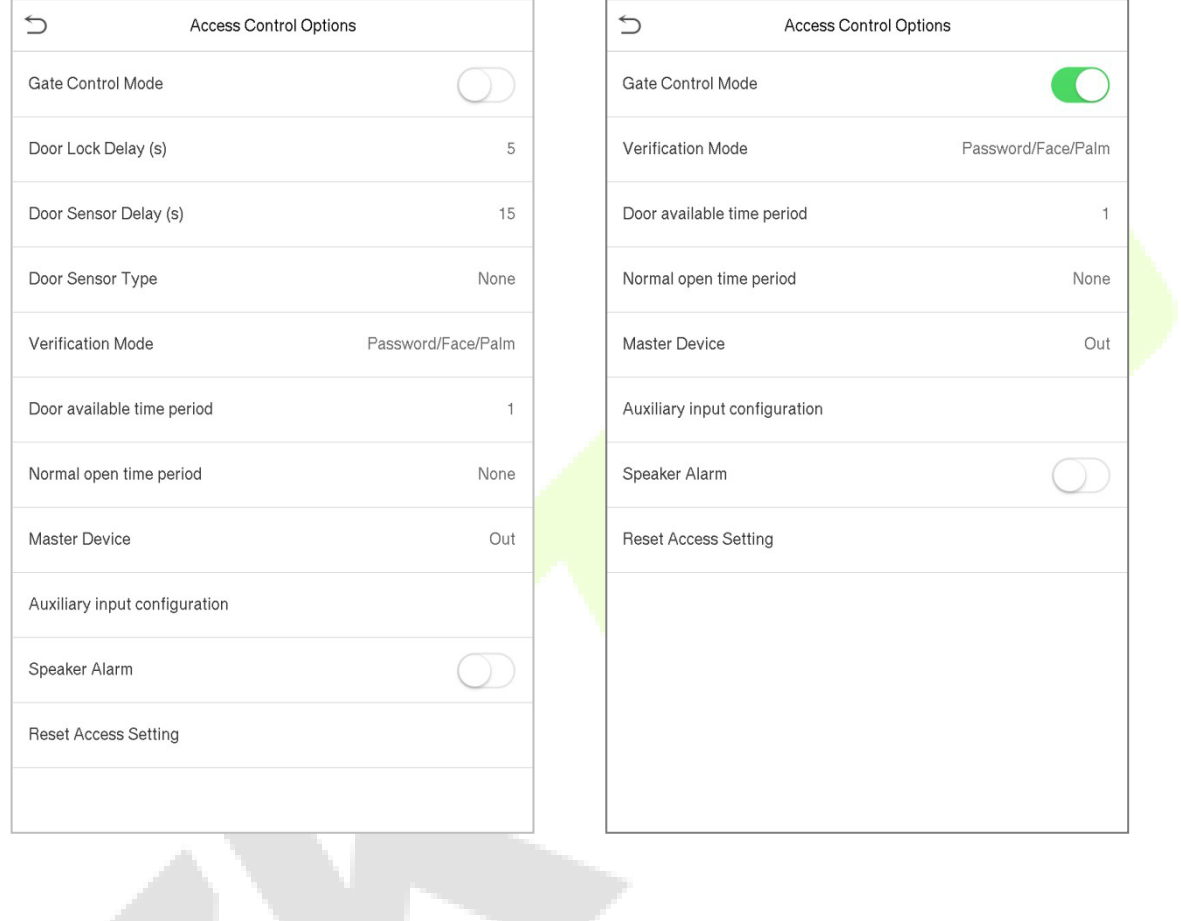

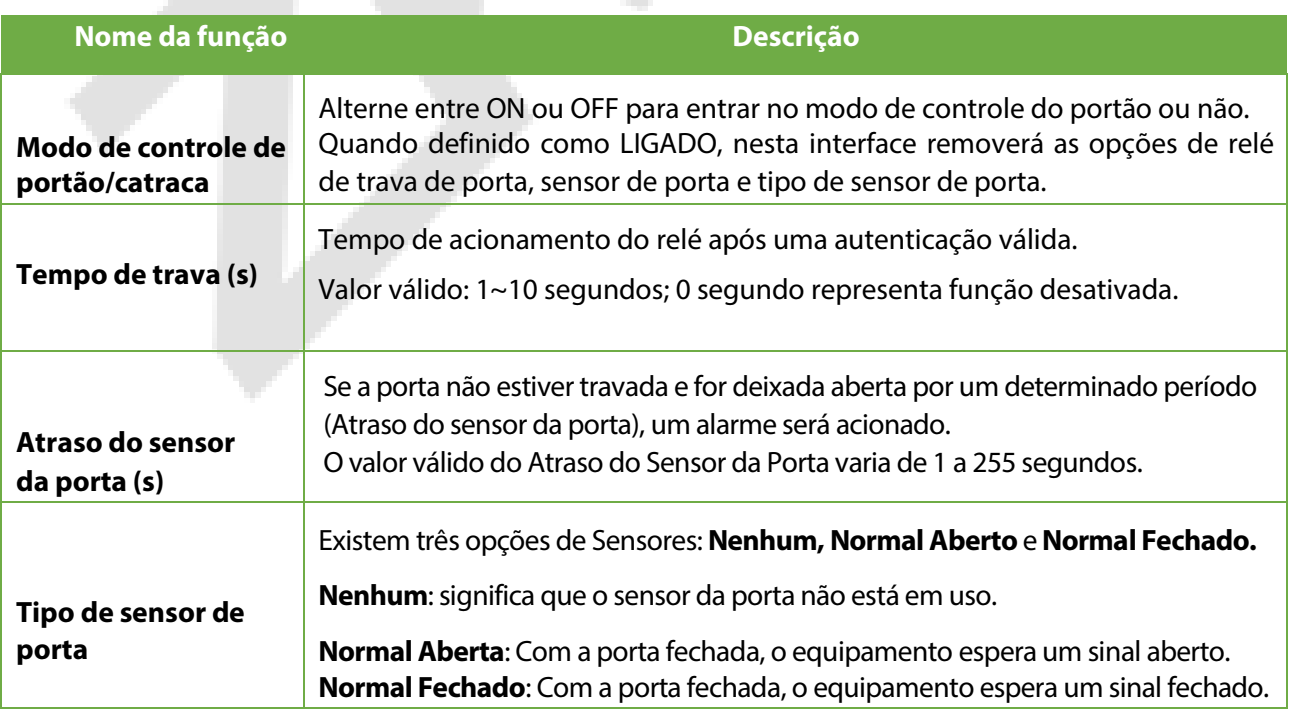

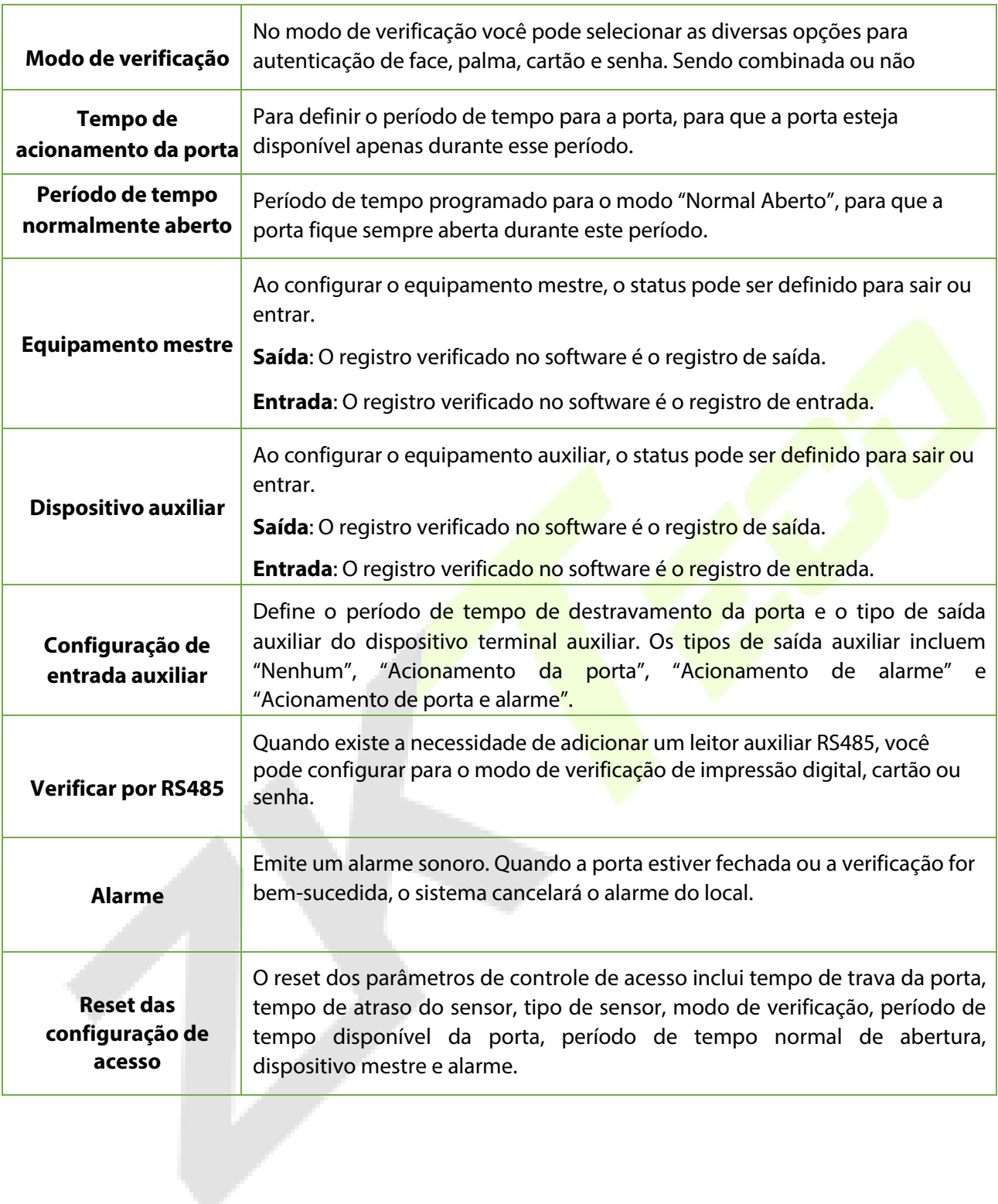

## **10.2 Configuração de regra de tempo**

Toque em **Configuração de Regra de Tempo** na interface de controle de acesso para definir as configurações de tempo.

- O equipamento permite definir até 50 períodos de tempo.
- Cada período de tempo representa 10 faixas horárias, ou seja, 1 semana e 3 feriados, e cada faixa horária possui um período padrão de 24 horas por dia. O usuário só pode verificar dentro do período de tempo válido.
- Pode-se definir um máximo de 3 períodos de tempo para cada faixa horária. A relação entre esses períodos de tempo é "**OU**". Assim, quando o tempo de verificação cair em qualquer um desses períodos de tempo, a verificação é válida.
- O formato de faixa horária de cada período de tempo: HH MM-HH MM, de acordo com o relógio de 24 horas.

Toque na caixa cinza para pesquisar a faixa horária e especifique o número da faixa horária(Limite: até 50 faixas).

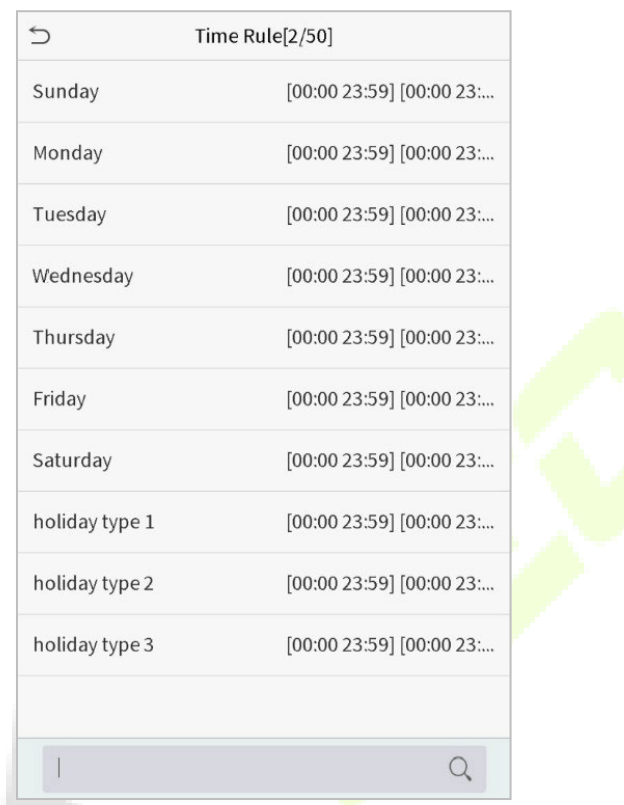

Na interface do número da faixa horária selecionada, toque no dia desejado (segunda-feira, terça-feira, etc.) para definir a hora.

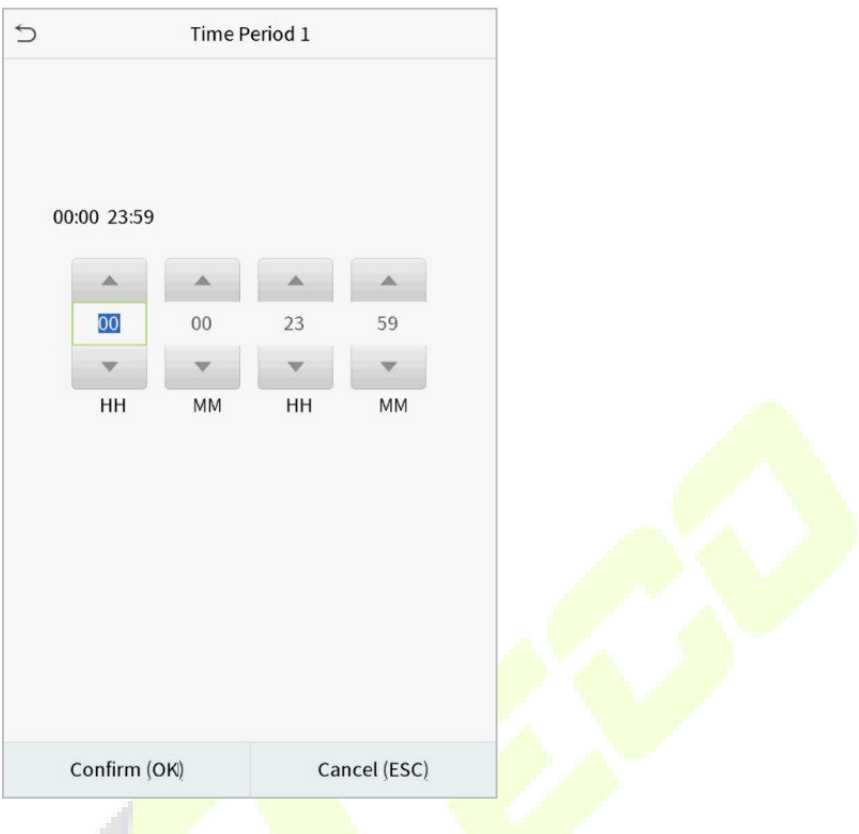

Especifique a hora de início e de término e toque em **OK**.

### **NOTA:**

- 1) Quando o horário de término é anterior ao horário de início (como 23:57~23:56), indica que o acesso está proibido o dia todo.
- $2)$  Quando a hora de término for posterior à hora de início (como 00:00~23:59), isso indica que o intervalo é válido.
- 3) O período de tempo efetivo para manter a porta desbloqueada ou aberta o dia todo é (00:00~23:59) ou também quando a hora de término é posterior à hora de início (como 08:00~23:59) .
- 4) A faixa horária padrão 1 indica que a porta está aberta o dia todo.

## **10.3 Feriados**

Sempre que houver feriado, poderá necessitar de um horário de acesso especial; mas alterar o horário de acesso de todos um por um é extremamente complicado, então você pode definir um horário de acesso de feriado que seja aplicável a todos os funcionários, e o usuário poderá abrir a porta durante os feriados.

Toque em **Feriados** na interface de **Controle de Acesso** para definir o acesso em Feriados.

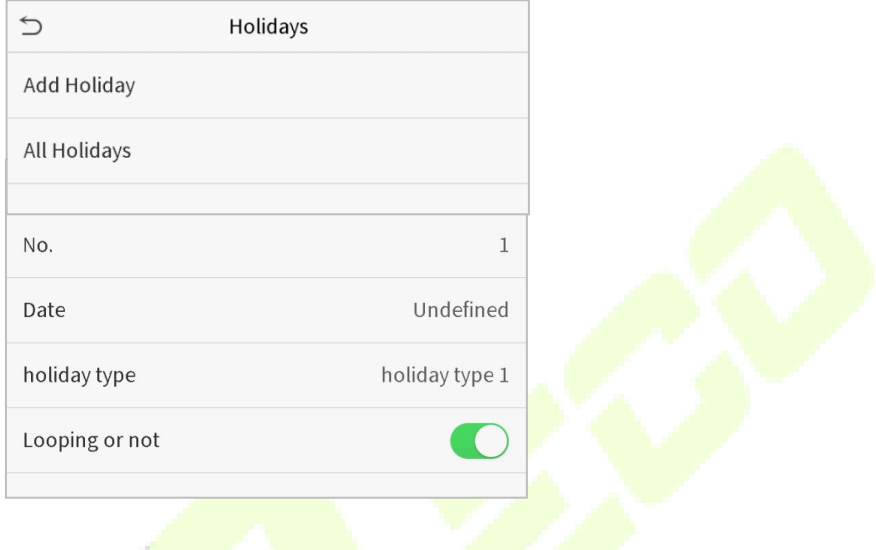

### • **Adicionar um novo feriado**

Toque em **Adicionar Feriado** na interface de **Feriados** e defina os parâmetros.

### • **Editar um feriado**

Na interface **Feriados**, selecione um item de feriado a ser modificado. Toque em **Editar** para modificar os parâmetros de feriados.

### • **Excluir um feriado**

Na interface de **Feriados**, selecione um item de feriado a ser excluído e toque em **Apagar**. Pressione **OK** para confirmar a exclusão. Após a exclusão, este feriado não é mais exibido na interface Todos os feriados.

## **10.4 Acesso combinado**

Os grupos de acesso são organizados em diferentes combinações de desbloqueio de portas para obter várias verificações e aumentar a segurança. Em uma combinação de destravamento de porta, a faixa do número combinado N é: 0 ≤ N ≤ 5, o número de membros N pode pertencer a um grupo de acesso ou pode pertencer a cinco grupos de acesso diferentes.

Toque em **Acesso combinado** na interface de **Controle de Acesso** para definir a configuração.

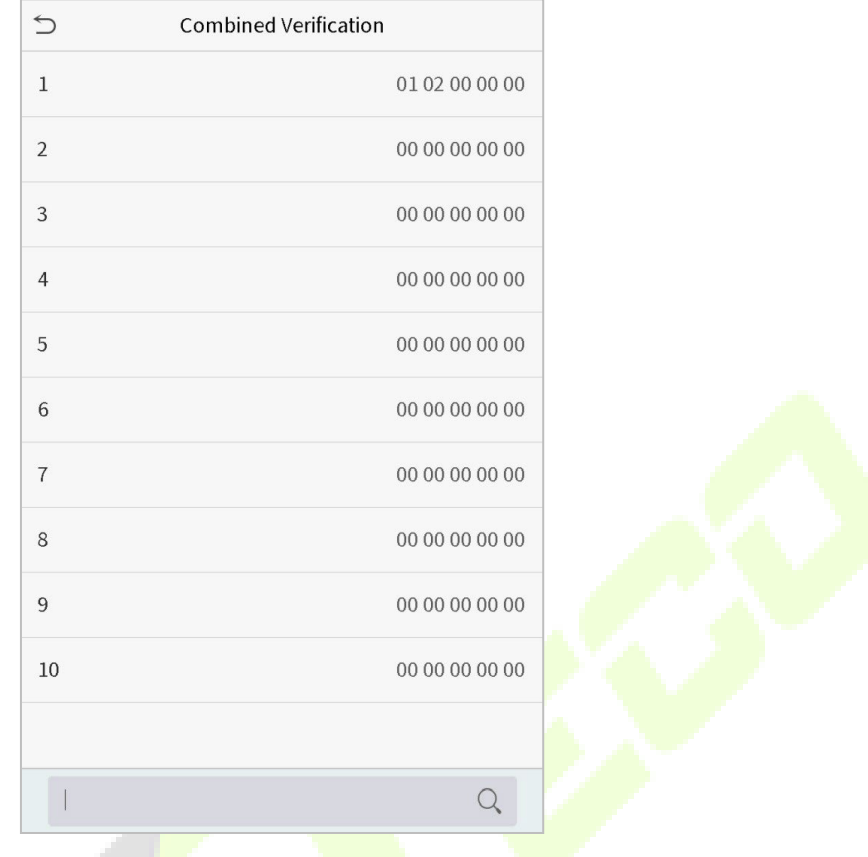

Na interface de acesso combinado, toque na combinação de desbloqueio da porta a ser definida e toque no botão **para cima** e **para baixo** para inserir o número da combinação e pressione **OK**.

### **Por exemplo:**

- A combinação de destravamento da porta 1 é definida como (01 03 05 06 08), indicando que a combinação de desbloqueio 1 é composta por 5 pessoas, e os 5 indivíduos são de 5 grupos. Grupo de Controle de Acesso 1, grupo AC 1, Grupo AC 3, grupo AC 5, grupo AC 6 e grupo AC 8, respectivamente.
- A combinação de destravamento da porta 2 é configurada como (02 02 04 04 07), indicando que a combinação de destravamento 2 é composta por 5 pessoas; os dois primeiros são do grupo AC 2, os dois seguintes são do grupo AC 4 e a última pessoa é do grupo AC 7.
- A combinação de destravamento da porta 3 é configurada como (09 09 09 09 09), indicando que há 5 pessoas nesta combinação; todos são do grupo AC 9.
- A combinação de destravamento da porta 4 é definida como (03 05 08 00 00), indicando que a combinação de destravamento 4 é composta por apenas três pessoas. A primeira pessoa é do grupo AC 3, a segunda pessoa é do grupo AC 5 e a terceira pessoa é do grupo AC 8.

### **Excluir uma combinação de destravamento de porta**

Defina todas as combinações de desbloqueio de porta para 0 se desejar excluir combinações de desbloqueio de porta.

## **10.5 Anti-Passback**

É possível que os usuários sejam seguidos por algumas pessoas para entrar na porta sem verificação, resultando em uma violação de segurança. Assim, para evitar tal situação, foi desenvolvida a opção Anti-Passback. Uma vez habilitado, o registro de check-in deve coincidir com o registro de check-out para abrir a porta.

Esta função requer que dois dispositivos funcionem juntos: um é instalado dentro da porta (dispositivo mestre) e o outro é instalado fora da porta (dispositivo escravo). Os dois dispositivos se comunicam através do sinal Wiegand. O formato Wiegand e o tipo de saída (ID do usuário / número do cartão) adotados pelo dispositivo mestre e pelo dispositivo escravo devem ser iguais.

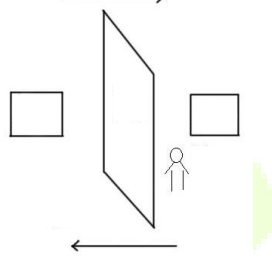

Toque em Configuração de Anti-Passback na interface de Controle de Acesso

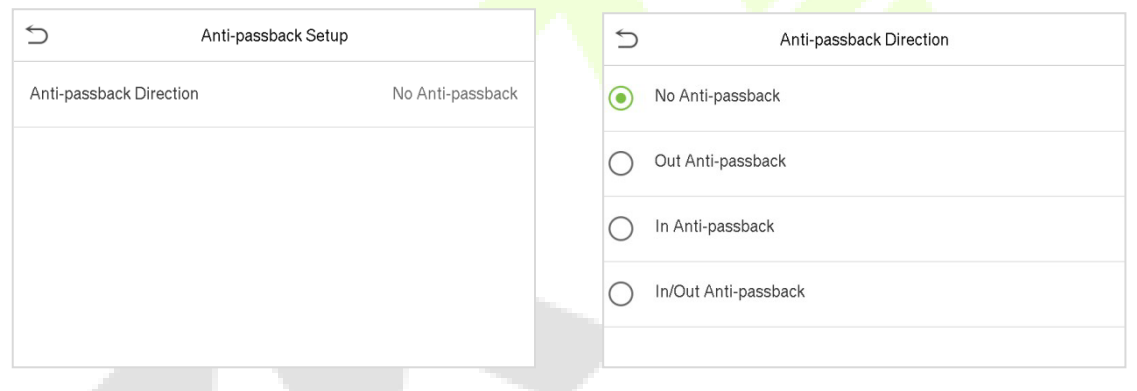

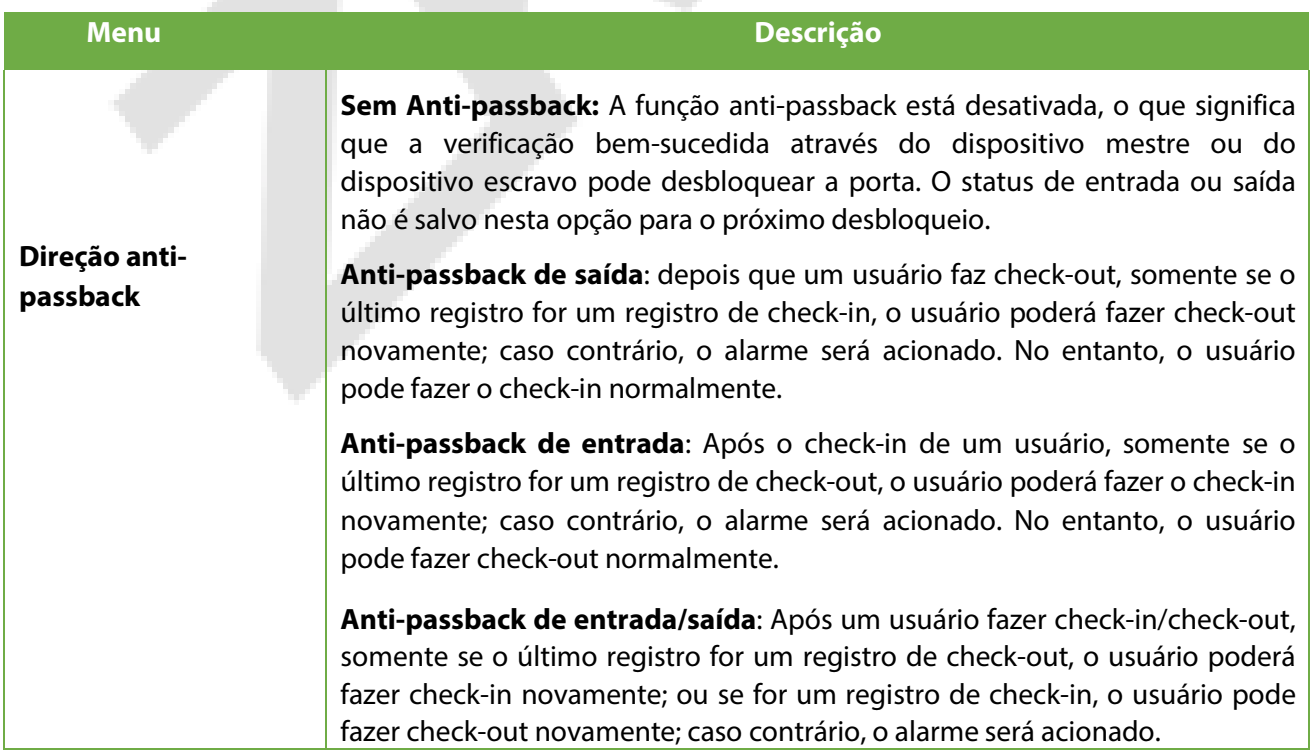

## **10.6 Opções de Coação**

Uma vez que um usuário ativar a função de verificação por coação com método(s) de autenticação específico(s), e quando ele estiver sob coação e se autenticar usando verificação de coação, o dispositivo irá destravar a porta normalmente, mas ao mesmo tempo, um sinal será enviado para acionar o alarme.

Na interface de **controle de acesso**, toque em **Opções de Coação** para definir as configurações de coação.

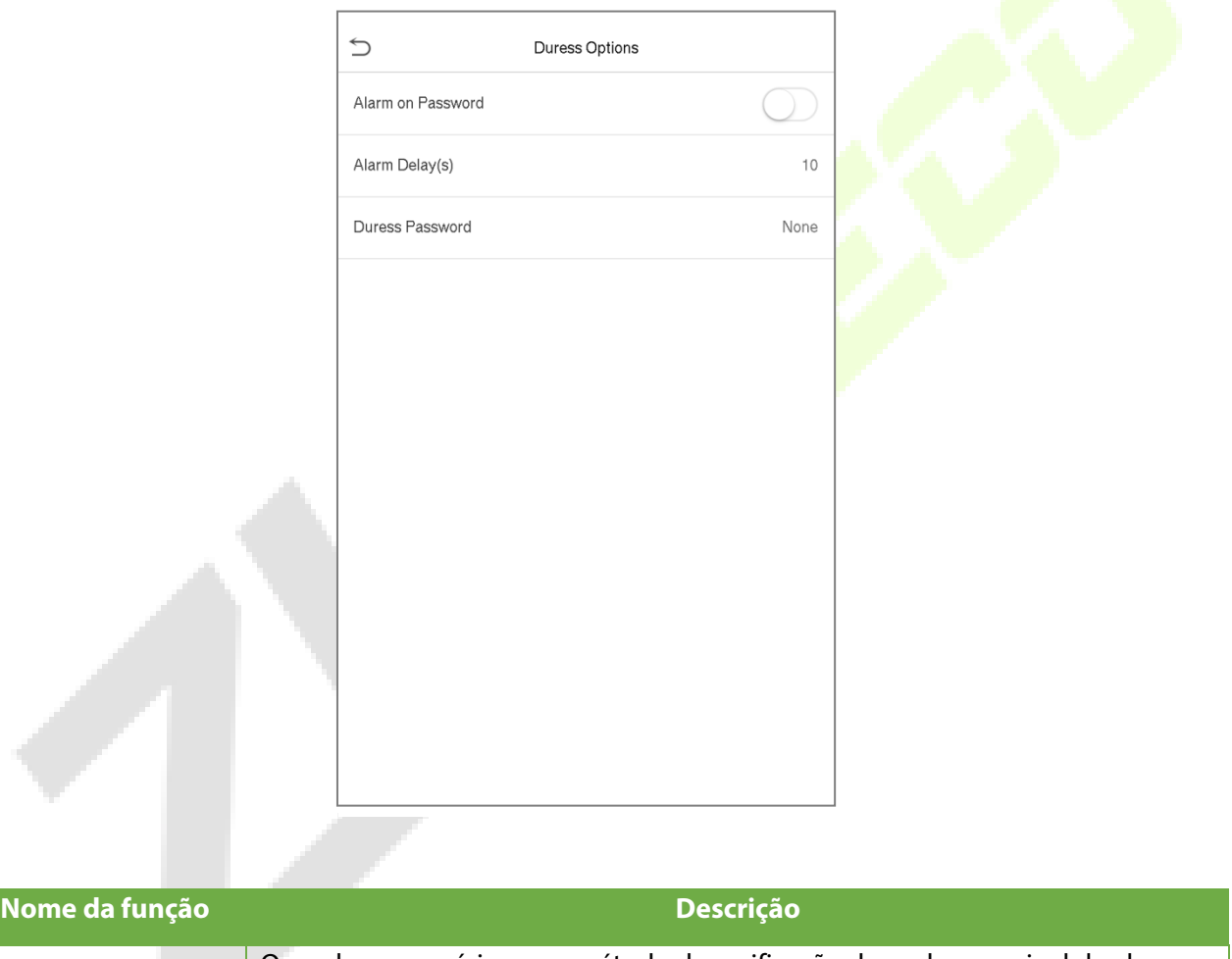

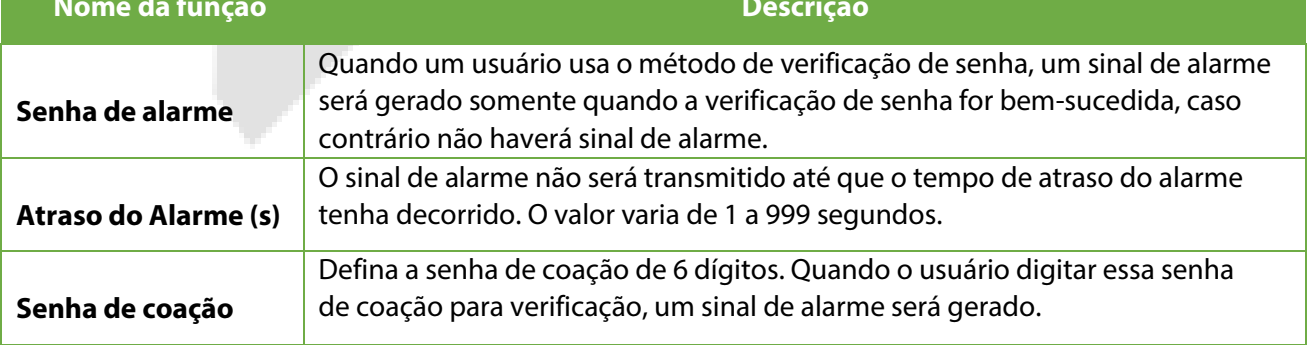

# **11 Procurar registros**

Assim que a autenticação de um usuário for validada, os logs de eventos serão salvos no dispositivo. Esta função permite que os usuários verifiquem seus registros de acesso.

Clique em **Procurar registros** na interface do **Menu Principal** para pesquisar o registro de Acesso/Presença necessário.

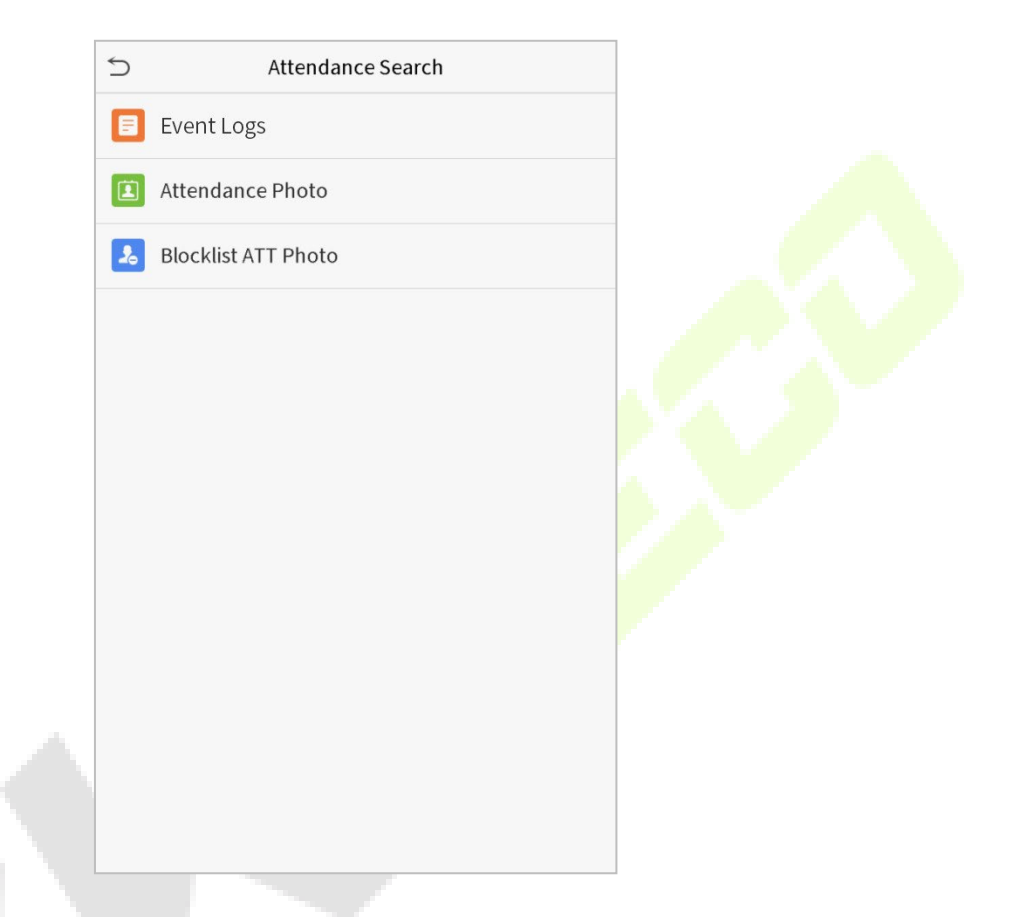

O processo de pesquisa de fotos de presença e lista de bloqueio é semelhante ao da pesquisa de logs de eventos. Veja a seguir um exemplo de pesquisa de logs de eventos.

Na interface de **Reg. acesso**, toque em Logs de eventos para pesquisar o registro necessário.

1. Insira o ID do usuário a ser pesquisado e clique em OK. Se desejar pesquisar logs de todos os usuários, clique em OK sem inserir nenhum ID de usuário.

2. Selecione o intervalo de tempo em que os logs precisam ser pesquisados.

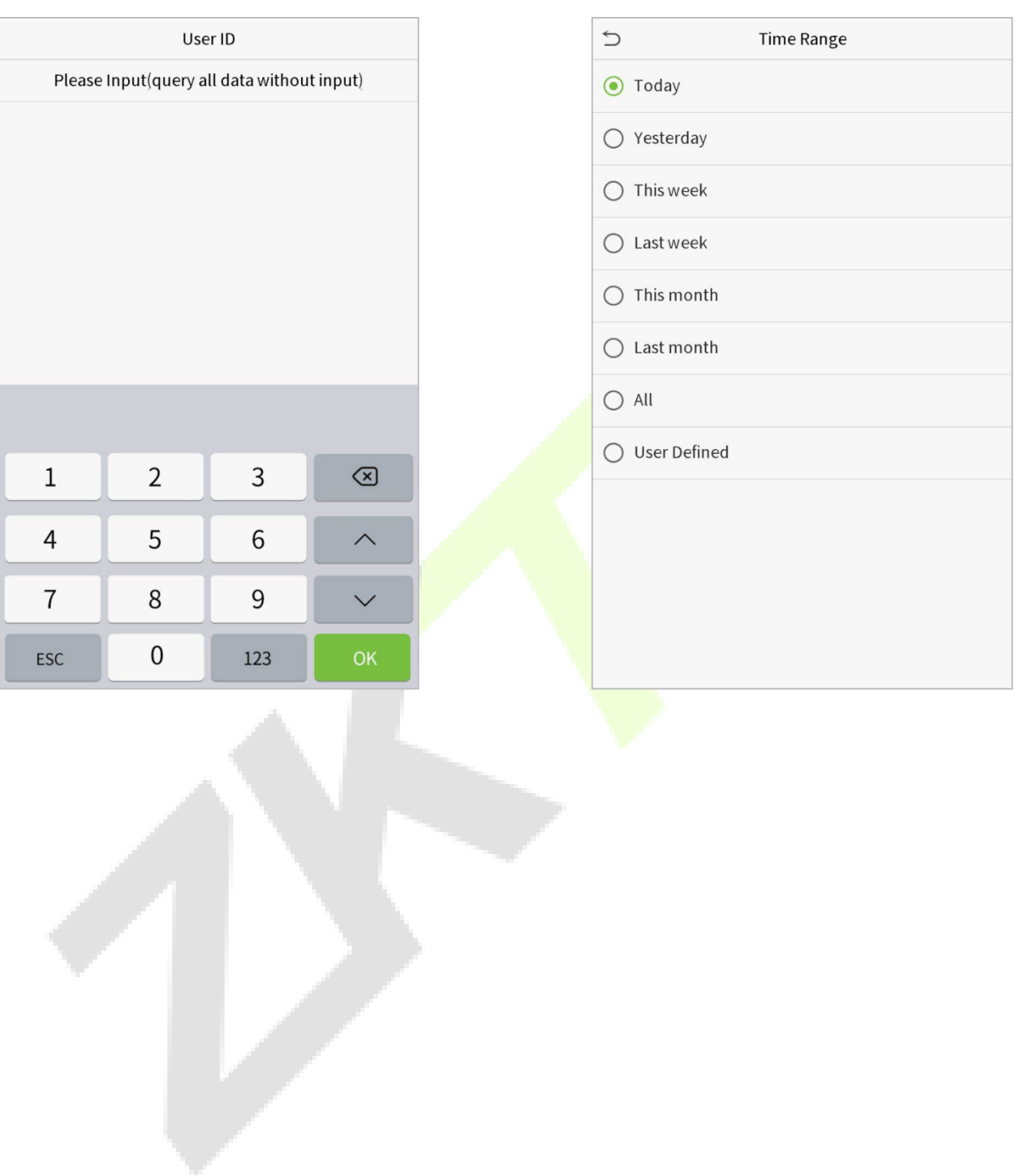

### 3. Depois que a pesquisa de log for bem-sucedida. Toque no registro destacado em verde para visualizar seus detalhes.

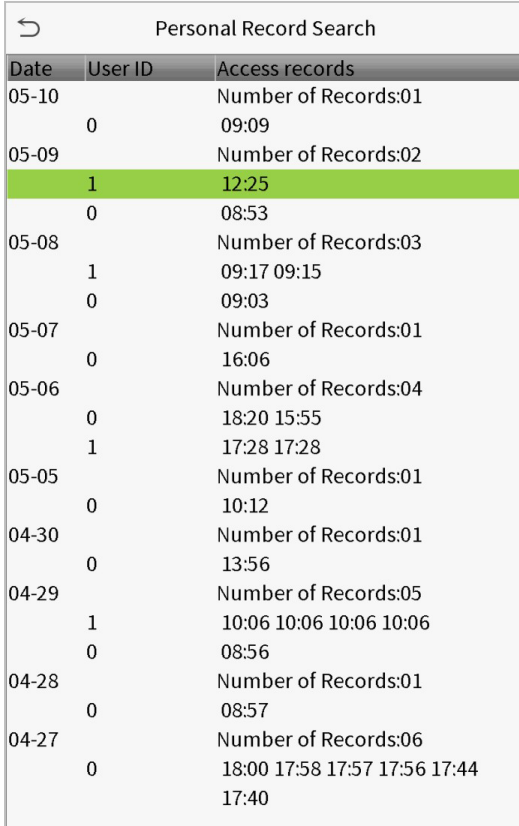

4. A figura abaixo mostra os detalhes do log selecionado.

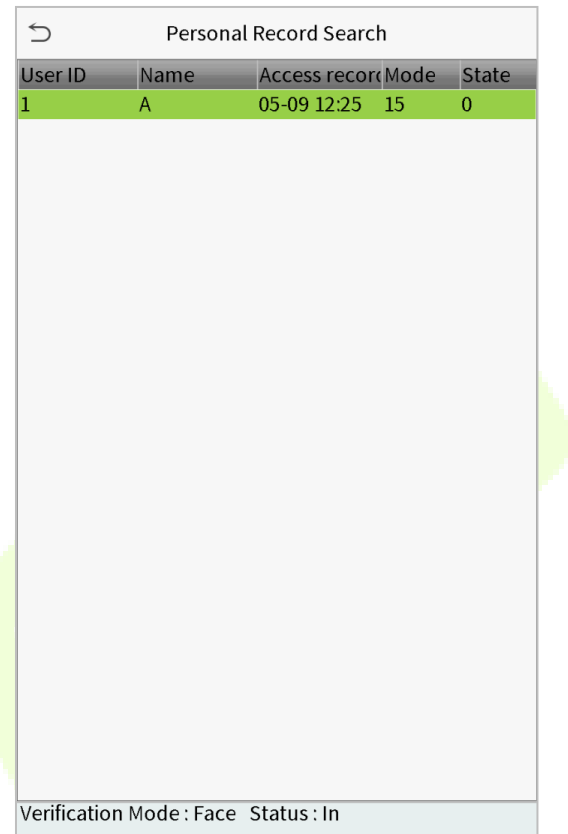

.

# **12 Auto teste**

No **Menu Principal**, toque em **Auto teste** para testar automaticamente se todos os módulos do dispositivo funcionam corretamente, incluindo LCD, áudio, câmera e relógio em tempo real (RTC).

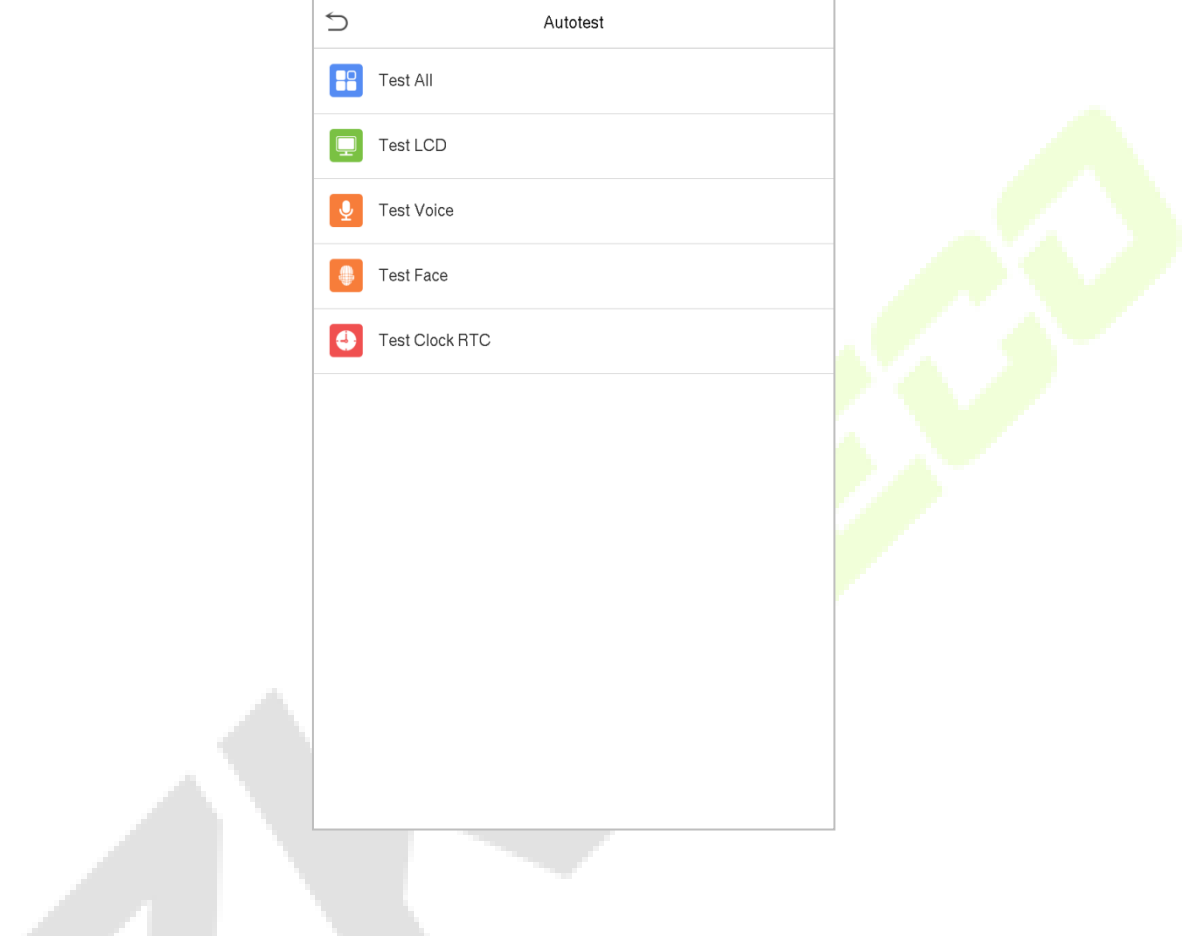

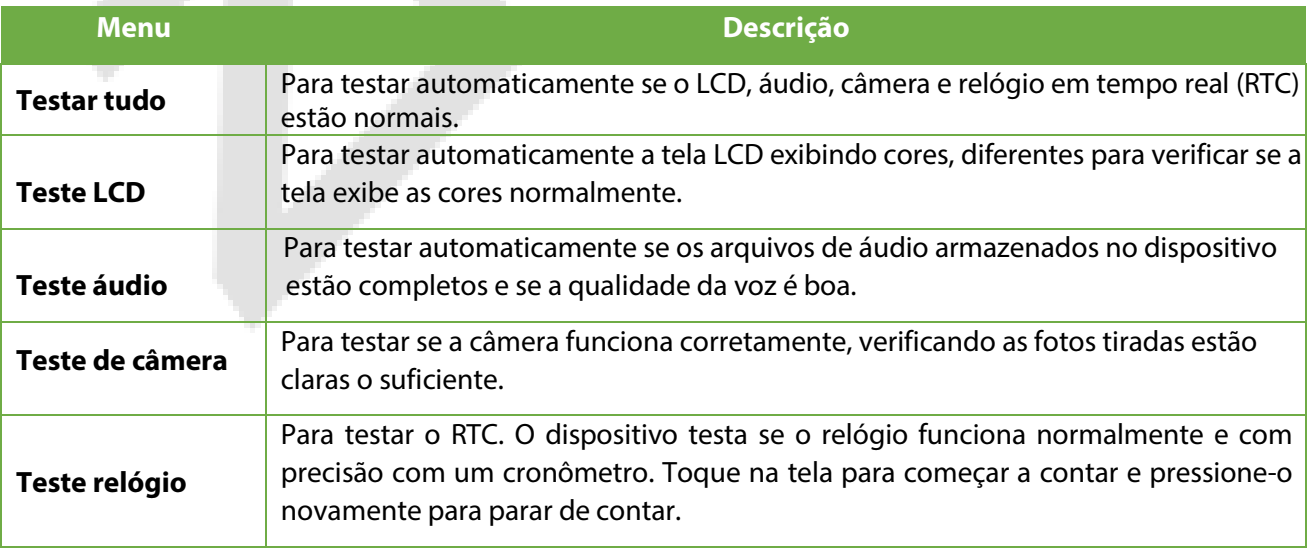

# **13 Informação do sistema**

No **Menu Principal**, toque em **Informações do Sistema** para visualizar o status do armazenamento, as informações da versão do dispositivo e as informações do firmware.

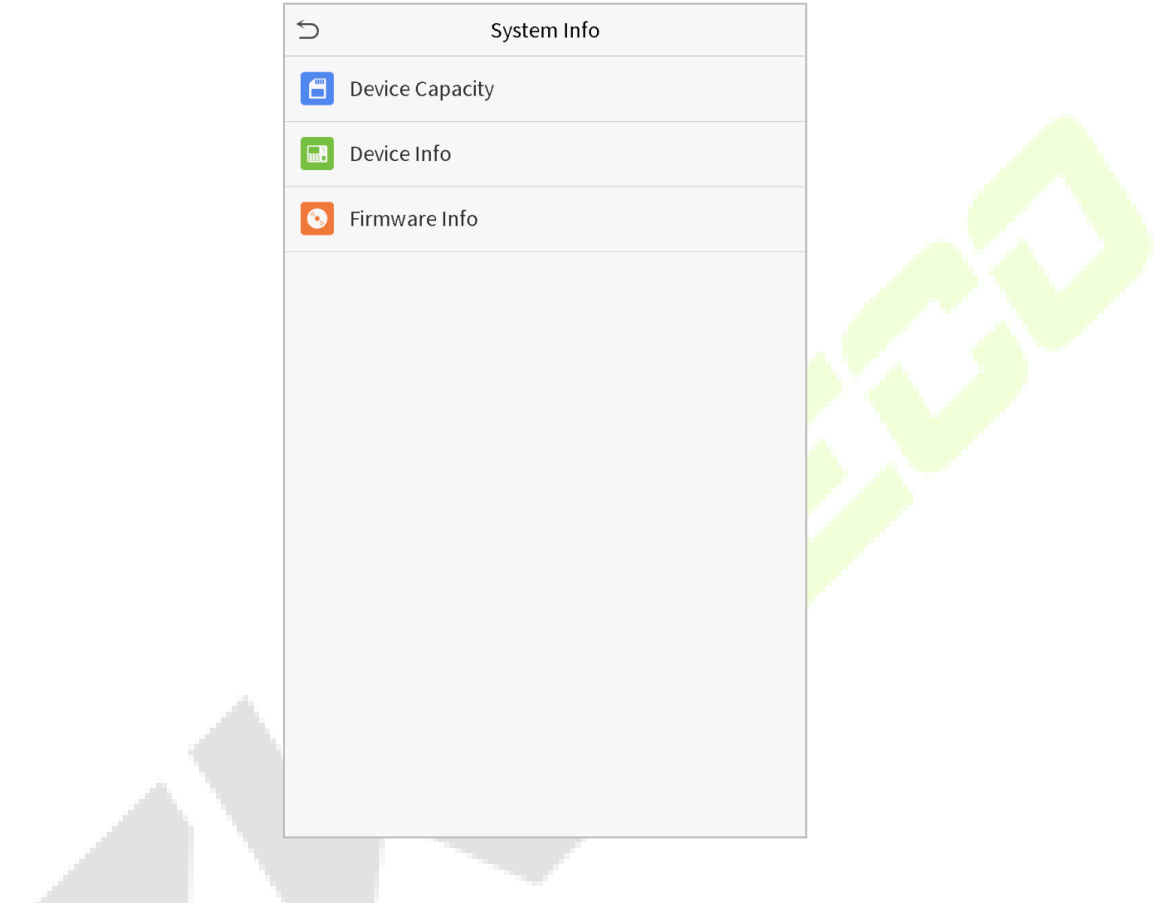

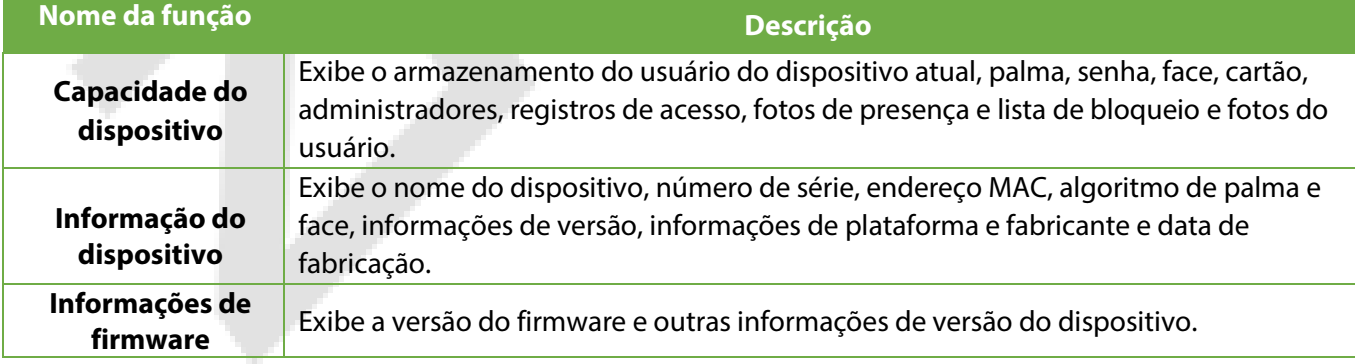

# **14 Conecte-se ao software ZKBioAccess IVS**

## **14.1 Defina o endereço de comunicação**

### **Lado do dispositivo**

1. Toque em **Conf. com > TCP/IP** no menu principal para definir as configurações de rede. (Nota: O endereço IP deve ser capaz de se comunicar com o servidor ZKBioAccess IVS, preferencialmente no mesmo segmento de rede com o endereço do servidor)

2. No menu principal, clique em **Conf. Com >Configurar servidor de nuvem** para definir o endereço do servidor e a porta do servidor.

**Endereço do servidor**: Defina o endereço IP do servidor ZKBioAccess IVS. **Porta do servidor**: Defina a porta do servidor como ZKBioAccess IVS (o padrão é 8088).

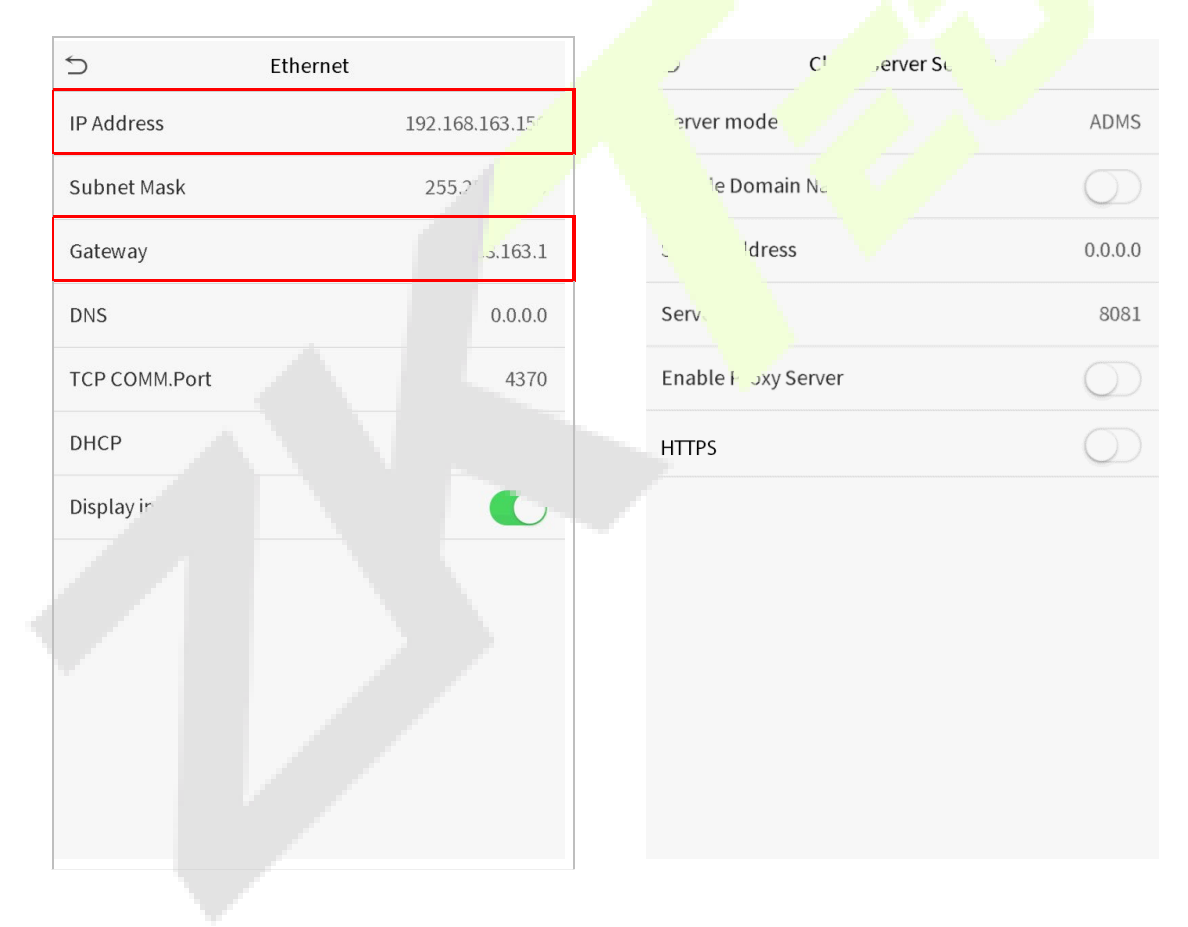

### **Lado do software**

Faça login no software ZKBioAccess IVS, clique em **Sistema** > **Comunicação** > **Monitor de Comunicação** para conferir se a porta de serviço ADMS é a mesma definida no equipamento, conforme mostrado na figura abaixo:

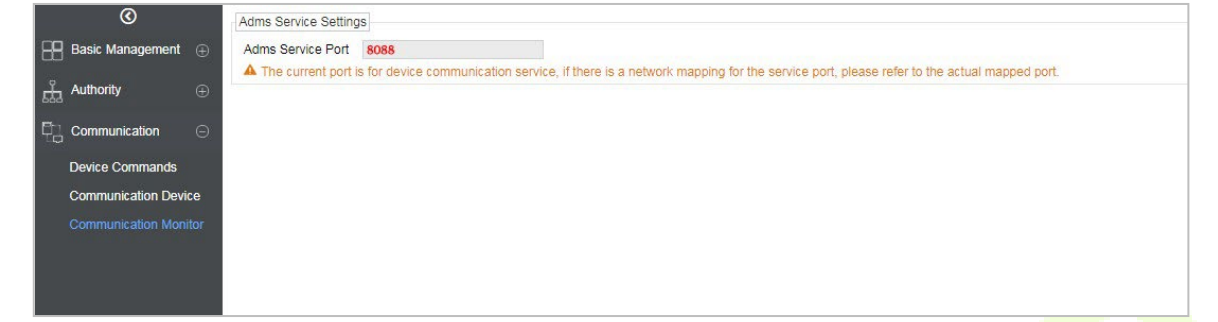

## **14.2 Adicionar dispositivo no software**

Adicione o dispositivo por pesquisa. O processo é o seguinte:

- 1) Clique em **Acesso > Dispositivo > Procurar** para abrir a tela de pesquisa no software.
- 2)Clique em Pesquisar e ele mostrará [**Pesquisando**……].
- 3) Após a pesquisa, a lista e o número total de equipamentos serão exibidas.

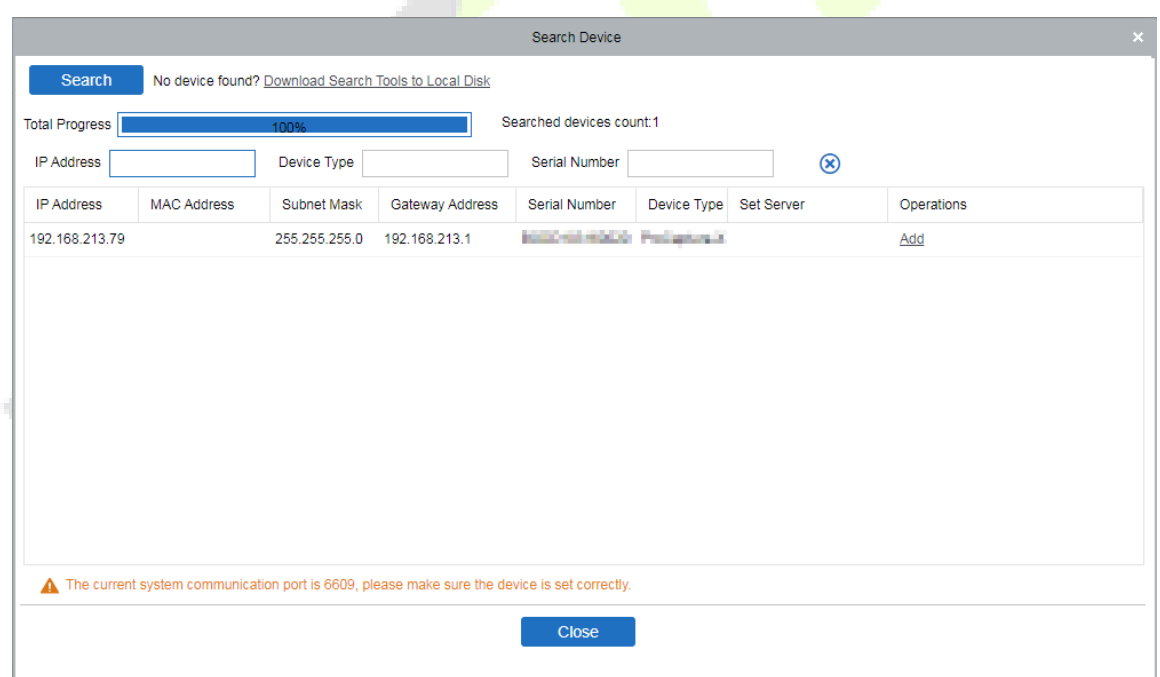

4)Clique em [**Adicionar**] na coluna de operações, uma nova janela aparecerá. Defina um **Nome**, selecione **Tipo de ícone, Área e Adicionar ao nível** e clique em [**OK**] para adicionar o dispositivo.

# **14.3 Adicionar uma pessoa fixa**

#### 1. Clique em **Pessoal > Pessoa > Novo**:

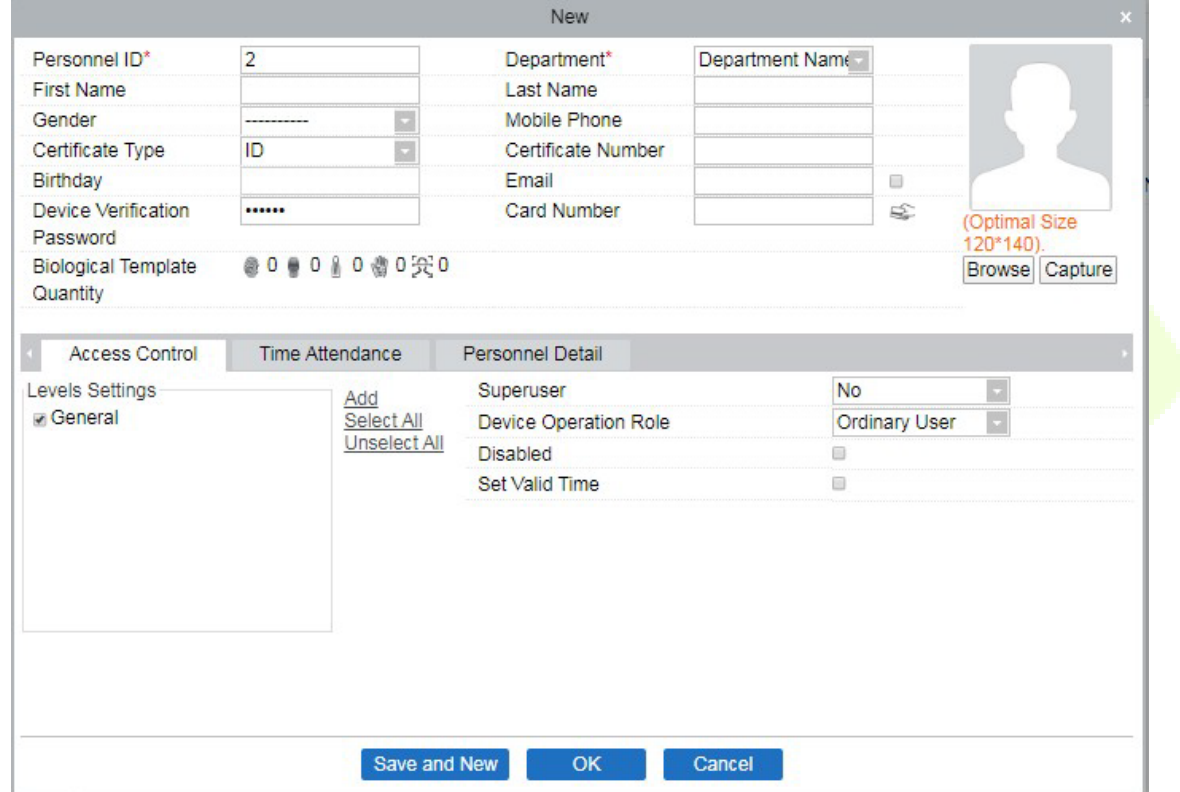

- 2. Preencha todos os campos obrigatórios e clique em [**OK**] para cadastrar um novo usuário.
- 3. Clique em **Acesso > Dispositivo > Controle de dispositivo > Sincronizar todos os dados com dispositivos** para sincronizar todos os dados com o dispositivo, incluindo os novos usuários.

# **Apêndice 1**

## **Requisitos para cadastro no equipamento upload de fotos no software**

## **Cadastro no equipamento:**

- 1) Recomenda-se realizar o cadastro em um ambiente interno com uma fonte de luz apropriada sem subexposição ou superexposição.
- 2) Não coloque o dispositivo em direção a fontes de luz externas, como portas ou janelas ou outras fontes de luz fortes.
- 3) Recomenda-se o manter sempre um bom contraste entre o tom de pele e a cor de fundo.
- 4) Exponha face e a testa adequadamente e não cubra a face e as sobrancelhas com o cabelo.
- 5) Recomenda-se mostrar uma expressão facial simples. (Um sorriso simples é aceitável, mas não feche os olhos ou incline a cabeça para qualquer orientação).
- 6) Duas imagens são necessárias para uma pessoa com óculos, uma imagem com óculos e outra sem os óculos.
- 7) Não use acessórios como cachecol ou máscara que possam cobrir a boca ou o queixo durante o cadastro.
- 8) Posicione a face na área de captura, conforme mostrado na imagem abaixo.
- 9) Não inclua mais de um face na área de captura.
- 10) Recomenda-se uma distância de 50 cm a 80 cm para capturar a imagem. (a distância é ajustável, dependendo da altura do corpo).

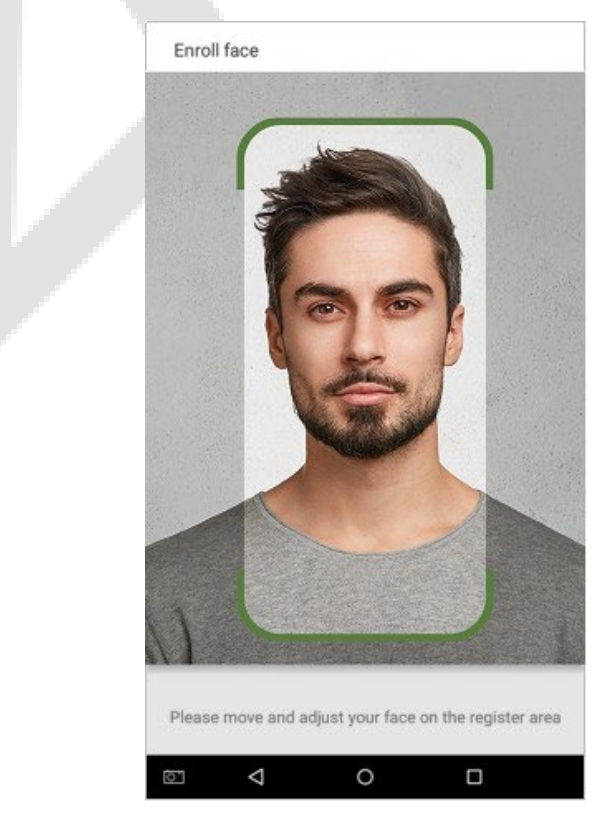

## **Upload de fotos no software**

A foto deve ser reta, colorida, meio retratada com apenas uma pessoa e ela não deve possuir cadastro no sistema. As pessoas que usam óculos, devem permanecer de óculos para obter a captura foto via webcam ou upload da foto da pessoa usando óculos.

### **13.6.1 Distância dos olhos**

200 pixels ou mais são recomendados com não menos de 115 pixels de distância.

### **13.6.2 Expressão Facial**

Rosto neutro ou sorriso simples e olhos naturalmente abertos são recomendados.

### **13.6.3 Gesto e ângulo**

O ângulo de rotação horizontal não deve exceder ±10°, a elevação não deve exceder ±10° e o ângulo de depressão não deve exceder ±10°.

### 13.6.4 **Acessórios**

Máscaras ou óculos coloridos não são permitidos durante o cadastro. A armação dos óculos não deve cobrir os olhos e não deve refletir a luz. Para pessoas com armação de óculos grossa, recomenda-se capturar duas imagens, uma com óculos e outra sem os óculos.

### 13.6.5 **Face**

Rosto completo com contorno claro, escala real, luz uniformemente distribuída e sem sombra.

### **13.6.6 Formato de imagem**

Deve estar em BMP, JPG ou JPEG.

### **13.6.7 Requisito de dados**

Deve seguir os requisitos:

- 1) Fundo branco com roupa de cor escura.
- 2) Modo de cor 24 bits.
- 3) Imagem compactada no formato JPG com tamanho não superior a 20kb.
- 4) A resolução deve estar entre 358 x 441 a 1080 x 1920.
- 5) A escala vertical da cabeça e do corpo deve estar na proporção de 2:1.
- 6) A foto deve incluir os ombros da pessoa capturada no mesmo nível horizontal.
- 7) Os olhos da pessoa capturada devem estar abertos e com a íris claramente visível.
- 8) Rosto ou sorriso simples são recomendados, sorriso excessivo mostrando os dentes não é recomendado.
- 9) A foto da pessoa capturada deve ser claramente visível, de cor natural, sem sombras fortes ou pontos de luz ou reflexos no rosto ou no fundo. O nível de contraste e luminosidade deve ser adequado.

# **Operação Ecologicamente Correta**

O "período de operação ecologicamente correto" do produto refere-se ao tempo durante o qual este produto não liberará nenhuma substância tóxica ou perigosa quando usado de acordo com os pré-requisitos deste manual.

O período de operação ecologicamente correto especificado para este produto não inclui baterias ou outros componentes que se desgastam facilmente e devem ser substituídos periodicamente. O período operacional ecologicamente correto da bateria é de 5 anos.

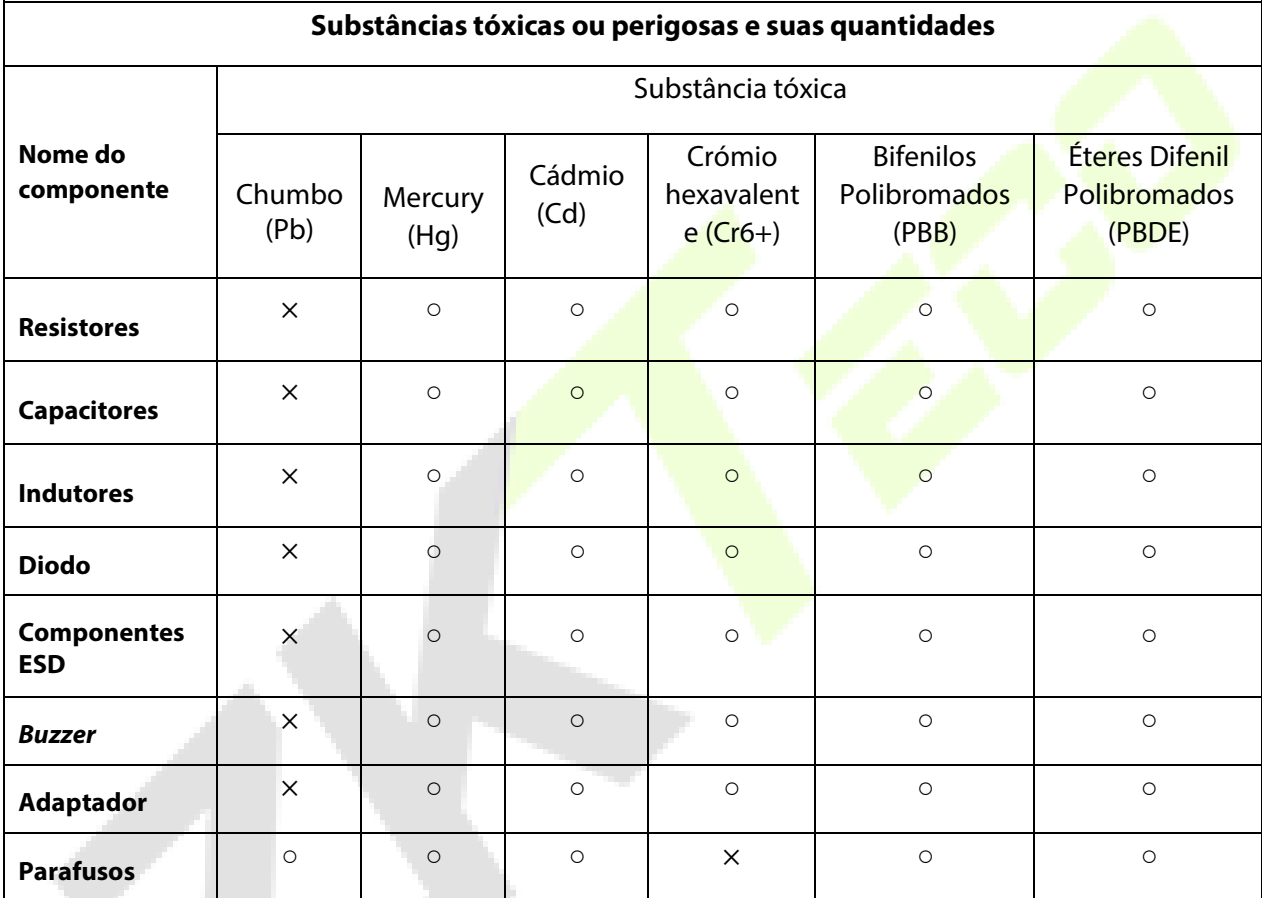

○ indica que a quantidade total de conteúdo tóxico em todos os materiais homogêneos está abaixo do limite, conforme especificado no SJ/T 11363—2006.

 $\times$  indica que a quantidade total de conteúdo tóxico em todos os materiais homogêneos excede o limite, conforme especificado no SJ/T 11363—2006.

**NOTA**: 80% dos componentes deste produto são fabricados utilizando materiais que não são tóxicos e ecologicamente corretos. Os componentes que contêm toxinas ou elementos nocivos são incluídos devido às atuais limitações econômicas ou técnicas que impedem sua substituição por materiais não tóxicos.
## **Garantia**

**Este produto é garantido pela ZKTeco por um período de 3 meses (garantia legal), acrescidos de 9 meses de garantia adicional (garantia contratual), em um total de 1 ano, contra eventuais defeitos de material ou fabricação, desde que observadas as seguintes condições:**

a) A garantia se aplica exclusivamente a produtos fornecidos pela ZKTeco do Brasil ou por Revenda Autorizada ZKTeco no Brasil.

b) O período de garantia será contado a partir da data de emissão da nota fiscal do produto.

c) Durante a garantia legal estão cobertos os custos de peças e serviços de reparo, que deverão ser realizados obrigatoriamente em Assistência Técnica ZKTeco ou na própria fábrica, conforme orientação da ZKTeco. Para o período de garantia contratual estão cobertos apenas os custos de peças que eventualmente necessitem substituição para reparo do produto, ficando excluídos os custos em relação aos serviços de manutenção (mão de obra), a remoção do produto (envio e retorno) e a visita/estadia de técnico especializado, se aplicável.

d) Detectado o defeito no produto, o usuário deverá entrar em contato com a ZKTeco nos canais de comunicação disponíveis em [https://www.zkteco.com.br/suporte/,](https://www.zkteco.com.br/suporte/) fornecendo informações sobre os produtos e problemas observados por meio do preenchimento e envio do formulário de Remessa de Material para Assistência Técnica (RMA) disponível em [https://www.zkteco.com.br/manutencao/.](https://www.zkteco.com.br/manutencao/) 

e) Recebidas as informações e o RMA, a ZKTeco analisará o caso e informará ao usuário sobre os próximos passos, bem como sobre a documentação que deve ser encaminhada em caso de envio do produto para a ZKTeco ou Assistência Técnica ZKTeco e/ou sobre opções para agendamento de visita técnica, quando aplicável.

f) Produtos enviados para a ZKTeco ou para Assistência Técnica ZKTeco sem notificação prévia e expressa autorização da ZKTeco não serão recebidos.

g) O produto e as peças substituídas serão garantidas pelo restante do prazo original, sendo que as peças retiradas dos produtos e/ou produtos eventualmente descartados serão de propriedade da ZKTeco.

h) Em caso de dúvidas o usuário deverá entrar em contato com a ZKTeco nos canais de comunicação disponíveis em <https://www.zkteco.com.br/suporte/>

## **Resultará nula e sem efeito esta garantia em caso de:**

a) Produto que apresente lacres rompidos e/ou etiqueta de identificação violada.

b) Uso anormal do produto, inclusive em desconformidade com seu manual, especificações, desenhos, folhas de instruções ou quaisquer outros documentos relacionados, bem como em capacidade além de seus limites e taxas prescritas.

c) Uso indevido ou erro de instalação, operação, testes, armazenamento e/ou manuseio do produto.

- d) Manutenção e/ou alteração no produto não aprovada previamente pela ZKTeco.
- e) Defeitos e danos causados por agentes naturais (enchente, maresia e outros) ou exposição excessiva ao calor.
- f) Defeitos e danos causados pelo uso de software e/ou hardware não compatíveis com especificações do produto.

g) Surtos e/ou picos de tensão na rede elétrica típicos de algumas regiões, para as quais deve-se utilizar dispositivos de proteção contra surtos elétricos.

- h) Fatos ou eventos imprevisíveis ou de difícil previsão e de força maior.
- i) Transporte do produto em embalagem ou de forma inadequada.
- j) Furto ou roubo.
- k) Desgaste natural do produto.
- l) Danos exclusivamente causados pelo usuário ou por terceiros.

Em nenhum caso a ZKTeco será responsável por indenização superior ao preço da compra do produto, por qualquer perda de uso, perda de tempo, inconveniência, prejuízo comercial, perda de lucros ou economias ou outros danos diretos ou indiretos, decorrentes do uso ou impossibilidade de uso do produto.

A ZKTeco reserva-se o direito de alterar as condições e procedimentos aqui estabelecidos independente de aviso prévio, sendo de responsabilidade do usuário verificar periodicamente eventuais atualizações, que estarão disponíveis em [https://www.zkteco.com.br/manutencao/.](https://www.zkteco.com.br/manutencao/) Nenhuma Revenda Credenciada ou Assistência Técnica ZKTeco

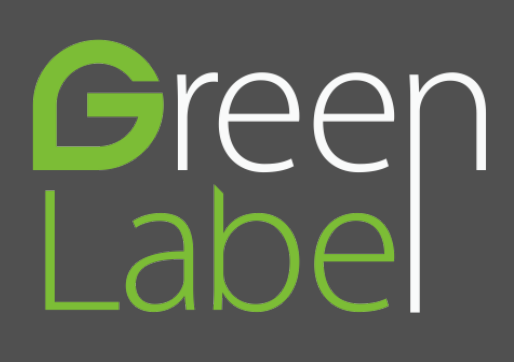

Telefone: (31) 3055-3530 Endereço: Rodovia MG-010, KM 26 Loteamento 12 - Bairro Angicos Vespasiano - MG - CEP: 33.206-240

www.zkteco.com.br

Copyright © 2022 ZKTECO CO., LTD. Todos os direitos reservados.

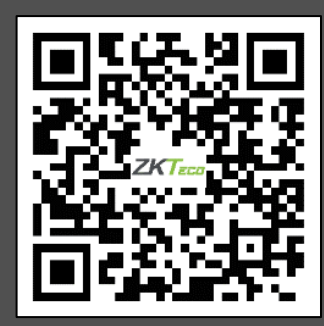